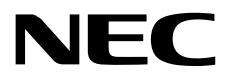

## **User's Guide**

**NEC Express Server Express5800 Series**

## **Express5800/R120g-2M EXP802**

- **Chapter 1 General Description**
- **Chapter 2 Preparations**
- **Chapter 3 Setup**
- **Chapter 4 Appendix**

10.112.02-101.02 May 2016 © NEC Corporation 2016

## **Manuals**

Manuals for this product are provided as booklets ( $\Box$ ) and electronic manuals ( $\Xi$ ) in EXPRESSBUILDER ( $\circledcirc$ ).

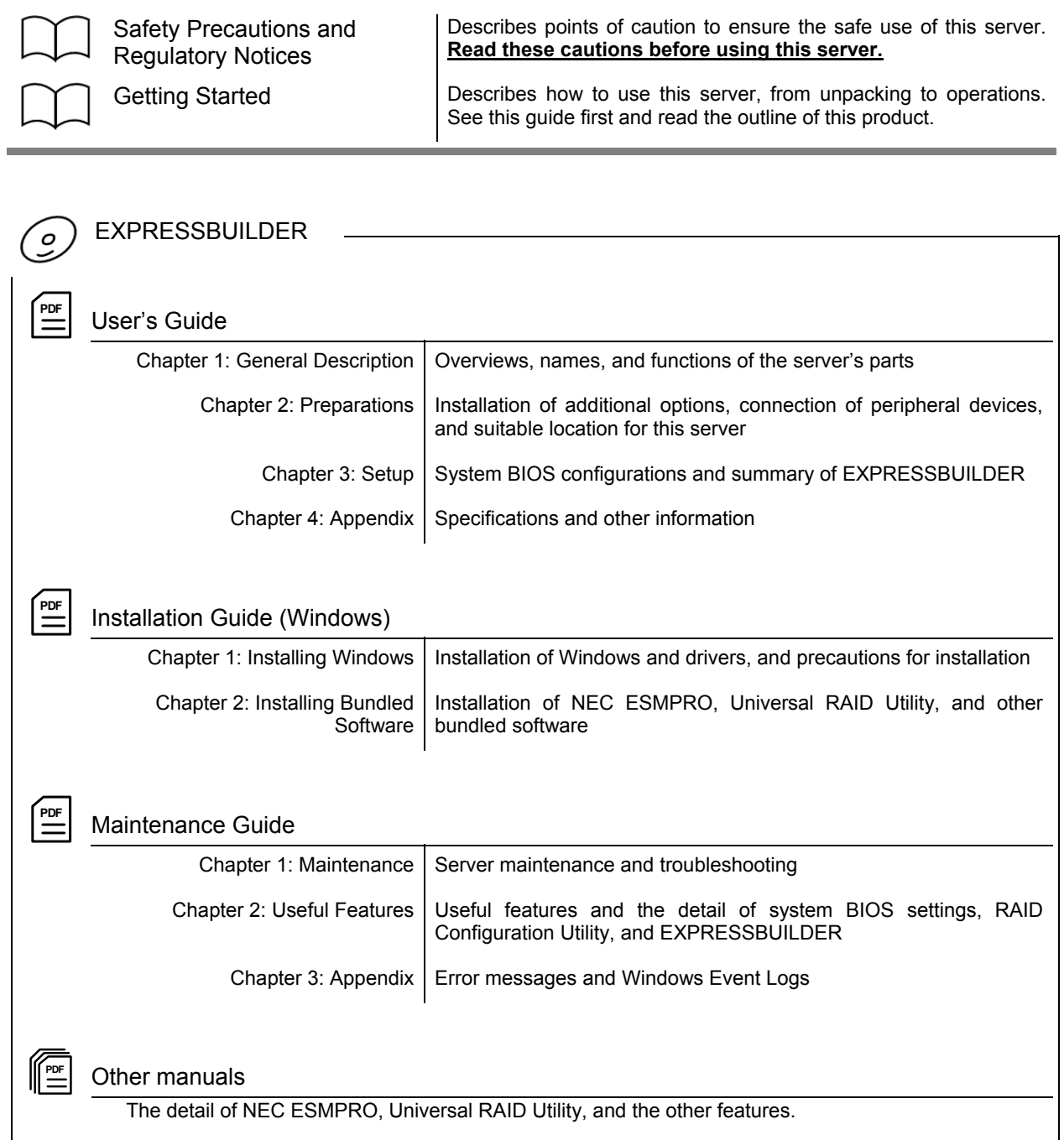

## **Contents**

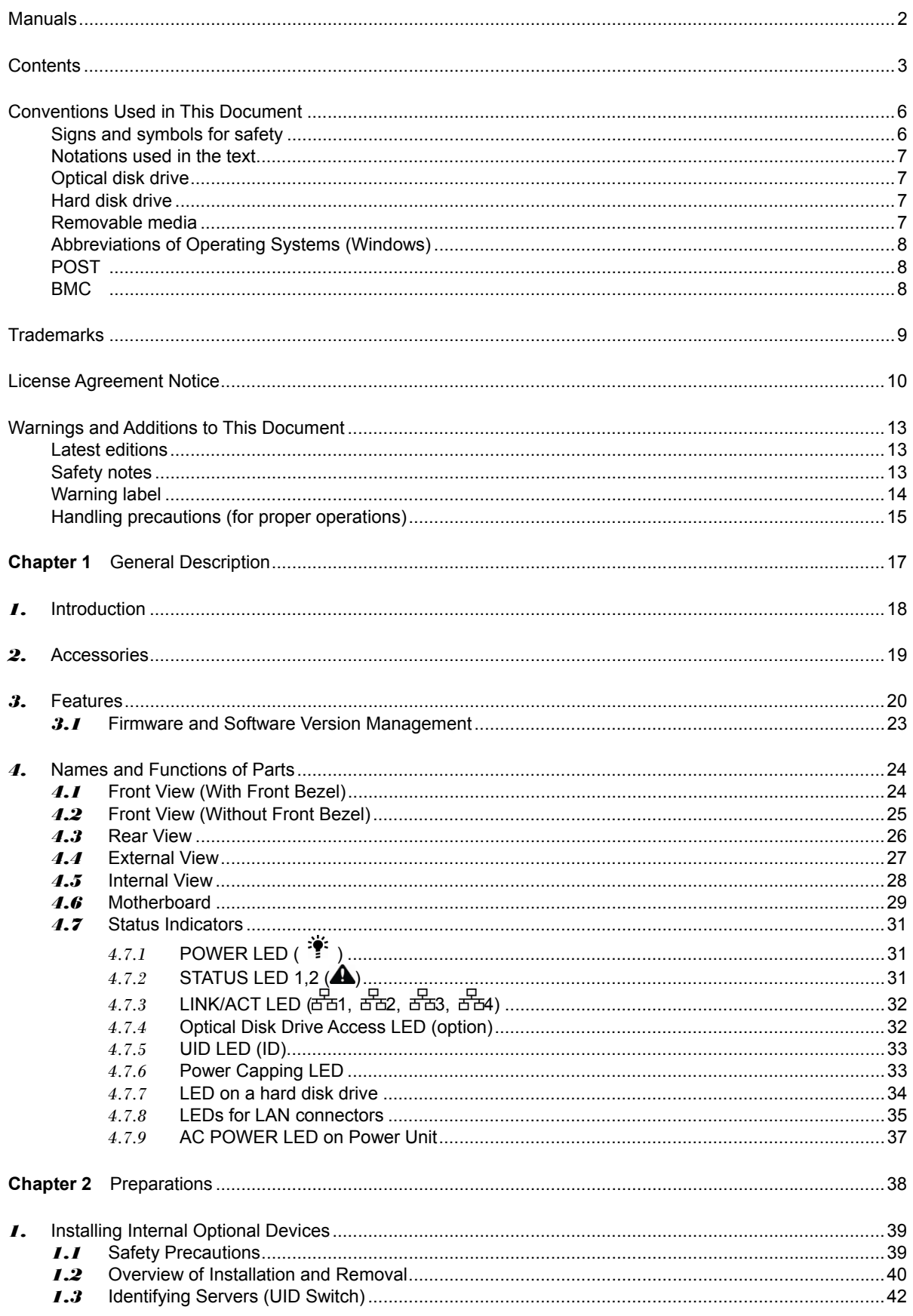

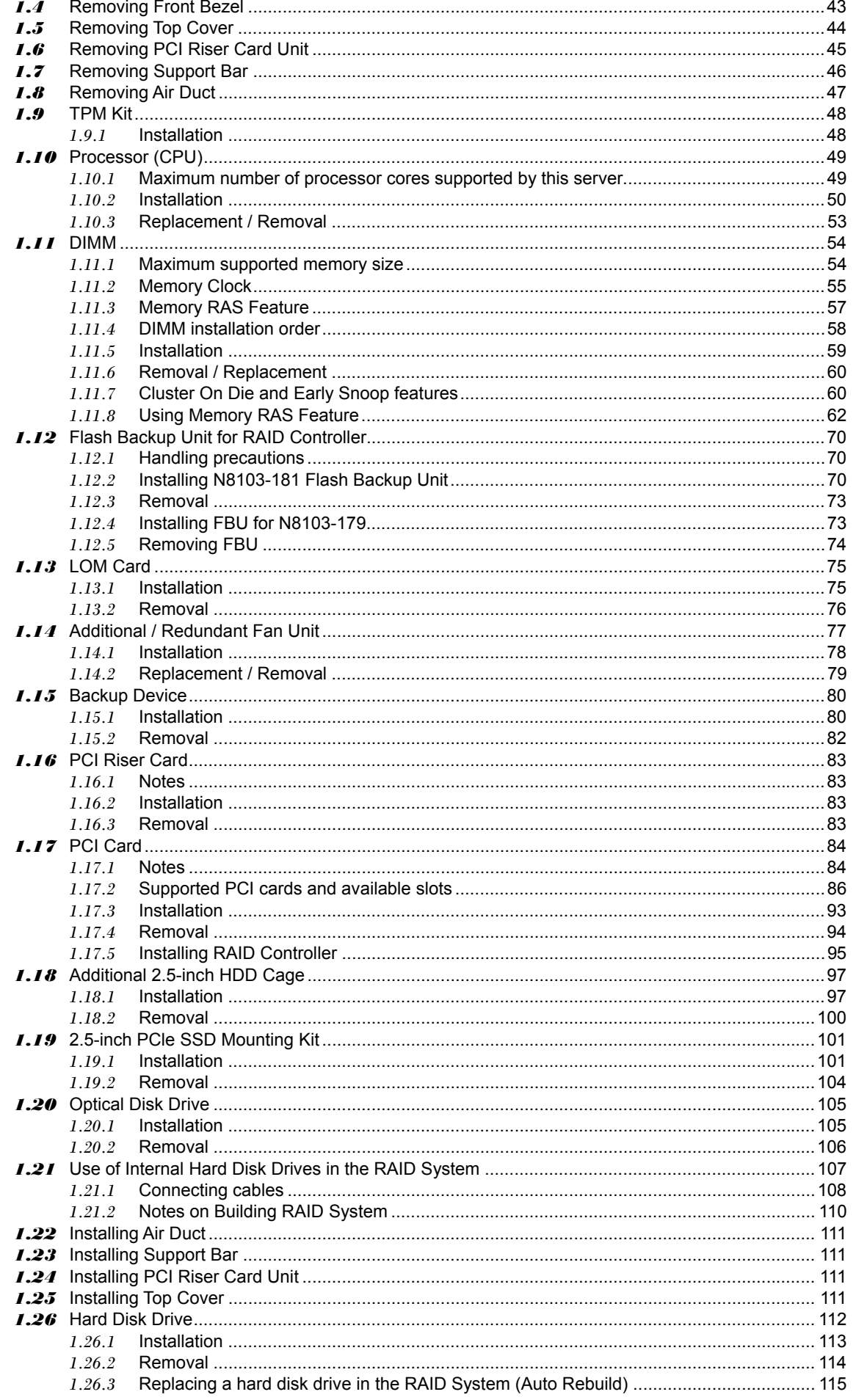

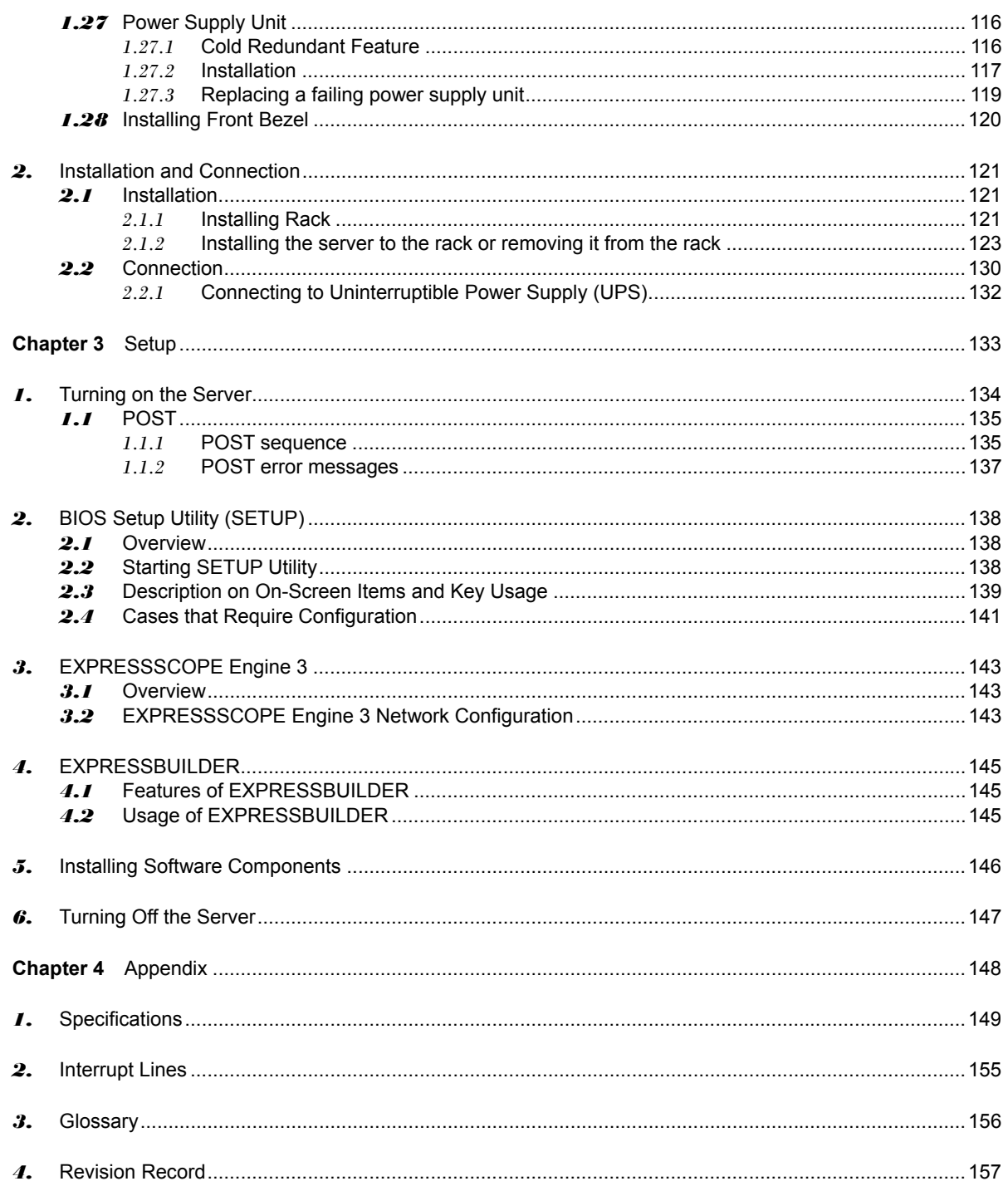

## **Conventions Used in This Document**

## **Signs and symbols for safety**

WARNING and CAUTION are used in this guide as following meaning.

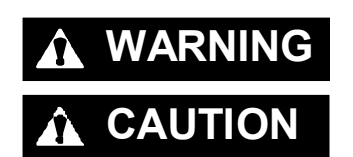

WARNING Indicates there is a risk of death or serious personal injury

**CAUTION** Indicates there is a risk of burns, other personal injury, or property damage

Precautions and notices against hazards are presented with one of the following three symbols. The individual symbols are defined as follows:

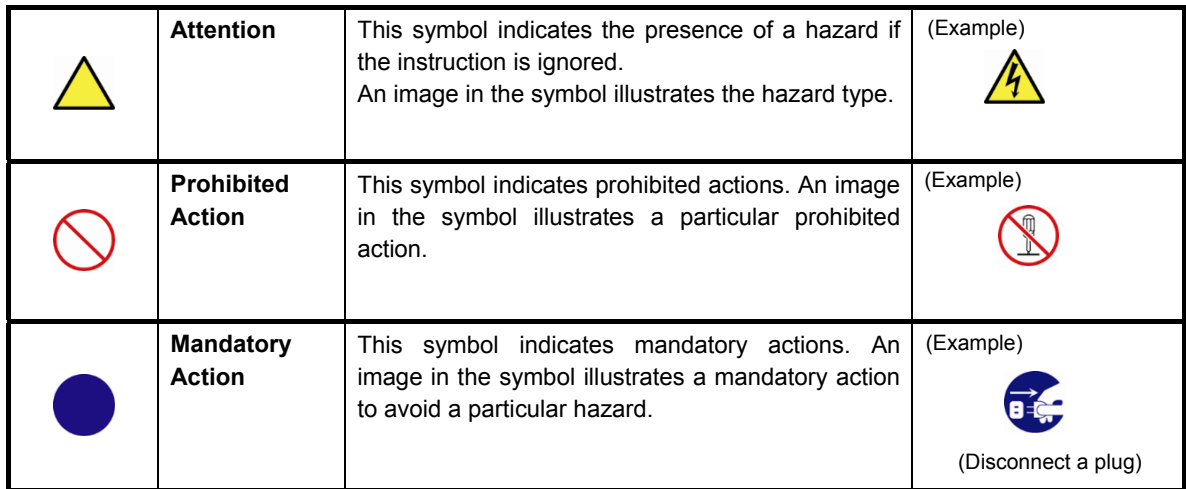

### **(Example in this guide)**

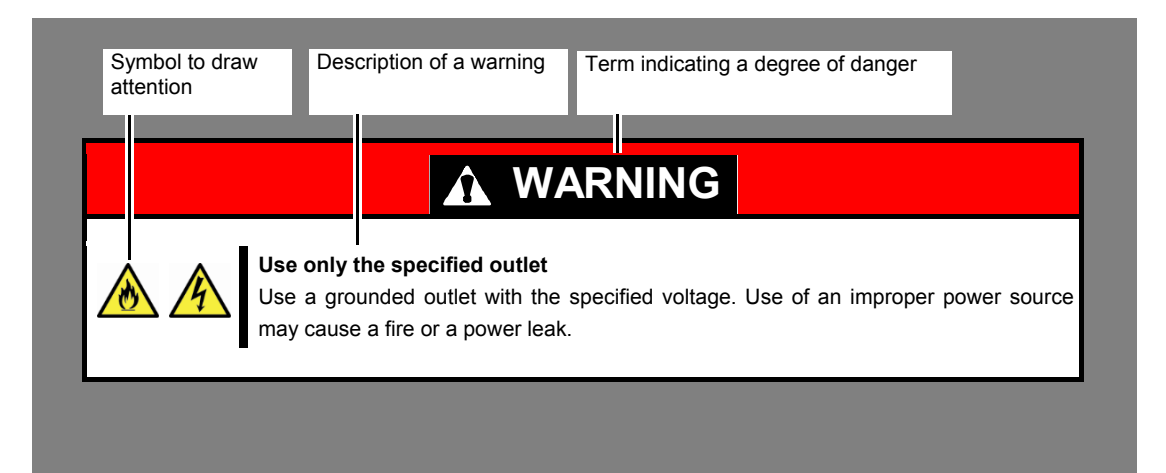

### **Notations used in the text**

In addition to safety-related symbols urging caution, three other types of notations are used in this manual. These notations have the following meanings.

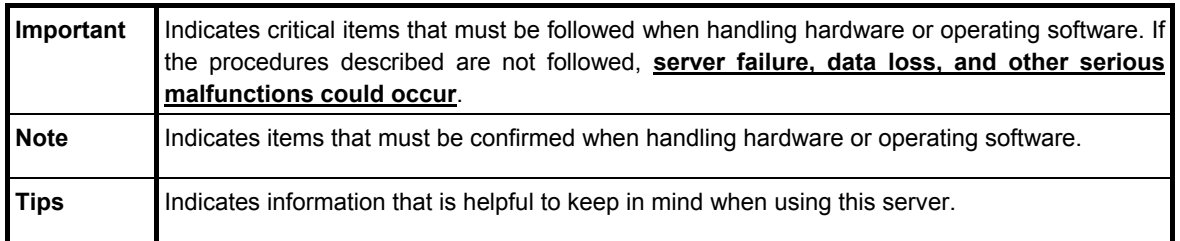

## **Optical disk drive**

This server is equipped with one of the following drives. These drives are referred to as *optical disk drive* in this manual.

- **DVD-ROM drive**
- **DVD Super MULTI drive**

### **Hard disk drive**

Unless otherwise stated, *hard disk drive* described in this manual refer to both of the following.

- **Hard disk drive (HDD)**
- **Solid state drive (SSD)**

### **Removable media**

Unless otherwise stated, *removable media* described in this manual refer to both of the following.

- **USB flash drive**
- **Flash FDD**

## **Abbreviations of Operating Systems (Windows)**

Windows Operating Systems are referred to as follows. **See** *Chapter 1* **(***1.2 Supported Windows OS)* **in** *Installation Guide (Windows)* **for detailed information.**

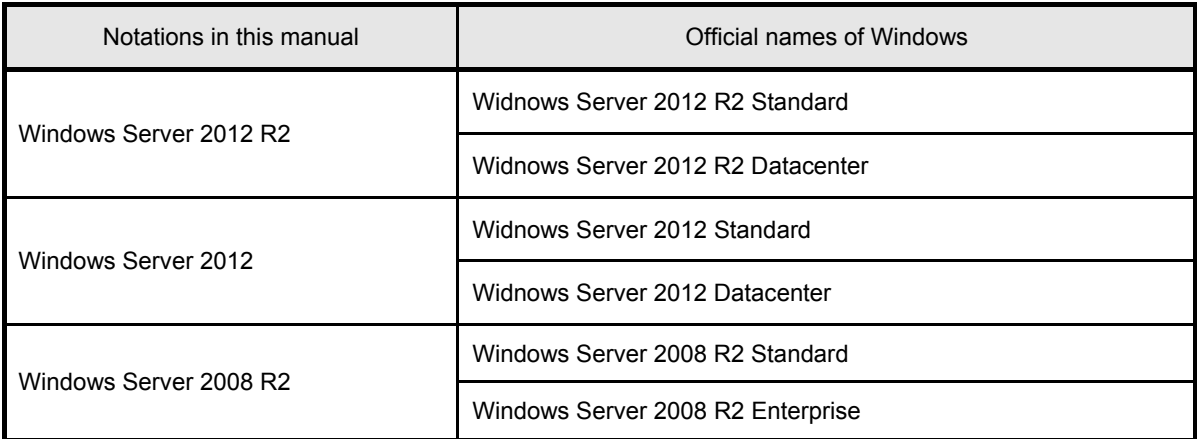

## **POST**

POST described in this manual refers to the following.

• Power On Self-Test

## **BMC**

BMC described in this manual refers to the following.

• Baseboard Management Controller

## **Trademarks**

EXPRESSSCOPE and ExpressUpdate are registered trademark of NEC Corporation.

Microsoft, Windows, and Windows Server are registered trademarks or trademarks of Microsoft Corporation in the United States and other countries. Intel, Pentium, and Xeon are registered trademarks of Intel Corporation of the United States. AT is a registered trademark of International Business Machines Corporation of the United States and other countries. Adaptec, its logo, and SCSI Select are registered trademarks or trademarks of Adaptec, Inc. of the United States. Avago, LSI, and the LSI & Design logo are trademarks or registered trademarks of Avago Technologies in the United States and/or other countries. Adobe, the Adobe logo, and Acrobat are trademarks of Adobe Systems Incorporated. DLT and DLTtape are trademarks of Quantum Corporation of the United States. PCI Express is a trademark of Peripheral Component Interconnect Special Interest Group. InfiniBand is a trademark or service mark of InfiniBand Trade Association. Mellanox, and its logo, and Connect-X, Switch-X, MLNX-OS products are trademarks or registered trademarks of Mellanox Technologies in Israel and other countries.

All other product, brand, or trade names used in this publication are the trademarks or registered trademarks of their respective trademark owners.

## **License Agreement Notice**

Open source software of following license is included in the part of this product (system BIOS).

- EDK/EDKII
- UEFI Network Stack II and iSCSI
- Crypto package using WPA Supplicant

Open source software of following license is included in the part of this product (Off-line Tools).

**•** EDK/EDKII

### **EDK/EDKII**

BSD License from Intel

Copyright (c) 2012, Intel Corporation

All rights reserved.

Copyright (c) 2004, Intel Corporation

All rights reserved.

Redistribution and use in source and binary forms, with or without modification, are permitted provided that the following conditions are met:

- Redistributions of source code must retain the above copyright notice, this list of conditions and the following disclaimer.
- Redistributions in binary form must reproduce the above copyright notice, this list of conditions and the following disclaimer in the documentation and/or other materials provided with the distribution.
- Neither the name of the Intel Corporation nor the names of its contributors may be used to endorse or promote products derived from this software without specific prior written permission.

THIS SOFTWARE IS PROVIDED BY THE COPYRIGHT HOLDERS AND CONTRIBUTORS "AS IS" AND ANY EXPRESS OR IMPLIED WARRANTIES, INCLUDING, BUT NOT LIMITED TO, THE IMPLIED WARRANTIES OF MERCHANTABILITY AND FITNESS FOR A PARTICULAR PURPOSE ARE DISCLAIMED. IN NO EVENT SHALL THE COPYRIGHT OWNER OR CONTRIBUTORS BE LIABLE FOR ANY DIRECT, INDIRECT, INCIDENTAL, SPECIAL, EXEMPLARY, OR CONSEQUENTIAL DAMAGES (INCLUDING, BUT NOT LIMITED TO, PROCUREMENT OF SUBSTITUTE GOODS OR SERVICES; LOSS OF USE, DATA, OR PROFITS; OR BUSINESS INTERRUPTION) HOWEVER CAUSED AND ON ANY THEORY OF LIABILITY, WHETHER IN CONTRACT, STRICT LIABILITY, OR TORT (INCLUDING NEGLIGENCE OR OTHERWISE) ARISING IN ANY WAY OUT OF THE USE OF THIS SOFTWARE, EVEN IF ADVISED OF THE POSSIBILITY OF SUCH DAMAGE.

### **UEFI NETWORK STACK II and iSCSI**

OpenSSL License -------

Copyright (c) 1998-2011 The OpenSSL Project. All rights reserved.

Redistribution and use in source and binary forms, with or without modification, are permitted provided that the following conditions are met:

- 1. Redistributions of source code must retain the above copyright notice, this list of conditions and the following disclaimer.
- 2. Redistributions in binary form must reproduce the above copyright notice, this list of conditions and the following disclaimer in the documentation and/or other materials provided with the distribution.
- 3. All advertising materials mentioning features or use of this software must display the following acknowledgment: "This product includes software developed by the OpenSSL Project for use in the OpenSSL Toolkit. (http://www.openssl.org/)"
- 4. The names "OpenSSL Toolkit" and "OpenSSL Project" must not be used to endorse or promote products derived from this software without prior written permission. For written permission, please contact openssl-core@openssl.org.
- 5. Products derived from this software may not be called "OpenSSL" nor may "OpenSSL" appear in their names without prior written permission of the OpenSSL Project.
- 6. Redistributions of any form whatsoever must retain the following acknowledgment: "This product includes software developed by the OpenSSL Project for use in the OpenSSL Toolkit (http://www.openssl.org/)"

THIS SOFTWARE IS PROVIDED BY THE OpenSSL PROJECT ``AS IS'' AND ANY EXPRESSED OR IMPLIED WARRANTIES, INCLUDING, BUT NOT LIMITED TO, THE IMPLIED WARRANTIES OF MERCHANTABILITY AND FITNESS FOR A PARTICULAR PURPOSE ARE DISCLAIMED. IN NO EVENT SHALL THE OpenSSL PROJECT OR ITS CONTRIBUTORS BE LIABLE FOR ANY DIRECT, INDIRECT, INCIDENTAL, SPECIAL, EXEMPLARY, OR CONSEQUENTIAL DAMAGES (INCLUDING, BUT NOT LIMITED TO, PROCUREMENT OF SUBSTITUTE GOODS OR SERVICES; LOSS OF USE, DATA, OR PROFITS; OR BUSINESS INTERRUPTION) HOWEVER CAUSED AND ON ANY THEORY OF LIABILITY, WHETHER IN CONTRACT, STRICT LIABILITY, OR TORT (INCLUDING NEGLIGENCE OR OTHERWISE) ARISING IN ANY WAY OUT OF THE USE OF THIS SOFTWARE, EVEN IF ADVISED OF THE POSSIBILITY OF SUCH DAMAGE.

This product includes cryptographic software written by Eric Young (eay@cryptsoft.com). This product includes software written by Tim Hudson (tjh@cryptsoft.com).

### **CRYPTO PACKAGE USING WPA SUPPLICANT**

WPA Supplicant -------

Copyright (c) 2003-2012, Jouni Malinen <j@w1.fi> and contributors All Rights Reserved.

This program is licensed under the BSD license (the one with advertisement clause removed). If you are submitting changes to the project, please see CONTRIBUTIONS file for more instructions.

License

-------

This software may be distributed, used, and modified under the terms of BSD license:

Redistribution and use in source and binary forms, with or without modification, are permitted provided that the following conditions are met:

- 1. Redistributions of source code must retain the above copyright notice, this list of conditions and the following disclaimer.
- 2. Redistributions in binary form must reproduce the above copyright notice, this list of conditions and the following disclaimer in the documentation and/or other materials provided with the distribution.
- 3. Neither the name(s) of the above-listed copyright holder(s) nor the names of its contributors may be used to endorse or promote products derived from this software without specific prior written permission.

THIS SOFTWARE IS PROVIDED BY THE COPYRIGHT HOLDERS AND CONTRIBUTORS "AS IS" AND ANY EXPRESS OR IMPLIED WARRANTIES, INCLUDING, BUT NOT LIMITED TO, THE IMPLIED WARRANTIES OF MERCHANTABILITY AND FITNESS FOR A PARTICULAR PURPOSE ARE DISCLAIMED. IN NO EVENT SHALL THE COPYRIGHT OWNER OR CONTRIBUTORS BE LIABLE FOR ANY DIRECT, INDIRECT, INCIDENTAL, SPECIAL, EXEMPLARY, OR CONSEQUENTIAL DAMAGES (INCLUDING, BUT NOTLIMITED TO, PROCUREMENT OF SUBSTITUTE GOODS OR SERVICES; LOSS OF USE, DATA, OR PROFITS; OR BUSINESS INTERRUPTION) HOWEVER CAUSED AND ON ANY THEORY OF LIABILITY, WHETHER IN CONTRACT, STRICT LIABILITY, OR TORT (INCLUDING NEGLIGENCE OR OTHERWISE) ARISING IN ANY WAY OUT OF THE USE OF THIS SOFTWARE, EVEN IF ADVISED OF THE POSSIBILITY OF SUCH DAMAGE.

## **Warnings and Additions to This Document**

- **1. Unauthorized reproduction of the contents of this manual, in part or in its entirety, is prohibited.**
- **2. This manual is subject to change at any time without notice.**
- **3. Do not make copies or alter the manual content without permission from NEC Corporation.**
- **4. If you have any concerns, or discover errors or omissions in this manual, contact your sales representative.**
- **5. Regardless of article 4, NEC Corporation assumes no responsibility for effects resulting from your operations.**
- **6. The sample values used in this manual are not actual values.**

**Keep this manual for future use.**

### **Latest editions**

This manual was created based on the information available at the time of its creation. The screen images, messages, and procedures are subject to change without notice. Substitute as appropriate when content has been modified.

The most recent version of the guide, as well as other related manuals, is also available for download from the following website.

**http://www.nec.com/**

## **Safety notes**

To use this server safely, read thoroughly "*Safety Precautions and Regulatory Notices*" that comes with your server.

### **Warning label**

Warning label are attached on or near the components with potential hazards. This label is either attached or printed on the component.

Do not remove or black out this label and keep it clean. If no label is attached or printed on the server, contact your sales representative.

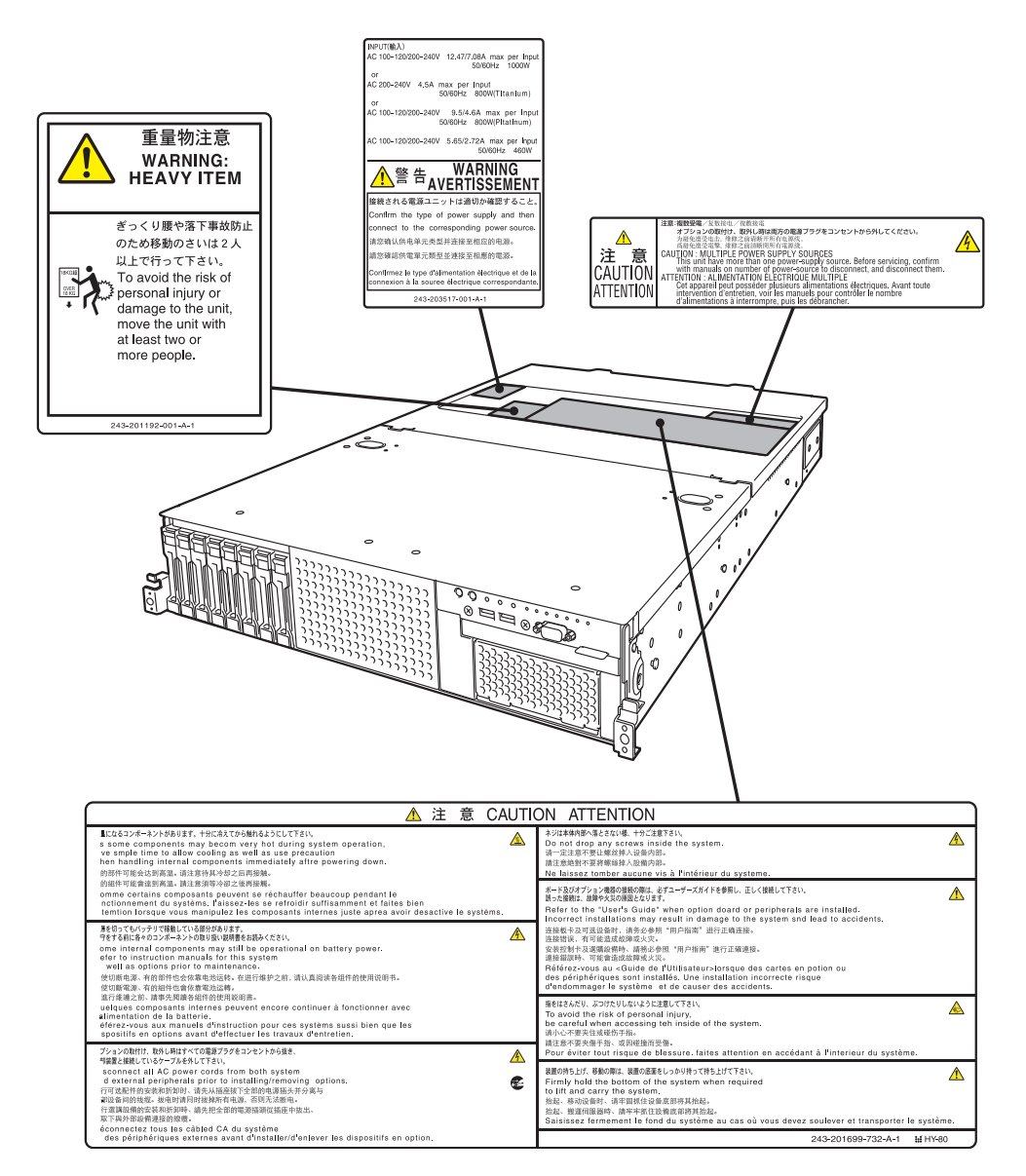

### **Handling precautions (for proper operations)**

Be sure to observe the following precautions for the proper functioning of the server. Ignoring the precautions may cause server malfunction or failure.

- **Do not use any cellphones and switch off them near the server. Electric waves from such devices can cause server to malfunction.**
- **Install the server in an appropriate place. For details about the installation location, see** *Chapter 2 Preparations (2. Installation and Connection)***.**
- **Before connecting/removing cables to/from peripheral devices, make sure that the server is off and unplug the power cord, if they are non plug-and-play devices.**
- **Connect the provided power cord to a 100/200 VAC outlet.**
- **Do not press the POWER switch to turn on the server before the STATUS LED (amber) is unlit.**
- **Make sure that the access LED on the server is off before turning off the power or ejecting an optical disk.**
- **Wait for at least 30 seconds before connecting power cord to power outlet after disconnecting it.**
- **If any Uninterruptible Power Supply (UPS) unit is connected, set it to wait for at least 30 seconds before turning on the server after power off.**
- **Wait for at least 30 seconds before turning on the server after turning off the server.**
- **Do not power off or reset the server, nor disconnect the power cord before POST completes.**
- **Turn off the server and unplug the power cord before moving it.**
- **Regularly clean the server to prevent various types of failure. See** *Chapter 1 Maintenance (2. Daily Maintenance)* **in "***Maintenance Guide***" for details about cleaning.**
- **Momentary voltage drop may occur due to lightning strike. To prevent this, use of UPS is recommended.**
- **We do not support that any copy-protected CD that does not conform to standards will play on the server's optical disk drive.**
- **In the following cases, check and adjust the system clock before operation.** 
	- After transportation
	- After storage
	- After the server is used following a period of disuse, in which storage conditions did not conform to those that guarantee server operations (temperature: 5 to 40°C; humidity: 20% to 80%).
- **Check the system clock approximately once per month. Use of a time server (NTP server) is recommended if high accuracy timing is required by the system.**
- Observe the storage conditions (Temperature: -10°C to 55°C, Humidity: 20% to 80%, No condensation of moisture) to store the server. **If this server, internal optional devices, and media set for the backup devices (tape cartridges) are moved from a cold place to a warm place in a short time, condensation will occur and cause malfunctions and failures when these are used in such state. To protect important stored data and property, make sure to wait for a sufficient period to use the server and components in the operating environment.**

Reference: Time effective at avoiding condensation in winter (more than  $10^{\circ}$ C differences between the room temperature and atmospheric temperature)

- Disk devices: Approximately 2 to 3 hours Tape media: Approximately 1 day
- **This server does not support hibernation/standby function.**
- **For optional devices, we recommend you use our NEC products. Even if they are successfully installed or connected, installation of unsupported devices can cause the server to malfunction or even failure. You will be charged to repair failure or damage caused by use of such products even within warranty period.**

## **Tips for your health and safety**

Using a computer extensively may affect different parts of your body. Here are tips you should follow while working on a computer to minimize strain on your body.

#### **Keep proper posture**

The basic body position for using a computer is sitting straight with your hands on the keyboard parallel with the floor, and your eyes directed slightly downward toward the monitor. With the proper posture described above, no unnecessary strain is applied on any part of your body, in other words when your muscles are most relaxed.

Working on the computer with bad posture such as hunching over or being too close to the monitor could cause fatigue or deteriorated eyesight.

### **Adjust the angle of your display**

Most display units are designed for adjustment of the horizontal and vertical angles. This adjustment is important to prevent the screen from reflecting bright lights and to make the display contents easy to see. Working without adjusting the display to a comfortable angle makes it difficult for you to maintain a proper posture and you will get tired easily. Adjust the viewing angle before use.

#### **Adjust the brightness and contrast of the display**

Display screens have functions to control brightness and contrast. The most suitable brightness/contrast depends on age, individuals, and environment, so adjust it to suit your preferences. A too bright or too dark display is bad for your eyes.

#### **Adjust the angle of keyboard**

Some keyboards are ergonomically designed, which allow the angle to be adjusted. Adjusting the angle of the keyboard is effective to reduce tension on your shoulders, arms, and fingers.

#### **Clean your equipment**

Keeping your equipment clean is important not only for the appearance but also for functional and safety reasons. A dusty monitor makes it difficult to see the display contents, so clean it regularly.

#### **Take rest breaks**

When you feel tired, take a break. Light exercise is also recommended.

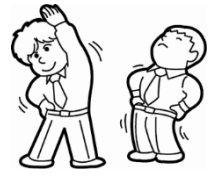

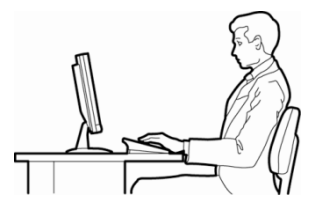

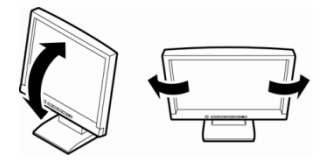

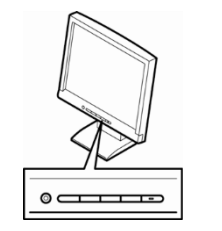

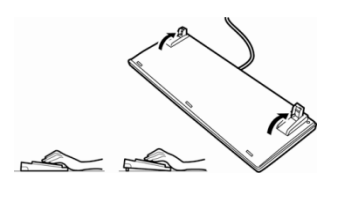

## **NEC Express5800 Series Express5800/R120g-2M**

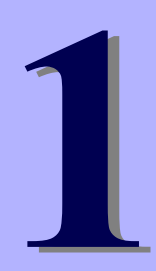

# **General Description**

This chapter introduces the features of this server and the name of each part.

- **1. Introduction**
- **2. Accessories**  Describes the accessories of the server.
- **3. Features**  Describes the features of the server and the server management.

### **4. Names and Functions of Parts**

Describes the name of each part contained in this server.

## *1.* **Introduction**

Thank you for purchasing this NEC Express5800 Series product.

This high performance server is powered by the latest microprocessor "Intel® Xeon® processor".

NEC's latest technology and architectures realize high-power and high-speed operation that cannot be matched by existing servers.

The server is designed with consideration of not only reliability but also expandability, which enables you to use it as a network server.

Read this manual before using the server thoroughly to fully understand handling of Express5800 Series Server and appreciate its functions to the maximum extent.

## *2.* **Accessories**

The carton box contains various accessories which are required for setup or maintenance. **Make sure you have them all** for future use.

- **Front Bezel**
- **Bezel Lock Key (attached to Front Bezel)**
- **Slide Rails**
- **Safety Precautions and Regulatory Notices**
- **SAS/SATA cable**
- **Getting Started**
- **6x Screws for internal backup device**

Make sure you have all accessories and inspect them. If an accessory is missing or damaged, contact your sales representative.

> **Important The chassis serial number plate and maintenance label is located on the server. If the serial number does not match the number on the warranty, you may not be guaranteed against failure even within the warranty period. Contact your sales representative if they do not match.**

## *3.* **Features**

The server has the following features:

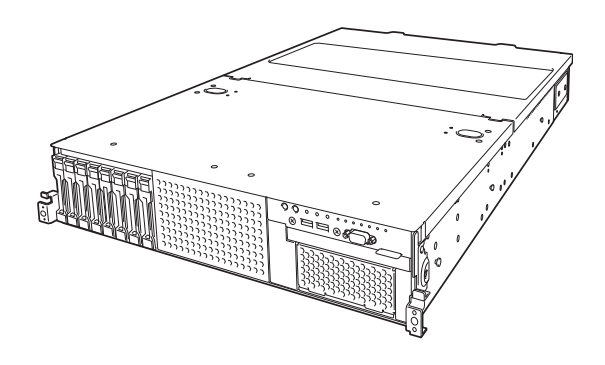

### **High performance**

- Intel Xeon processor -N8101-1029F: E5-2603 v4 (1.70GHz 6Core) -N8101-1030F: E5-2620 v4 (2.10GHz 8Core) -N8101-1031F: E5-2623 v4 (2.60GHz 4Core) -N8101-1032F: E5-2630 v4 (2.20GHz 10Core) -N8101-1033F: E5-2637 v4 (3.50GHz 4Core) -N8101-1034F: E5-2640 v4 (2.40GHz 10Core) -N8101-1035F: E5-2643 v4 (3.40GHz 6Core) -N8101-1036F: E5-2650 v4 (2.20GHz 12Core) -N8101-1038F: E5-2667 v4 (3.20GHz 8Core) -N8101-1039F: E5-2680 v4 (2.40GHz 14Core) -N8101-1040F: E5-2690 v4 (2.60GHz 14Core) -N8101-1041F: E5-2697 v4 (2.30GHz 18Core) -N8101-1042F: E5-2697A v4 (2.60GHz 16Core) -N8101-1043F: E5-2698 v4 (2.20GHz 20Core) -N8101-1044F: E5-2699 v4 (2.20GHz 22Core)
- Turbo Boost Technology feature \*1
- Hyper Threading Technology feature \*1
- High-speed memory access (DDR4 1600/1866/2400 supported) \*2
- High-speed disk access (SATA 6Gb/s, SAS 12Gb/s supported)
- High-speed 10GBASE-SFP+ / 10GBASE-T / 1000BASE-T/100BASE-TX / 10BASE-T interface (10Gbps / 1Gbps / 100Mbps / 10Mbps supported) can be selected

### **High reliability**

- Processor throttle-ring feature
- Memory monitoring feature (error correction/error detection)
- Memory degeneracy feature (logical isolation of a failed device)
- Memory x4 SDDC feature
- Memory mirroring, memory LockStep (x8 SDDC), memory sparing features
- Memory throttle-ring feature
- Bus parity error detection
- Temperature detection
- Error detection
- Internal fan monitoring feature
- Internal voltage monitoring feature
- Power redundant feature (hot swapping supported)
- RAID system (Disk Array) (An option card is required.)
- Auto rebuild feature (hot swapping supported)
- BIOS password feature
- The security lock that comes with Front Bezel
- Redundant fan configuration
- Fan (hot swapping supported)
- HDD (hot swapping supported)

### **Management Utilities**

- NEC ESMPRO
- ExpressUpdate
- Remote controlling feature (EXPRESSSCOPE Engine 3)
- RAID system management utility (Universal RAID Utility)
- Hard disk drive monitoring
- Power supply monitoring

### **Power saving and noiseless design**

- Selection of power unit appropriate to environment, work load, and configuration
- Power consumption monitoring feature
- Power control feature
- 80 PLUS<sup>®</sup> Platinum / Titanium certified high efficiency power supply \*5
- Fan control appropriate to environment, work load, and configuration
- Silent sound design
- Enhanced Intel SpeedStep<sup>®</sup> Technology supported
- Cold redundant feature

### **Expandability**

- PCI Express 3.0 (x8 lanes): 3 slots (Full height) \*6
- PCI Express 3.0 (x8 lanes): 3 slots (Low profile) \*7
- PCI Express 3.0 (x8 lanes): 1 slot (dedicated to RAID controller)
- PCI Express 3.0 (x8 lanes): 1 slot (dedicated to LOM card)
- Large capacity memory of up to 1.5TB \*3
- Can upgrade to multi-processor system with up to two processors
- Expansion Bay (for hard disk drives): up to 16 slots \*4
- Optical disk drive bay provided as standard
- Expansion Bay (for backup unit) provided as standard
- USB3.0 interface (Front: 2 ports, rear: 2 ports, internal: 1 port)
- USB2.0 interface (Rear: 2 ports, internal: 1 port)
- Management LAN port (1 port)
- With optional LOM card, two to four LAN ports can be added.

### **Ready to use**

- No cable connection is required to install a hard disk drive, additional power supply unit, and redundant fan unit (hot swap supported).
- Slide rails for each installation

### **Many built-in Features**

- Redundant power supply system supported (valid when optional power supply unit is installed)
- El Torito Bootable CD-ROM (no emulation mode) format supported
- Software power-off
- Remote power-on feature
- AC-Link feature
- Remote console feature
- Power switch mask
- Connector for display unit provided on front panel
- Baseboard Management Controller (BMC) conforming to IPMI v2.0

### **Self-diagnosis**

- Power On Self-Test (POST)
- Test and Diagnosis (T&D) utility

### **Easy setup**

- EXPRESSBUILDER (setup utility)
- BIOS Setup utility (SETUP)

### **Maintenance features**

- Off-line Tools
- Memory dump feature using DUMP Switch
- Feature to backup and restore BIOS/BMC settings using EXPRESSSCOPE Profile Key
- \*1: Unsupported on Xeon processor E5-2603 v4 embedded models.
- \*2: Processor core speed depends on processor type, number and type of DIMMs installed.
- \*3: In 2-CPU configuration. Up to 768GB in 1-CPU configuration.
- \*4: When N8154-69 2.5-inch HDD cage is installed. 8 slots in standard configuration.
- \*5: When N8181-118F power unit is installed. Power supply unit N8181-121F/122F/123F is compliant to 80 Plus Platinum.
- \*6: Can be changed to PCI Express 3.0: 1 slot (x16 lanes) + PCI Express 3.0: 1 slot (x8 lane) or PCI Express 3.0: 1slot (x16 lanes) + PCI Express 3.0: 2slots (x4 lanes) by using optional PCI riser card.
- \*7: Can be changed to PCI Express 3.0: 1slot (x16 lanes) + PCI Express 3.0: 2slots (x4 lanes) by using optional PCI riser card.

### *3.1* **Firmware and Software Version Management**

Use of NEC ESMPRO Manager, ExpressUpdate Agent, and EXPRESSSCOPE Engine 3 allows you to manage versions of firmware and software as well as update them by applying update packages.

This feature automatically updates modules without stopping the system just by specifying the updating packages from NEC ESMPRO Manager.

## *4.* **Names and Functions of Parts**

This section describes the names of the server parts.

## *4.1* **Front View (With Front Bezel)**

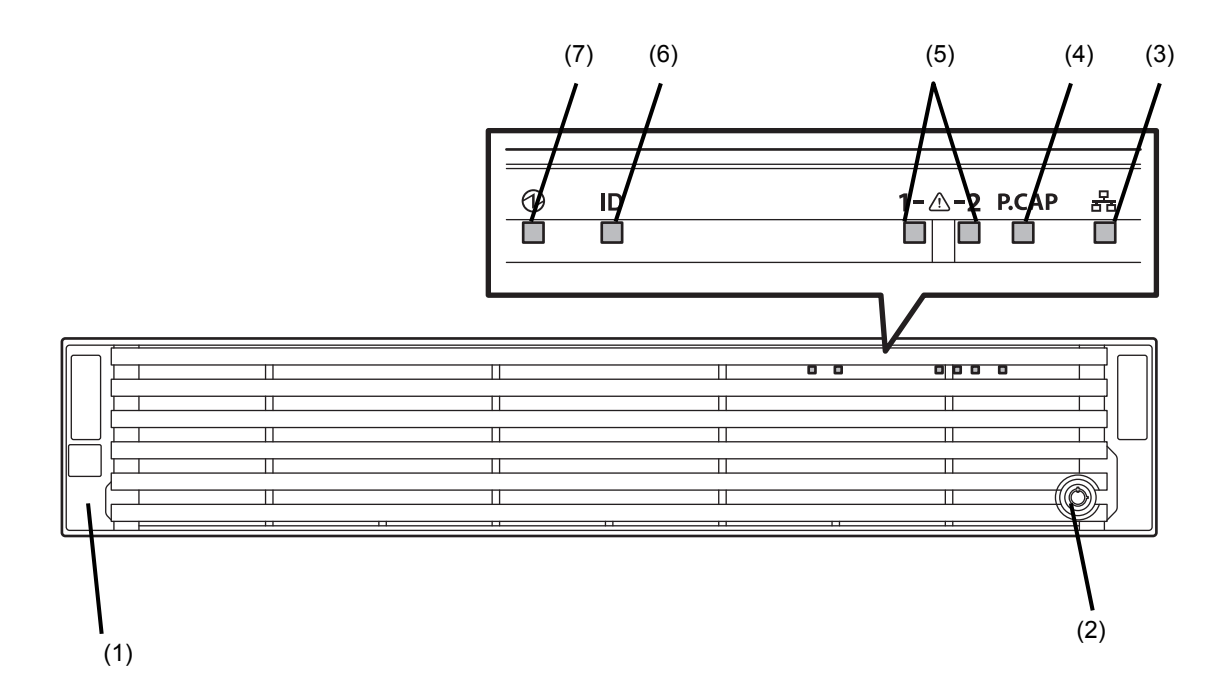

**(1) Front Bezel** 

A cover for protecting the front of the server. This cover can be locked with the provided Bezel Lock Key.

**(2) Key Slot** 

A slot for Bezel Lock Key that is used to lock Front Bezel.

**(3) LINK/ACT LED** 

LEDs for showing the status of accessing to the network. (See page 32)

- (3)-1: LAN1 connector
- (3)-2: LAN2 connector
- (3)-3: LAN3 connector
- (3)-4: LAN4 connector

 LEDs for LAN3 and LAN4 are lit when optional LOM card (N8104-154F/156F) is installed.

#### **(4) Power Capping LED**

An LED for showing the power capping of the server.

**(5) STATUS LED 1,2** 

LEDs for showing the server status . (See page 31)

**(6) Unit ID (UID) LED** 

An LED for maintaining the server. This LED turns on when UID Switch is pressed. Commands from the software also cause it to turn on or flash. (See page 33)

### **(7) POWER LED**

An LED for showing the power status of server. (See page 31)

## *4.2* **Front View (Without Front Bezel)**

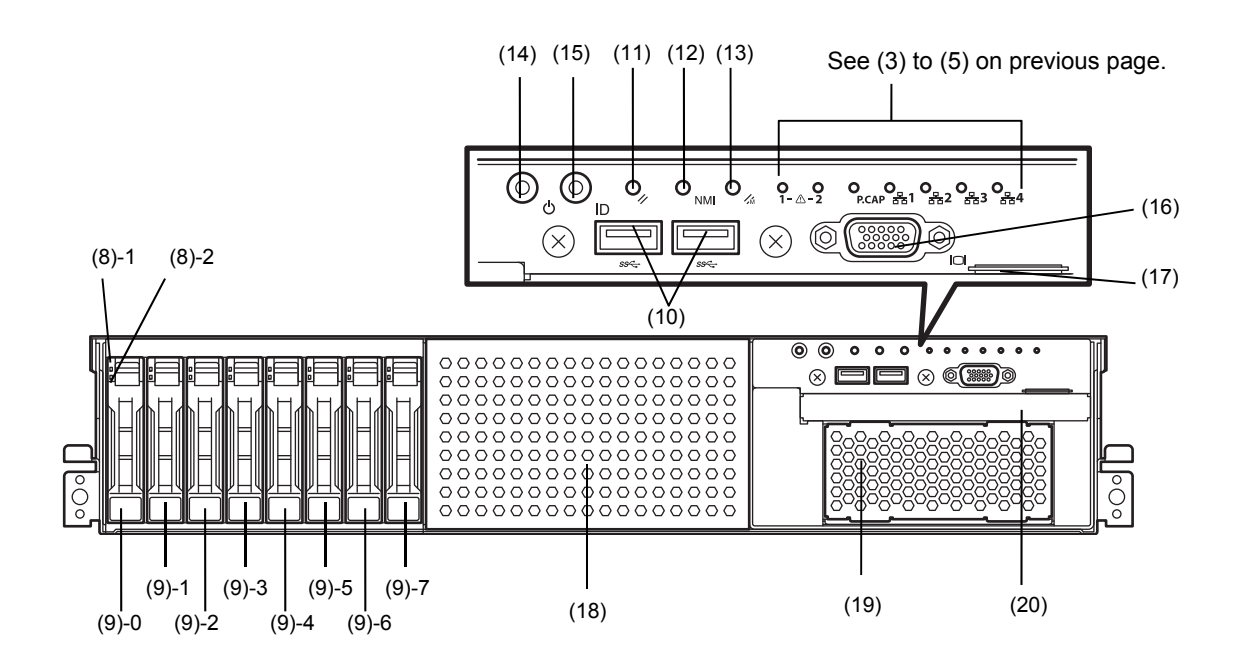

**(8) DISK LED** 

LEDs for showing the hard disk status. The LED provided for each HDD. (See page 34)

### **(9) 2.5-inch Hard Disk Drive Bay**

Bays for installing HDDs. The sequential numbers indicate the corresponding slot numbers. All bays include Dummy Trays.

### **(10) USB Connectors (front)**

Connectors for connecting USB interface devices.

#### **(11) RESET Switch**

A switch for resetting the server.

### **(12) DUMP Switch (NMI)**

A switch for collecting the memory dump.

### **(13) BMC RESET Switch**

A switch for resetting BMC of the server. Use this switch only when there is a problem with EXPRESSSCOPE Engine 3 (BMC). To use this switch, press it at least five seconds.

### **(14) POWER Switch/LED**

A switch for turning on/off the server. Press once to turn on the server. POWER LED lights when it is on. Press it again to turn off the server. Hold down the switch for four seconds or more to forcibly turn off the server. (See page 31)

#### **(15) Unit ID (UID) Switch/LED**

A switch for turning on/off UID LED.

Pressing the switch once turns on UID LED and pressing again turns off the LED.

Commands from the software also cause it to turn on or flash. (See page 33)

### **(16) Display Connector \*1**

A connector for connecting a display. This connector cannot be used with the display connector on rear panel at the same time.

#### **(17) Pull-out Tab**

A tab for showing the model number and serial number of the server.

- **(18) 2.5-inch Additional HDD Cage Bay** A bay for installing N8154-68 2.5-inch HDD cage.
- **(19) Additional Bay (for file backup unit)** A bay for installing an optional RDX drive.

#### **(20) Optical Disk Drive Bay**

A bay for installing an optical disk drive.

Either of the following drive can be installed.

- DVD-ROM drive
- DVD SuperMULTI drive
- \*1 The tray of optical disk drive cannot open depending on the connector of display cable. Disconnect the display cable and then open/close the tray.

## *4.3* **Rear View**

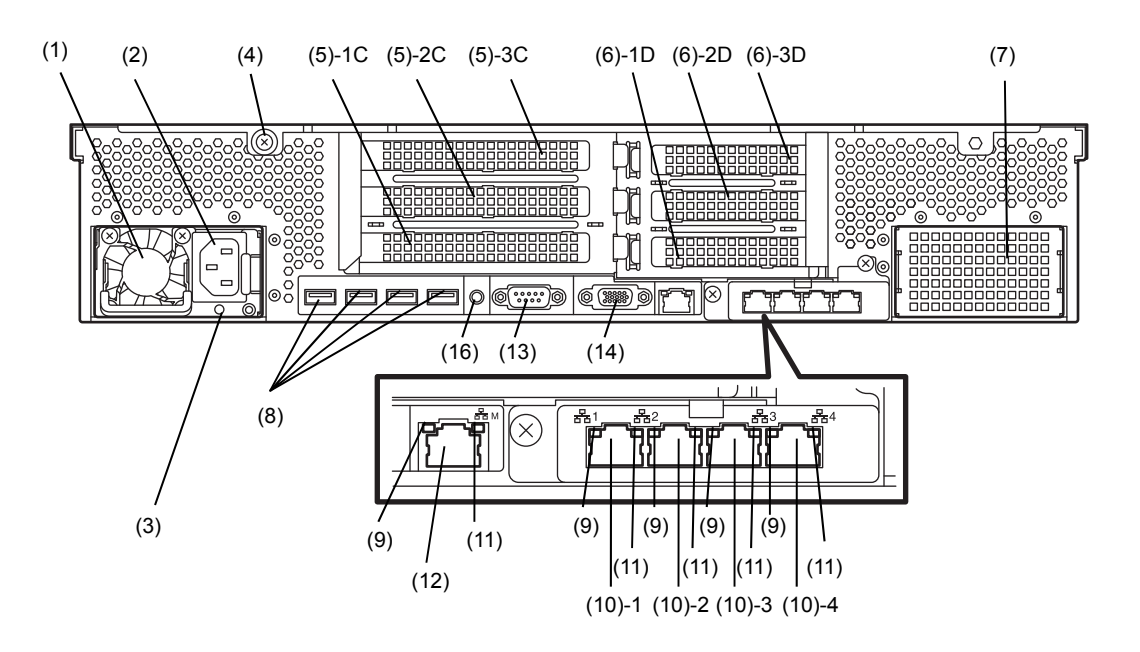

**(1) Power Unit (Power supply slot 1)**  A power supply for supplying the DC power to the server. **(2) AC Inlet** 

A socket for connecting the power cord.

- **(3) AC POWER LED**  An LED for showing the power supply status. (See page 37)
- **(4) Cap Screw**  A screw for fixing the top cover.
- **(5) Slots for Full-height PCI Card**  Slots for installing full-height PCI cards. "1C", "2C", and "3C" indicate PCI slot number.
- **(6) Slots for low-profile PCI card**  Slots for installing low-profile PCI cards. "1D" and "2D" indicate PCI slot number.
- **(7) Blank Cover (for power supply #2)**  A cover for protecting the bay of power supply #2. Remove this cover to install an additional power unit.
- **(8) USB Connectors**  Connectors for connecting USB interface devices.
- **(9) LINK/ACT LED \*1**  LEDs for showing the access status of LAN. (See page 36)

### **(10) LAN connectors \*1**

Connectors for connecting to a network (1000BASE-T/100BASE-TX/10BASE-T).

(10)-1: LAN1 connector

- (10)-2: LAN2 connector
- (10)-3: LAN3 connector
- (10)-4: LAN4 connector
- If Shared BMC LAN feature is enabled in ROM Utility, LAN1 connector can also be used as the management LAN. Sharing LAN is not recommended from the point of performance and security.

### **(11) SPEED LED \*1**

LEDs for showing the transfer speed of LAN ports. (See page 36)

### **(12) Management LAN Connector**

A LAN connector which supports 1000BASE-T/100BASE-TX/10BASE-T. This port cannot be used as a data transmission port. This port is used for connecting to EXPRESSSCOPE Engine 3.

### **(13) Serial Port A (COM) Connector**

A connector for connecting serial interface devices. This cannot directly connect to a network line.

### **(14) Display Connector**

A connector for connecting a display. This connector cannot be used with the display connector on front panel at the same time.

### **(15) UID Switch/LED**

A switch for turning on/off UID LED. Pressing the switch once turns on UID LED and pressing again turns off the LED. Commands from the software also cause it to turn on or flash. (See page .33)

\*1 LOM card is optional. The figure above shows when N8104-154F is installed.

## *4.4* **External View**

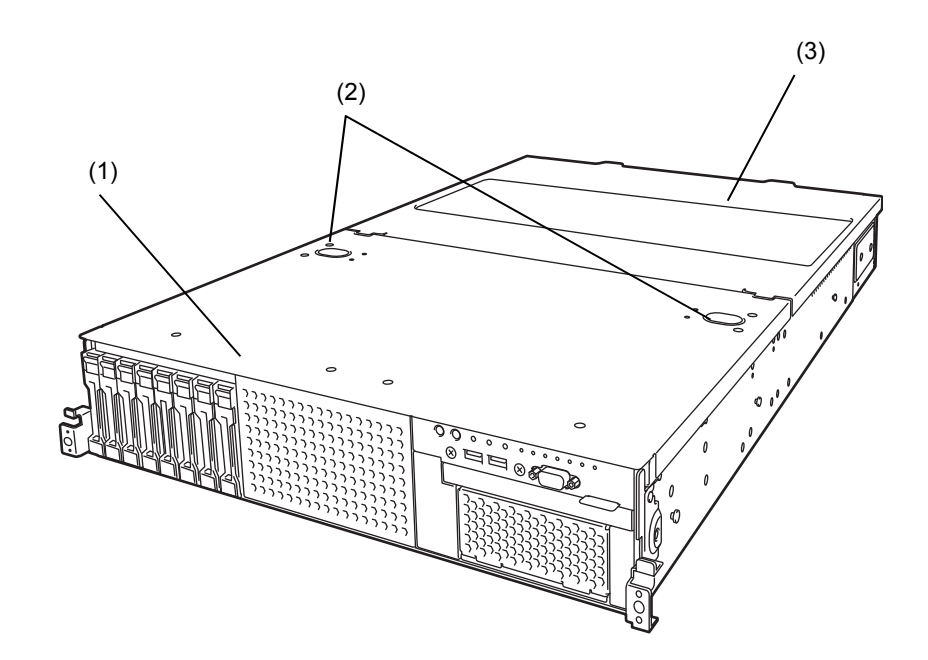

- **(1) Top Cover (front)**
- **(2) Release Button**.
- **(3) Top Cover (rear)**

## *4.5* **Internal View**

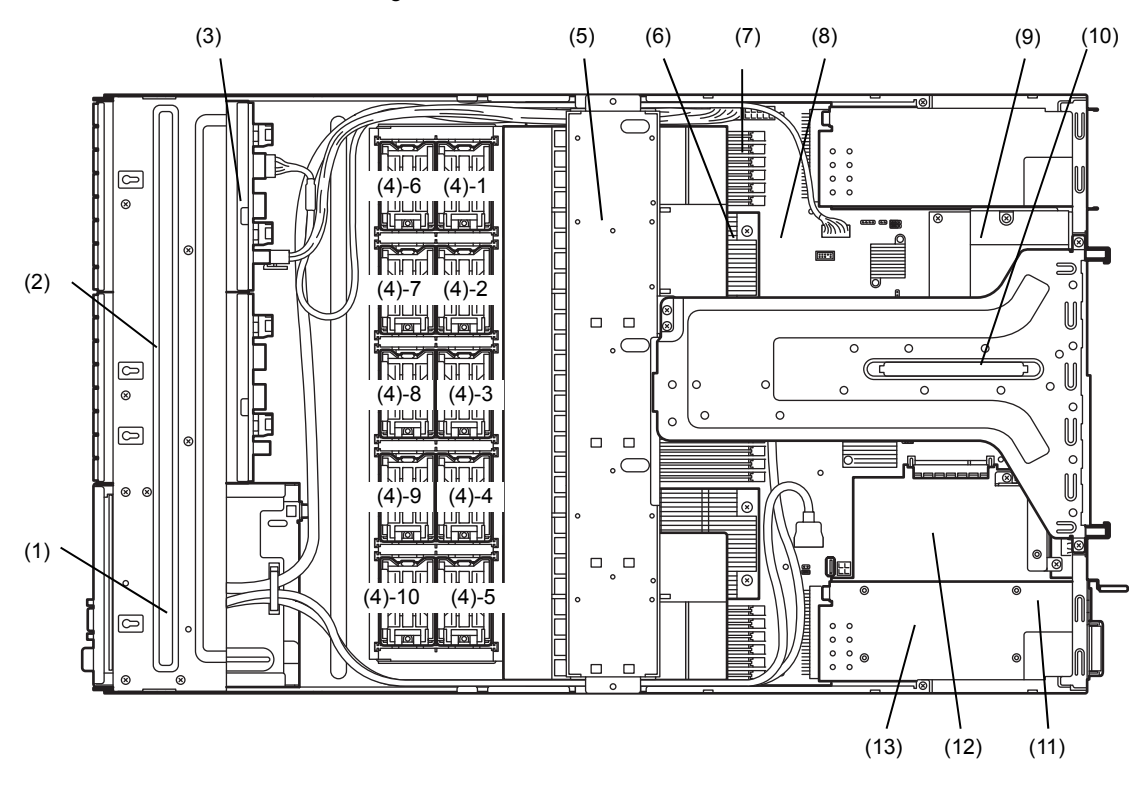

The duct is not shown in the figure below.

**(1) Front Panel Board** 

(mounted beneath the protective cover)

- **(2) Protective Cover**
- **(3) Backplane**
- **(4) Cooling Fan** 
	- -1 FAN1R
	- -2 FAN2R
	- -3 FAN3R
	- -4 FAN4R
	- -5 FAN5R (option)
	- -6 FAN1F (option)
	- -7 FAN2F (option)
	- -8 FAN3F (option)
	- -9 FAN4F (option)
	- -10 FAN5F (option)

FAN1 to FAN4 are factory installed. FAN 5 is required in 2-CPU configuration. FAN6 to FAN10 are used when optional redundant fan unit is installed.

**(5) Support Bar** 

Can install battery unit on this bar.

- **(6) Processor (CPU)**  Mounted beneath the heat sink.
- **(7) DIMM (optional)**
- **(8) Motherboard**
- **(9) Slot for LOM Card**  Assigned PCI slot number is "1B".
- **(10) Riser Card**
- **(11) Power Supply Unit**
- **(12) Slot for RAID Controller**  Assigned PCI slot number is "1A".
- **(13) Expansion Bay**

## *4.6* **Motherboard**

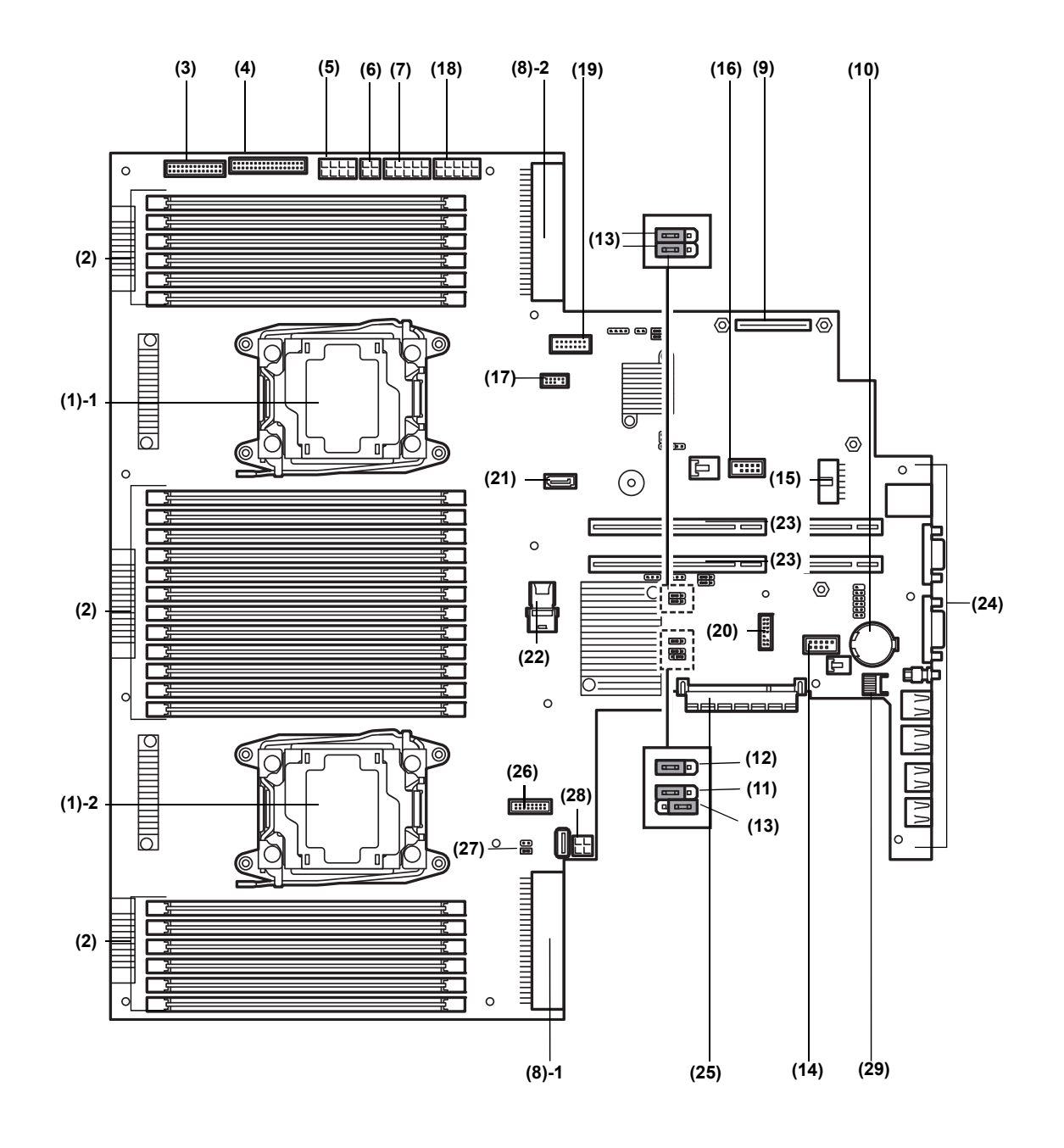

- **(1) Processor (CPU) Socket**  -1: Processor #1 (CPU #1) -2: Processor #2 (CPU #2)
- **(2) DIMM Socket**
- **(3) Front Panel Connector**
- **(4) Fan Board Connector**
- **(5) Power Connector for Fan Unit**
- **(6) Power Connector for SATA Optical Disk Drive**
- **(7) Power Connector for HDD Cage**
- **(8) Power Connector** 
	- -1: Standard power unit (POW #1) -2: Optional power unit (POW #2)
- **(9) LAN Mezzanine Card Connector**
- **(10) Lithium Battery**
- **(11) Clear NVRAM Jumper Switch**
- **(12) Clear Password Jumper Switch**
- **(13) Unused Connector**
- **(14) USB Memory Module Connector**
- **(15) HDD BP Connector**

**(16) Connector for Option COM** 

Connect an additional RS-232C connector kit N8117-01A to use this port as a serial port.

### **(17) SPI Mezzanine Connector**

EXPRESSSCOPE Profile Key (SPI memory) has been installed, where BIOS and BMC configuration data is stored. Relocate it when replacing motherboard to inherit configuration data.

- **(18) Power Connector for Optional HDD Cage**
- **(19) Front Video Connector**
- **(20) TPM Kit Connector**
- **(21) SATA Connector (for optical disk drive)**
- **(22) SATA Connector**
- **(23) PCI Riser Card Connector**  For the supported card specifications, see *Chapter 2 (1.17 PCI card)*.
- **(24) Connectors for External Devices** (See page 26)
- **(25) RAID Controller Connector**
- **(26) USB Connector (front)**
- **(27) USB Connector for File Backup Unit**
- **(28) Power Connector for Expander Board**

## *4.7* **Status Indicators**

## 4.7.1 **POWER LED** (  $\ddot{\mathbf{\cdot}}$  )

POWER LED indicates power ON/OFF status of the server.

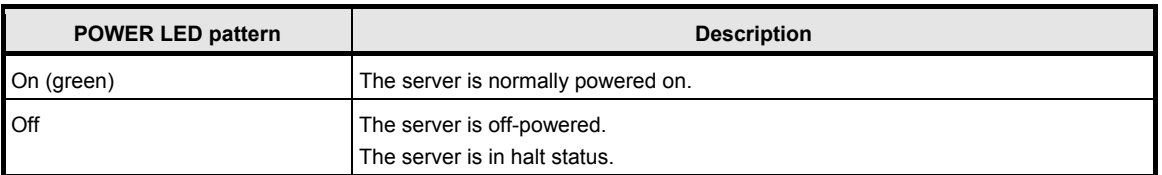

### **4.7.2 STATUS LED 1,2 (A)**

While hardware is operating normally, STATUS LED 1 lights green. STATUS LED 2 is off. STATUS LED 1 is off or STATUS LED 2 lights/flashes amber if there is a hardware failure.

**Tips** If NEC ESMPRO is installed, you can view error logs to check the causes of failures.

If the LED indication does not change even if the action below is performed, contact your sales representative.

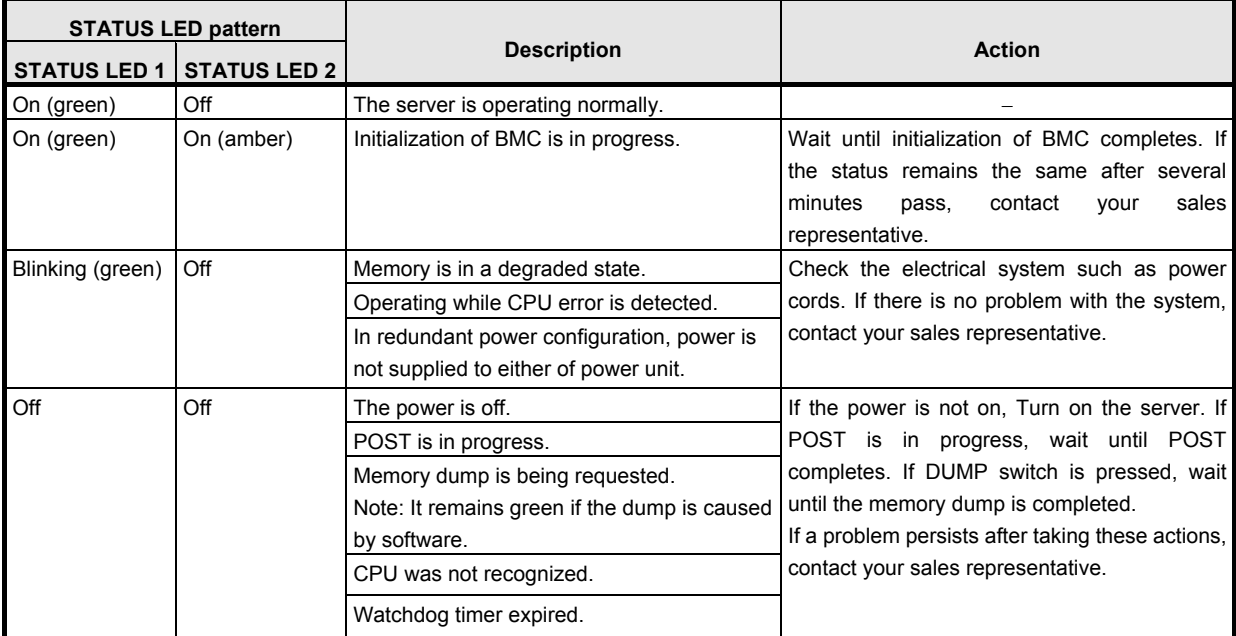

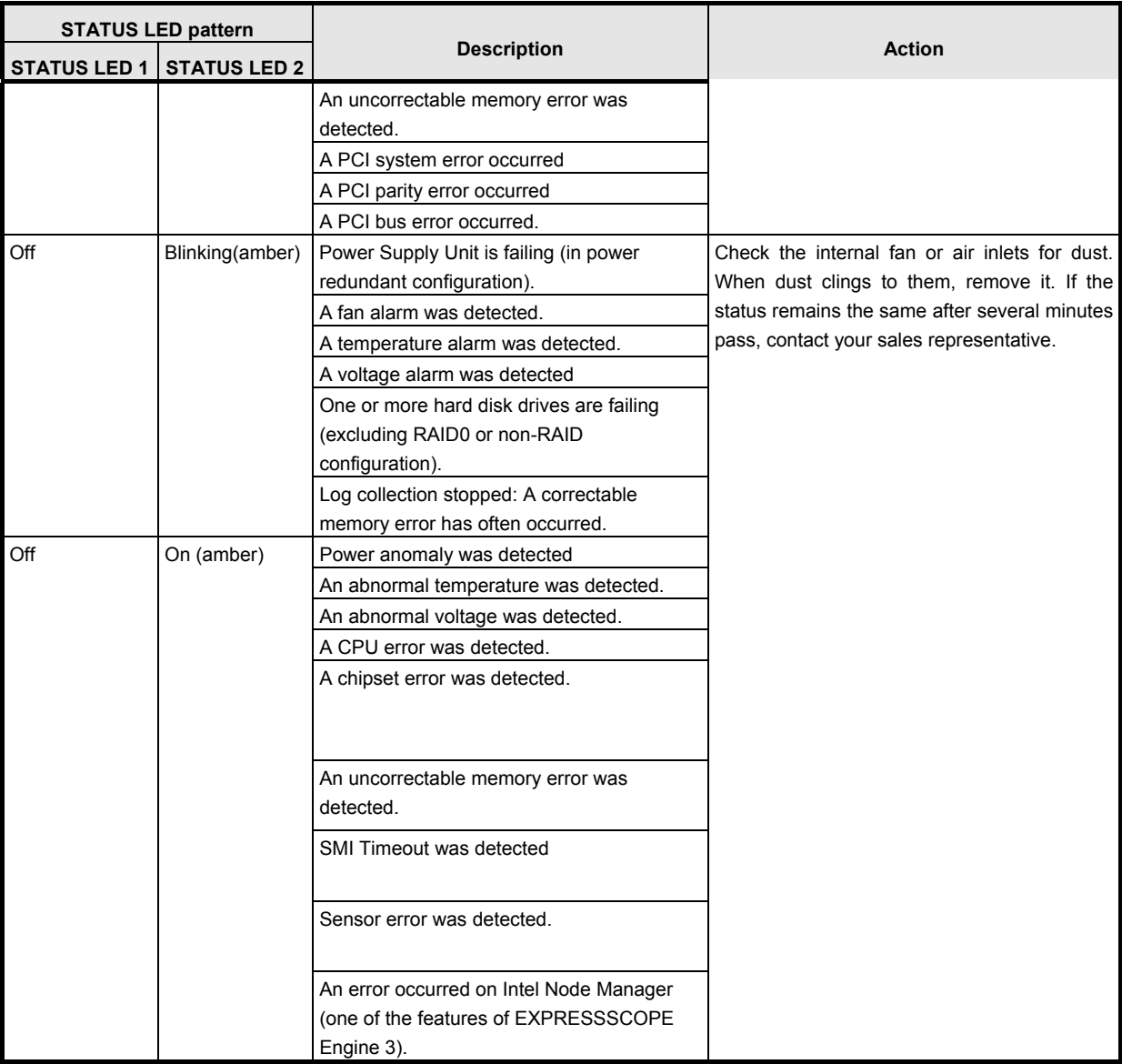

## 4.7.3 **LINK/ACT LED** (器1, 器2, 器3, 器4)

LINK/ACT LED on front panel indicates the status of LAN port.

LEDs 곱 and 곱 turns on, off, or flashes when an optional LAN riser card is installed.

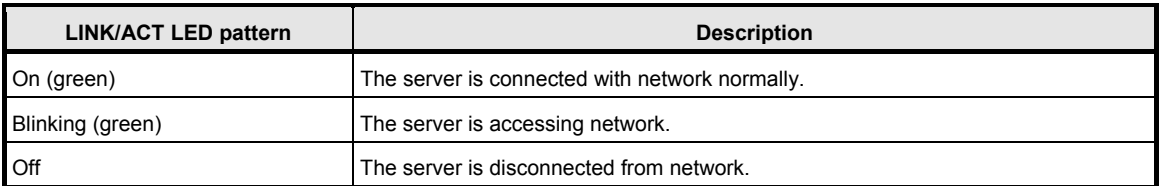

### *4.7.4* **Optical Disk Drive Access LED (option)**

The LED for optical disk drive at the front of the server flashes when a CD or DVD is being accessed.

### *4.7.5* **UID LED (ID)**

UID LED is provided one each at the front and rear of the server. If you press UID Switch provided at the front or rear of the server, the light turns on. If you press it again, the light turns off. It flashes when commands from software are received.

This LED is used to identify the target server among multiple servers installed in a rack. Especially when performing maintenance from behind the server, lighting the LED will help you to identify which server to work with.

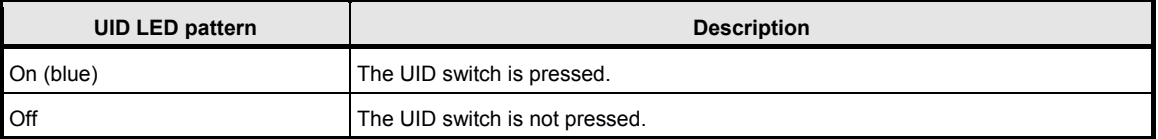

### *4.7.6* **Power Capping LED**

Power Capping LED indicates enabled/disabled status of Power Capping feature as shown below.

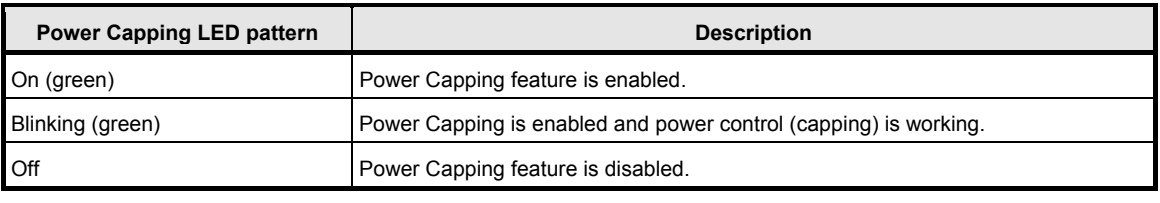

**Note** The Power Capping LED seems to be lit or blinking amber when STATUS LED is lit or blinking amber. The amber STATUS LED indicates a hardware failure. Contact your service representative.

### *4.7.7* **LED on a hard disk drive**

Each HDD is equipped with DISK LED.

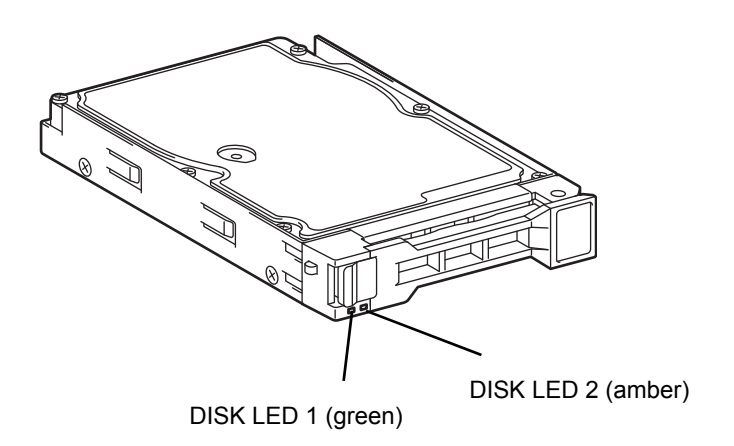

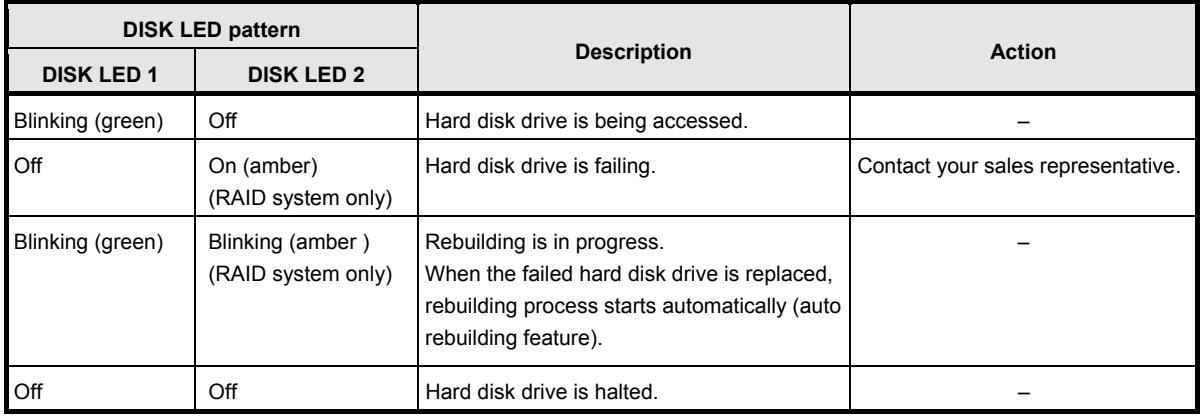

### **Important Observe the following precautions whenever you use the auto rebuilding feature.**

- **Do not turn off or reboot the server while a HDD is being rebuilt.**
- **Wait for at least 90 seconds before installing a HDD after removing one.**
- **Do not replace a HDD while another HDD is being rebuilt.**

### *4.7.8* **LEDs for LAN connectors**

The LAN connectors on rear panel have LINK/ACT LED and SPEED LED.

When an optional LOM card N8104-154F is installed:

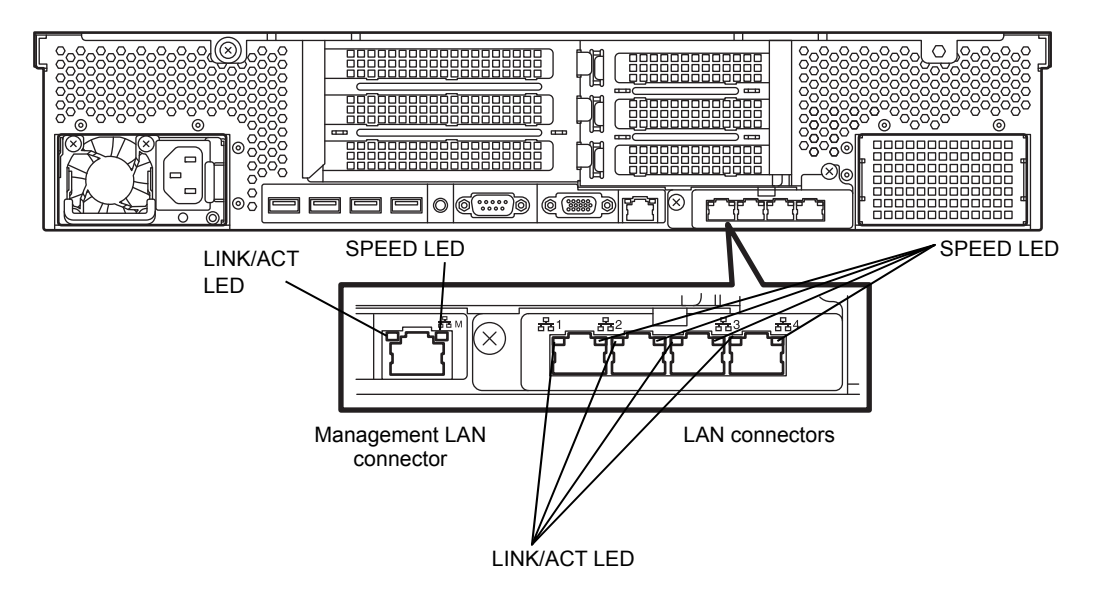

When an optional LOM card N8104-155F is installed:

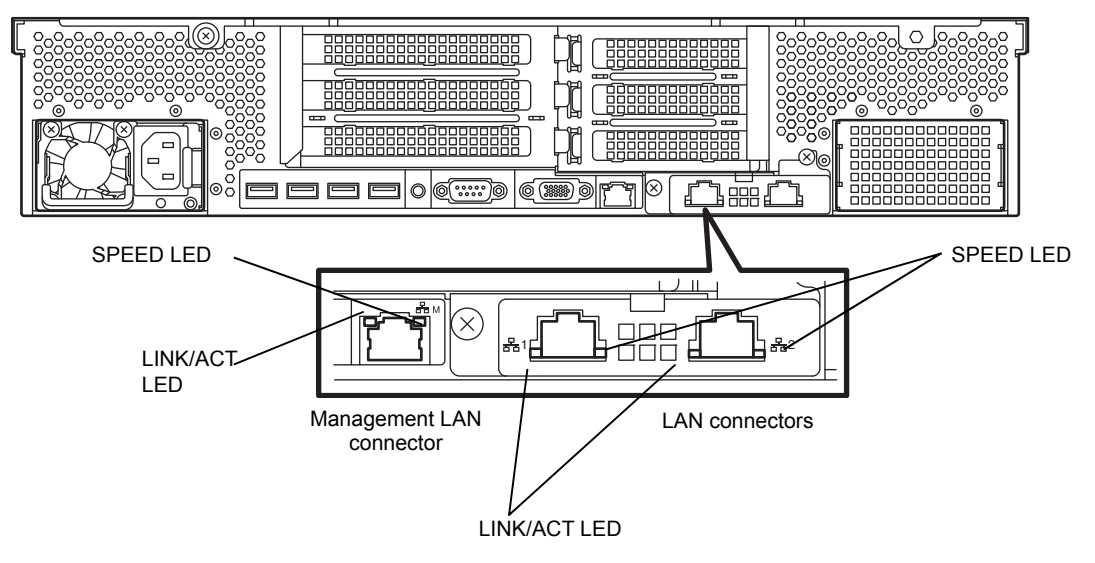

When an optional LOM card N8104-156F is installed:

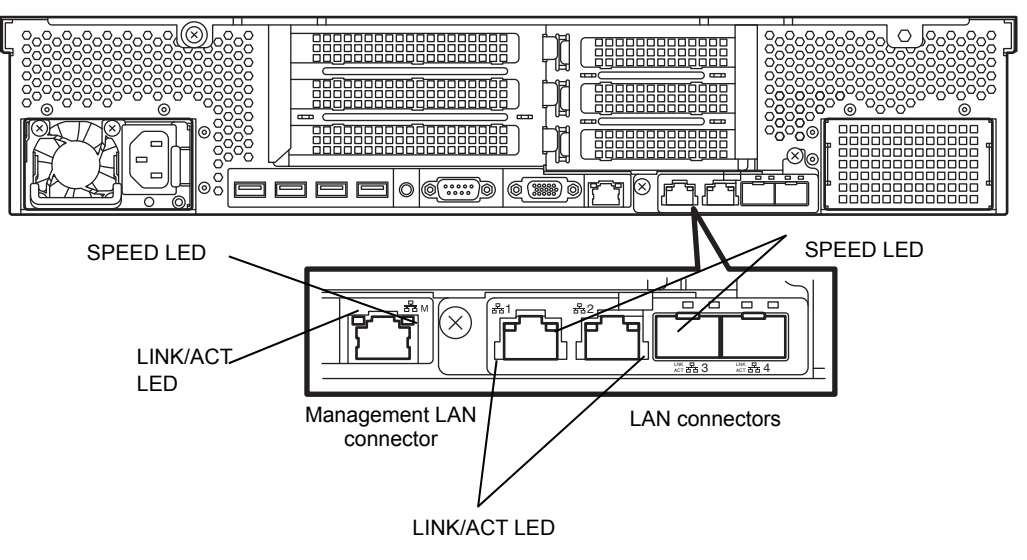

## • LINK/ACT LED (2<sup>5</sup>31, 3<sup>2</sup>32, 3<sup>2</sup>33, 3<sup>2</sup>34, 3<sup>2</sup>3M)

This LED indicates the state of the LAN port.

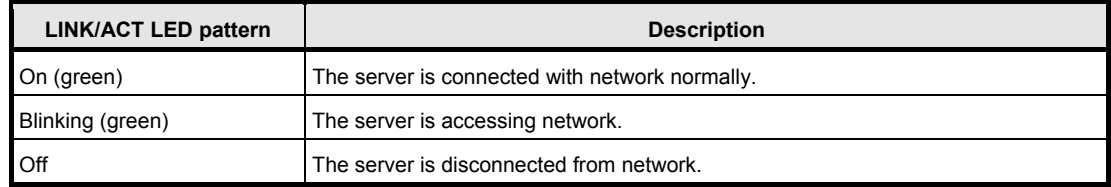

## • SPEED LED (2<sup>2</sup>81, 2<sup>8</sup>82, 2<sup>8</sup>83, 2<sup>8</sup>84, 2<sup>8</sup>8M)

This LED indicates which network interface is used.

### N8100-154F 1000BASE-T LOM Card (4ch)

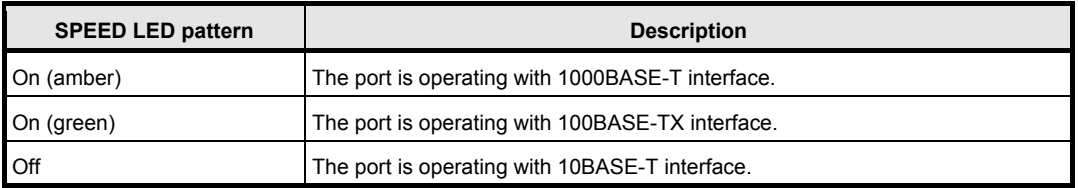

### N8104-155F 10GBASE-T LOM Card (2ch)

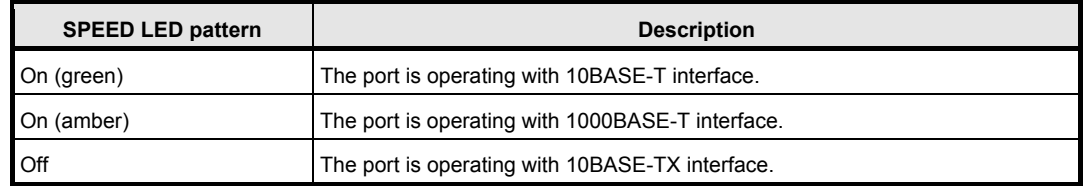
N8104-156F 10GBASE-SFP+(2ch)+1000BASE-T(2ch) LOM Card

・When operating in 10GBASE-SFP+

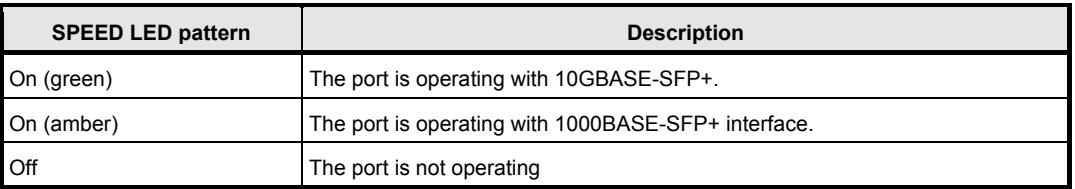

・When operating in 1000BASE-T

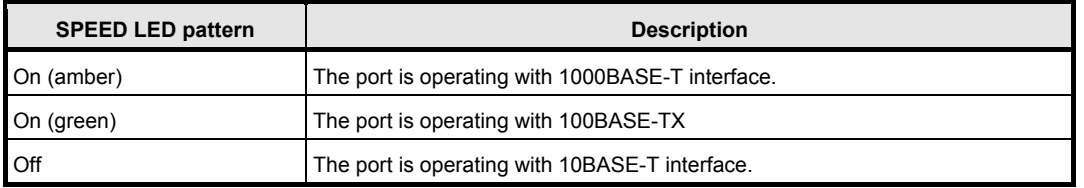

# *4.7.9* **AC POWER LED on Power Unit**

The power unit is equipped with AC POWER LED.

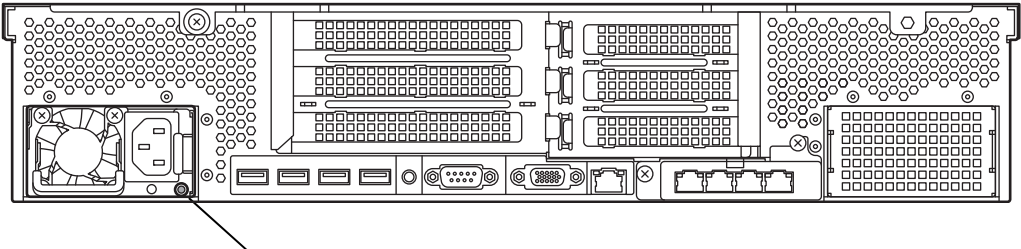

AC POWER LED

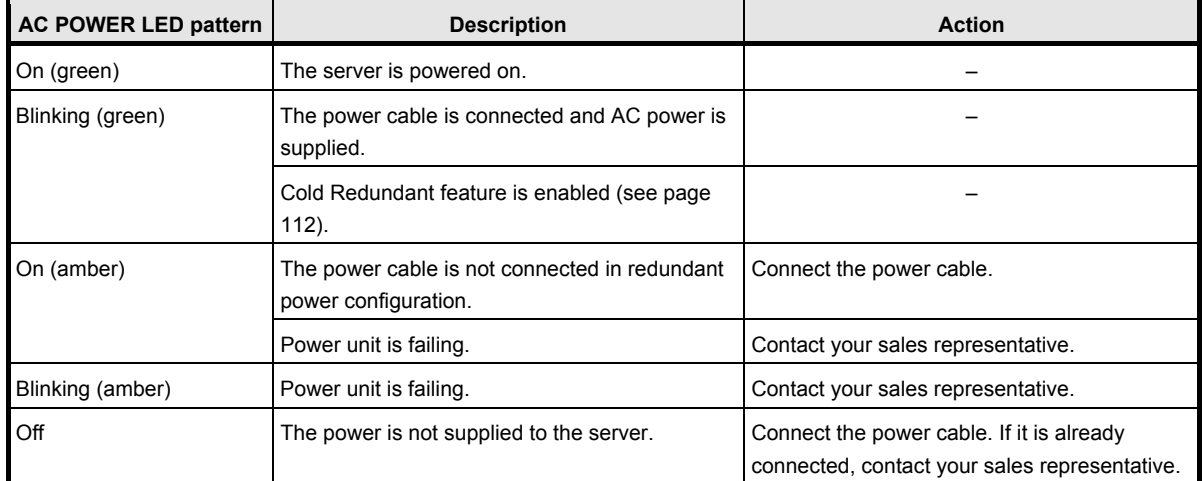

# $\mathbf 2$

# **NEC Express5800 Series Express5800/R120g-2M**

# **Preparations**

This chapter describes preparations for using this server.

### **1. Installing Internal Optional Devices**

You can skip this section if you did not purchase any optional devices.

### **2. Installation and Connection**

Place the server in a suitable location and connect cables following this section.

# *1.* **Installing Internal Optional Devices**

This section describes the instructions for installing supported optional devices and precautions.

**Important Use only the devices and cables specified by NEC. You will be charged to repair damages, malfunctions, and failures caused by the use of any devices or cables not specified for use with this server even within the warranty period.** 

# *1.1* **Safety Precautions**

Be sure to observe the following precautions to install and remove optional devices properly and safely.

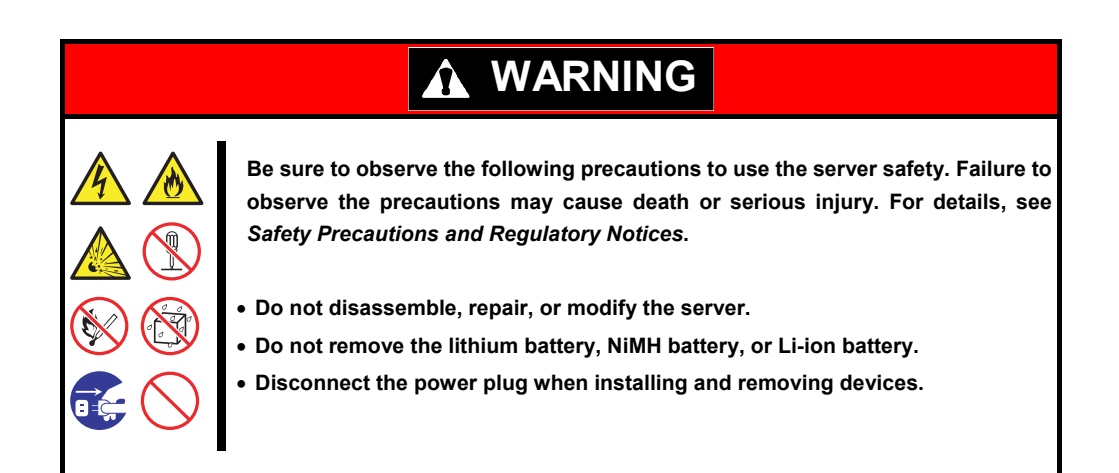

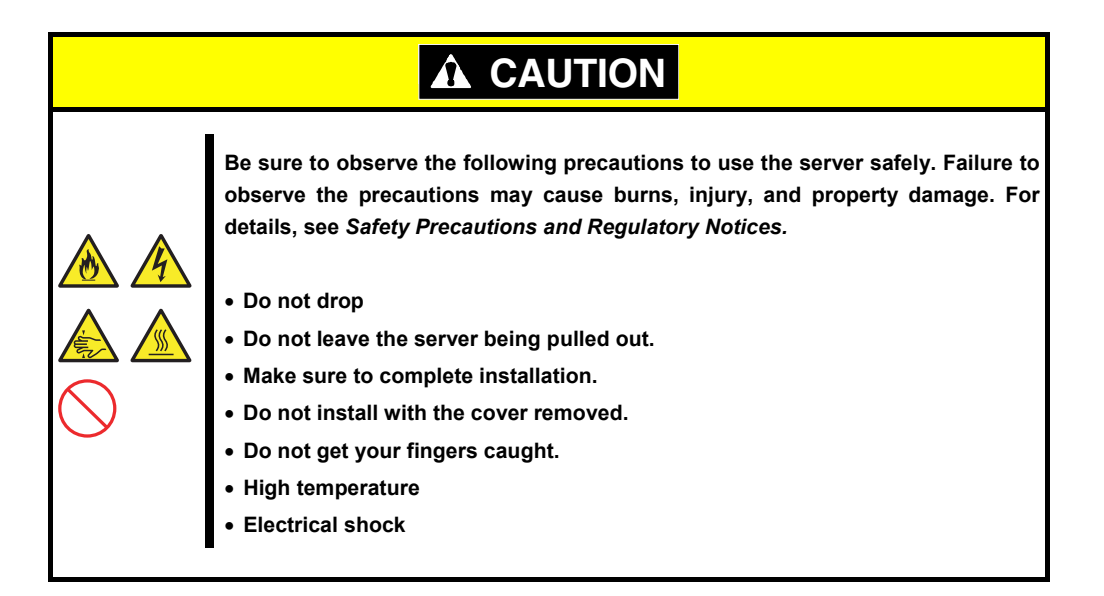

# *1.2* **Overview of Installation and Removal**

Install/remove components by using the following procedure.

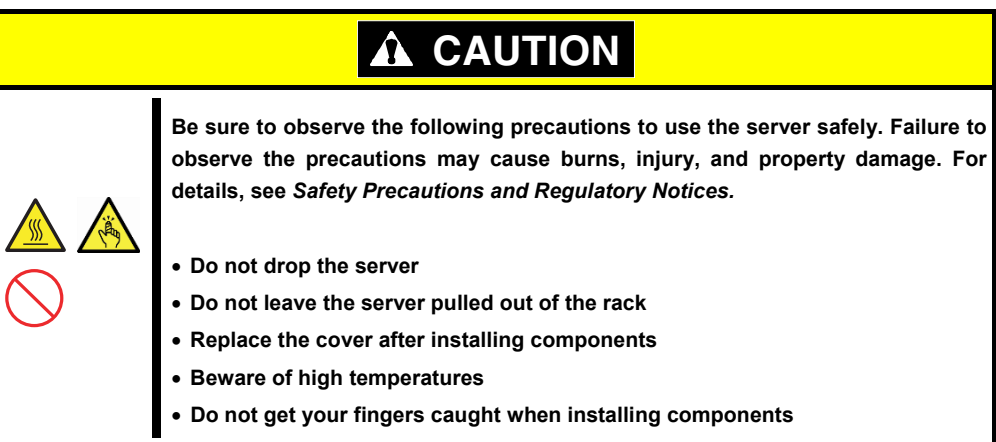

- 1. If the server is mounted on a rack, use the UID switch to identify the target server. See *Chapter 2 (1.3 Identifying Servers (UID Switch))*.
- 2. Remove Front Bezel. See *Chapter 2 (1.4 Removing Front Bezel)*.
- 3. Turn off the server. See *Chapter 3 (6. Turning Off the Server)*.
- 4. Disconnect the power cord from the outlet and the server.

Important **.** After disconnecting the power cord from the server, wait for at least 30 **seconds before installing/removing optional devices. Make sure AC POWER LED on power supply unit is unlit.** 

5. If you install a hard disk drive only, go to step 14, and if you install a power suppply unit only, go to step 15.

If not, pull out the server from rack and put it on a flat rigid desk. See *Chapter 2 (2.1 Installation)*.

Important Do not leave the server being pulled out from the rack.

- 6. Remove Top Cover. See *Chapter 2 (1.5 Removing Top Cover)*.
- 7. Remove PCI riser card. See *Chapter 2 (1.6 Removing PCI Riser Card)*.
- 8. Remove the support bar. See *Chapter 2 (1.7 Removing Support Bar)*.
- 9. Depending on the components to be installed or removed, follow the procedure in order. See *Chapter 2 (1.9 TPM Kit*) to (*1.21 Use of Internal Hard Disk Drives in the RAID System*).
- 10. Mount the support bar. See *Chapter 2 (1.23 Installing Support Bar)*.
- 11. Mount PCI riser card. See *(1.24 Installing PCI Riser Card)*.
- 12. Attach Top Cover. See *Chapter 2* (*1.25 Installing Top Cover)*.
- 13. Mount the server onto the rack. See *Chapter 2 (2.1.2 (1) Installation).*
- 14. Install hard disk drives. See *Chapter 2 (1.26 Hard Disk Drive)*.
- 15. Install power supply units See *Chapter 2 (1.27 Power Supply Unit)*.
- 16. Attach Front Bezel. See *Chapter 2 (1.28 Installing Front Bezel).*

Installation and removal for internal optional devices are now complete.

Continue the setup with reference to *Chapter 2 (2.2 Connection)*.

# *1.3* **Identifying Servers (UID Switch)**

Using UID (Unit ID) Switch helps you to identify the target server.

When the server is working, be sure to identify the target server by using UID Switch first before you turn off the server or disconnect a cable from the server.

To turn UID LED on, press UID Switch. When it is pressed again, the LED will be off.

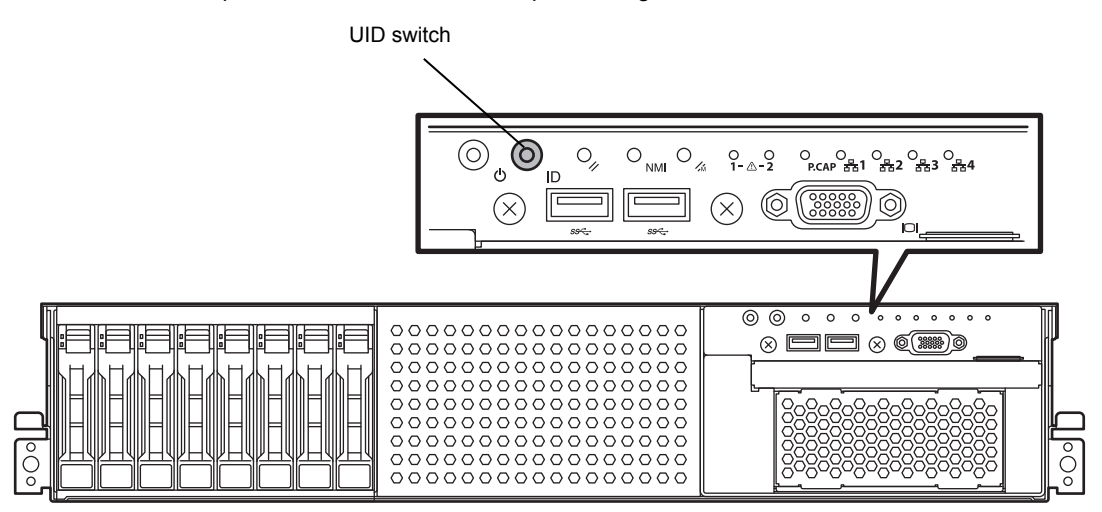

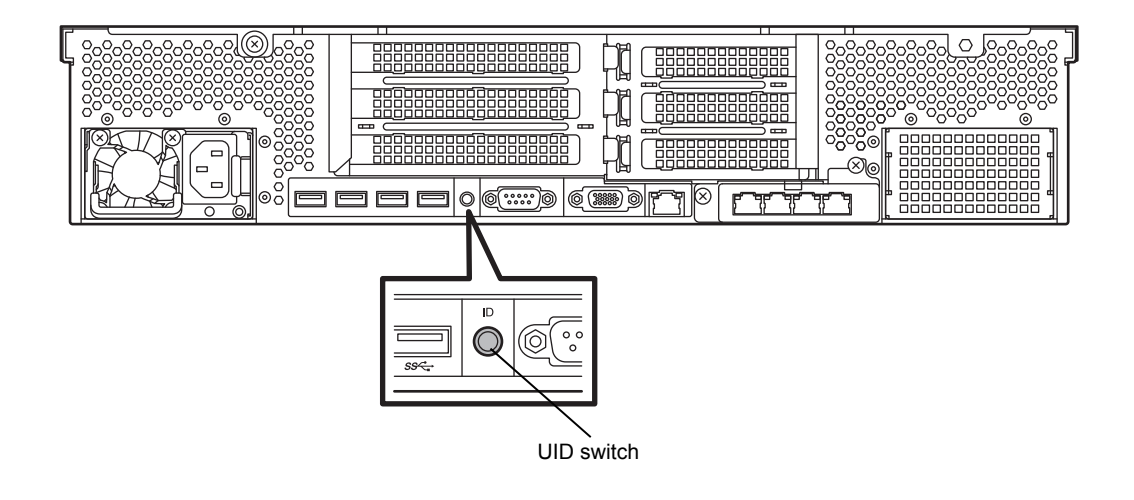

# *1.4* **Removing Front Bezel**

Remove the front bezel when pressing the POWER switch or removing Top Cover.

1. To unlock the bezel, insert the attached Bezel Lock Key into the key slot and turn the key while pressing it lightly.

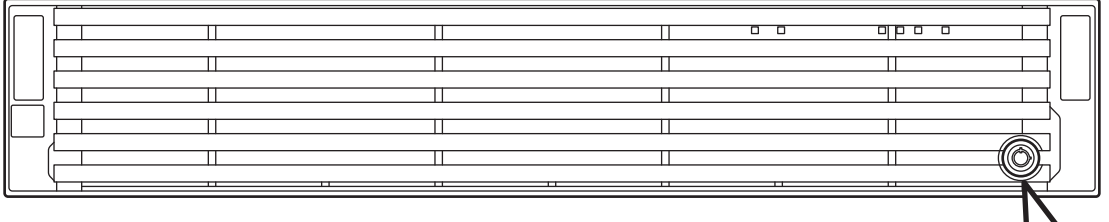

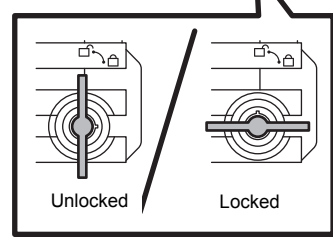

2. Hold the left end of front bezel and pull the right end toward you about 10 cm. Check that the hook in left is removed as illustrated in the figure below and remove the left end from the chassis.

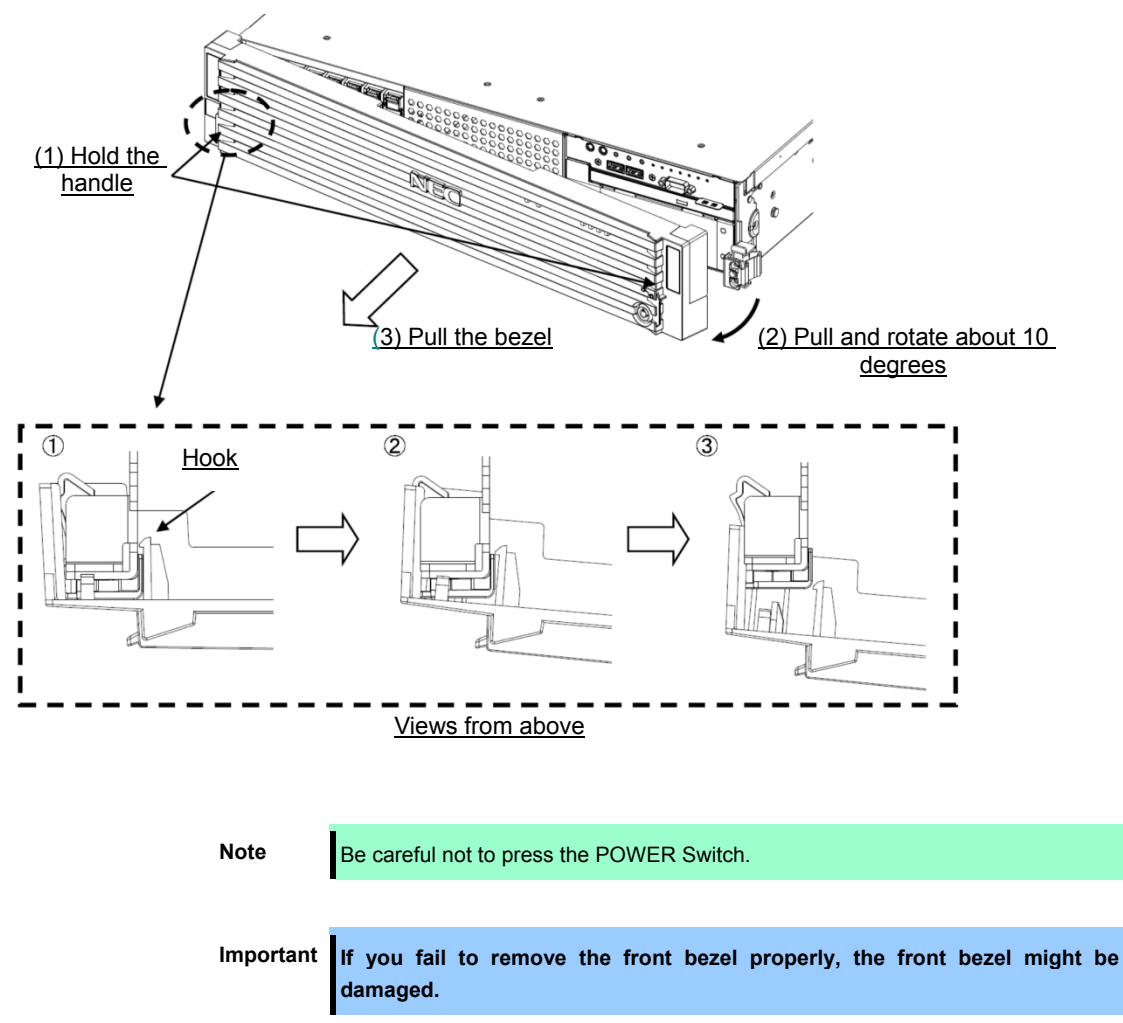

# *1.5* **Removing Top Cover**

Remove Top Cover when installing or removing the optional component or change internal cable connection.

- 1. See steps 1 to 5 in *Chapter 2 (1.2 Overview of Installation and Removal*) for preparations.
- 2. Slide Top Cover (front) toward the front of the server while pressing Release Button on the cover.
- 3. Lift Top Cover (front), and remove it from the server.

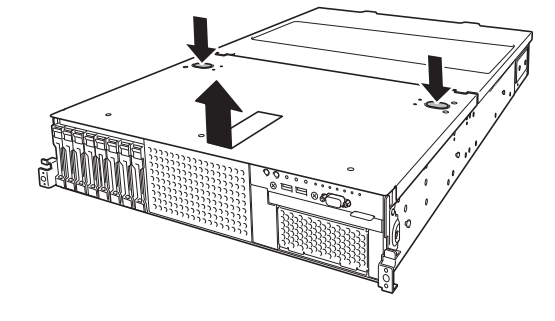

Tips Screw holes on the place where front and rear top covers overlap each other, are not **used.**

4. Loosen the cap screw of Top Cover (rear), and slide the cover toward the rear of the server.

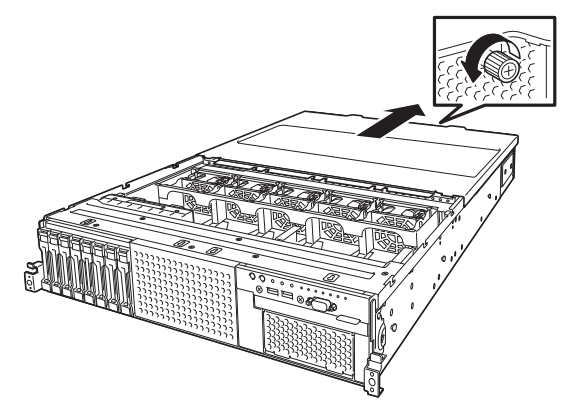

5. Lift Top Cover (rear) and remove it from the server.

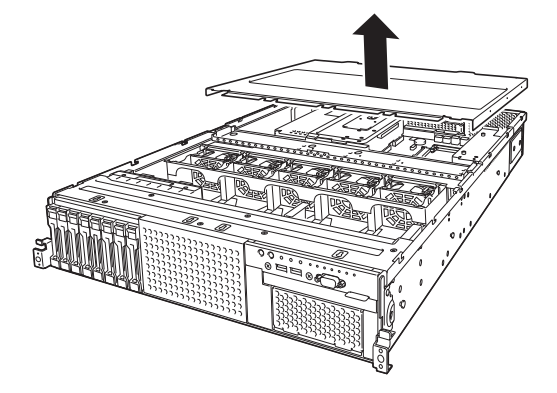

# *1.6* **Removing PCI Riser Card Unit**

Remove the PCI riser card unit when installing or removing the following component:

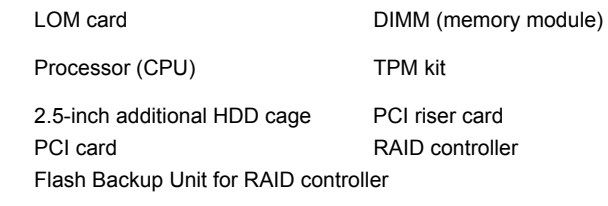

- 1. See steps 1 to 6 in *Chapter 2 (1.2 Overview of Installation and Removal*) for preparations.
- 2. Remove the four screws from PCI riser card unit.

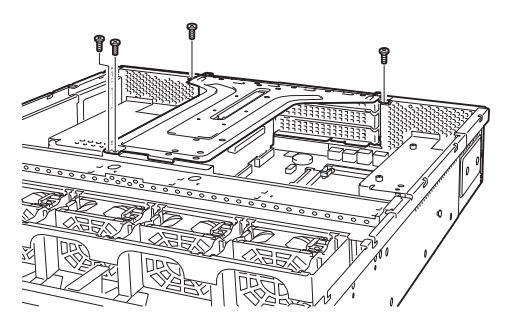

3. Lift the PCI riser card unit, and remove it from the server.

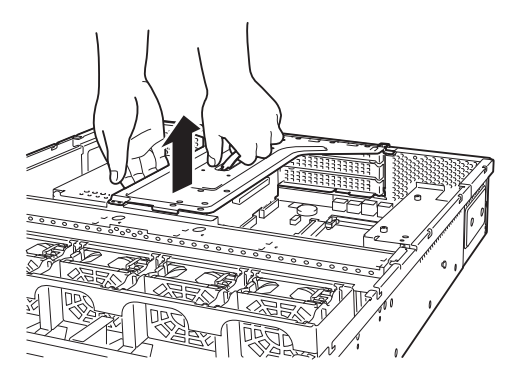

# *1.7* **Removing Support Bar**

Remove the support bar when installing or removing the following component:

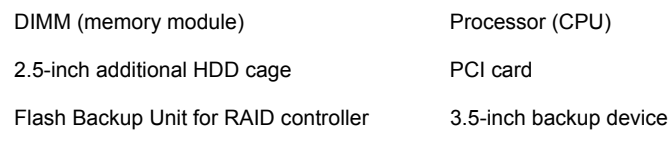

- 1. See steps 1 to 7 in *Chapter 2 (1.2 Overview of Installation and Removal*) for preparations.
- 2. Remove the two screws from support bar.

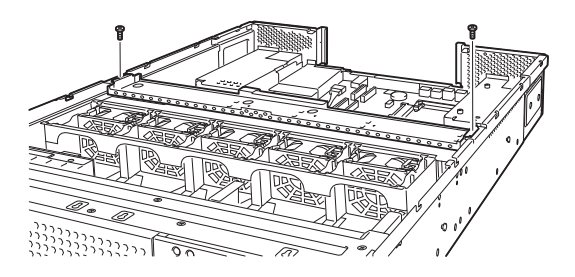

3. Lift the support bar, and remove it from the server.

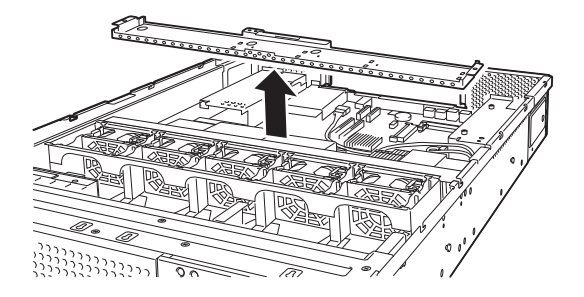

# *1.8* **Removing Air Duct**

Remove the air duct when installing or removing the following component or changing internal cable connection:

DIMM (memory module) Processor (CPU)

2.5-inch additional HDD cage

- 1. See steps 1 to 8 in *Chapter 2 (1.2 Overview of Installation and Removal*) for preparations.
- 2. Lift the air duct, and remove it from the server.

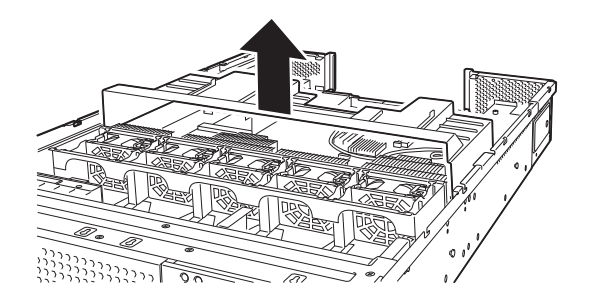

**Important Before removing the air duct, pull the cables upward and remove it. Otherwise, cables may be damaged if they are pulled together with air duct.** 

# *1.9* **TPM Kit**

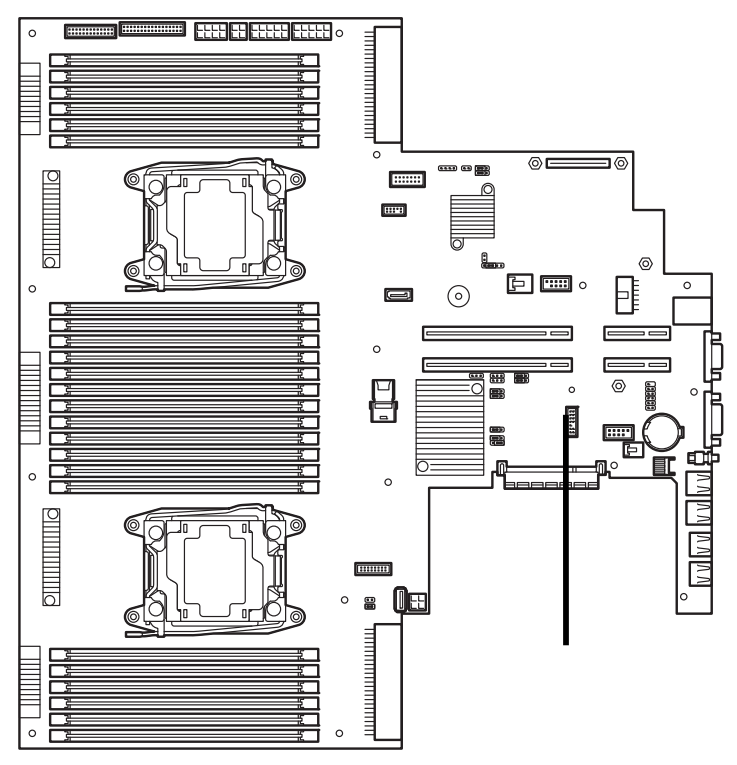

This section describes the procedure for installing optional TPM Kit.

### *1.9.1* **Installation**

Install TPM Kit in the following procedure.

- 1. See steps 1 to 7 in *Chapter 2 (1.2 Overview of Installation and Removal)* for preparations.
- 2. Install TPM Kit and secure it by pushing the nylon rivet attached to TPM Kit.

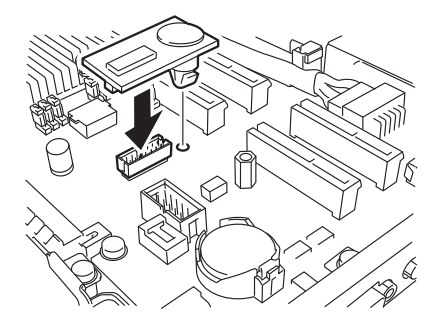

**Important TPM Kit once installed cannot be removed. Ask your sales representative if you want to remove the TPM kit.** 

# *1.10* **Processor (CPU)**

You can configure the multi-processor system by adding an optional processor.

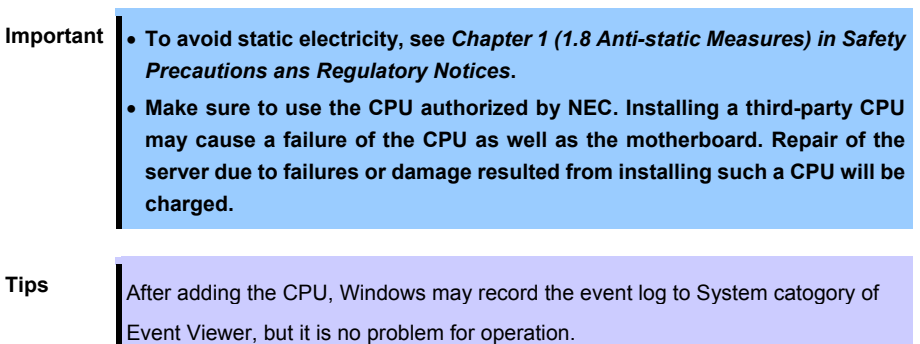

### *1.10.1* **Maximum number of processor cores supported by this server**

The maximum number of processor cores (logical processors) available on the server depends on the architecture (x86 architecture) and OS specs.

### **Maximum number of processor cores**

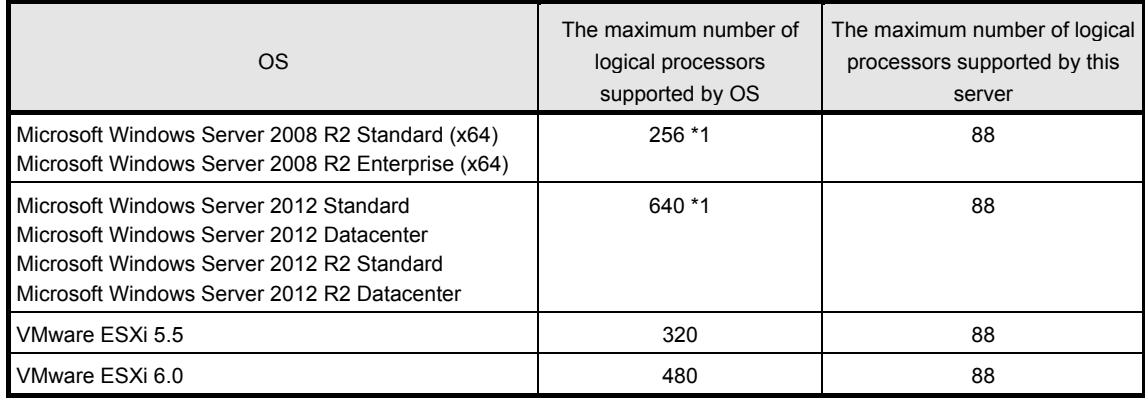

\*1: When Hyper-V is used, the maximum number of logical processors is as shown below:

- Windows Server 2008 R2: 64

- Windows Server 2012, Windows Server 2012 R2: 320

### *1.10.2* **Installation**

Follow the steps below to install the CPU.

- 1. See steps 1 to 6 in *Chapter 2 (1.2 Overview of Installation and Removal)* for preparations.
- 2. Locate the CPU socket to which you are going to install a CPU.
- 3. Remove the screws that secure the dummy cover, and remove the cover.

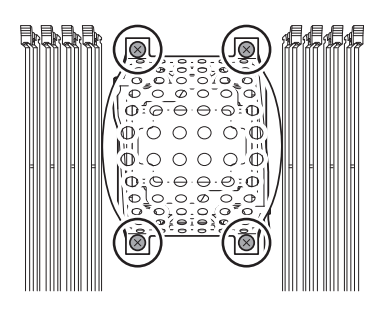

**Note** Keep the removed dummy cover for future use.

4. Remove the protective cover from the CPU socket.

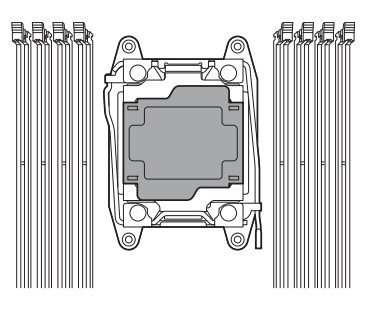

**Note** Keep the removed protective cover for future use.

5. Push down the socket lever marked with " $\bigcirc$   $\bigcirc$   $\rightarrow$ " once to unlatch it from the hook, and then slowly open the lever until it stops.

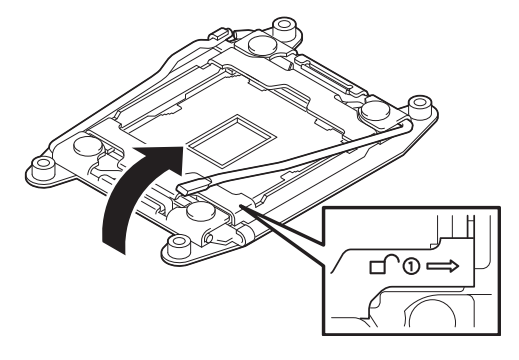

6. Push down the socket lever marked with " $\leftarrow \bigoplus \mathbb{O}$ " once to unlatch it from the hook, and then slowly open the lever until it stops.

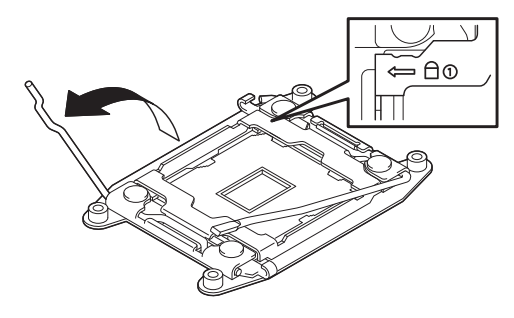

7. Lift the plate.

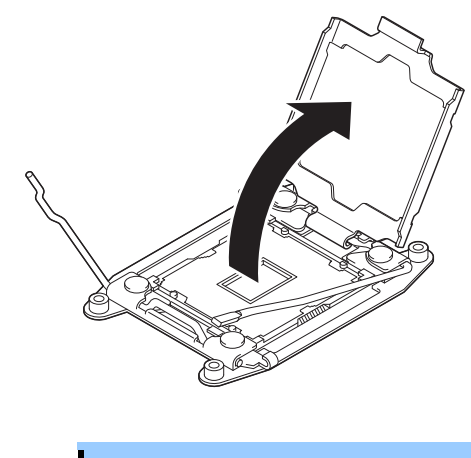

**Important Do not touch the socket contacts.** 

8. Put the additional CPU on the CPU socket slowly and gently.

For easy installation, hold edges of CPU with your thumb and index fingers so that the notch is aligned with the key on the CPU socket.

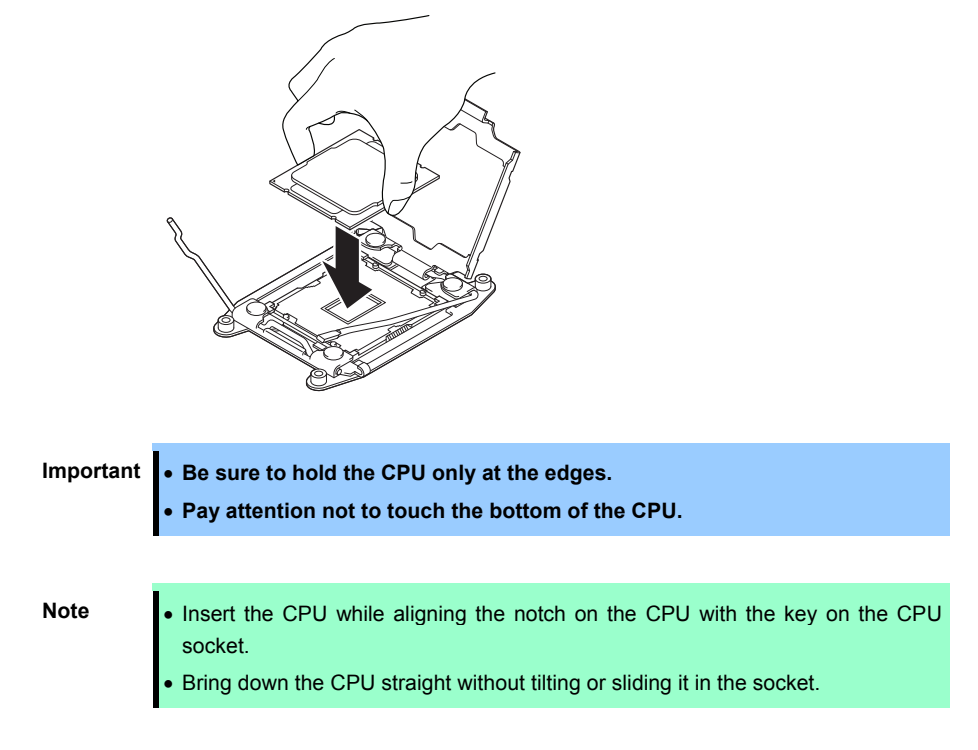

9. Lightly push the CPU to the CPU socket, and close the plate.

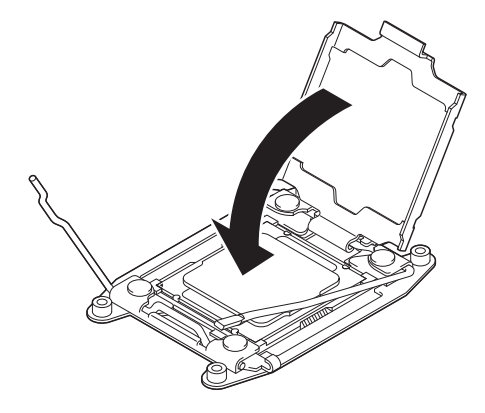

10. Close the socket lever marked with " $\leftarrow \triangle \mathbf{0}$ " to fix it.

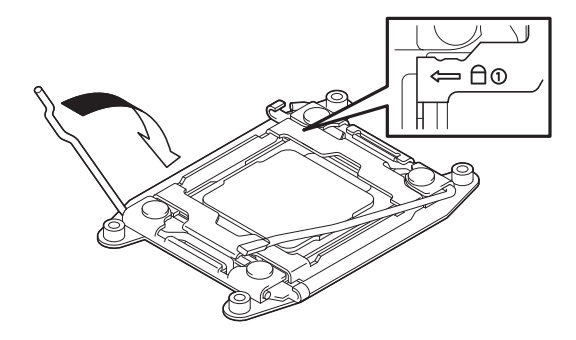

11. Close the socket lever marked with " $\bigcirc$   $\bigcirc$   $\bigcirc$   $\rightarrow$ " to fix it.

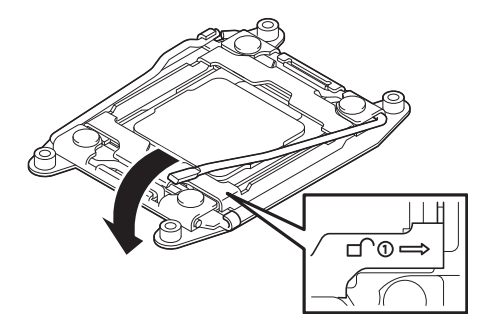

12. Put the heat sink on the CPU and temporarily tighten the four screws diagonally, and then tighten them securely.

Make sure that the screw aligns with the screw hole. If not, the screw may damage the motherboard.

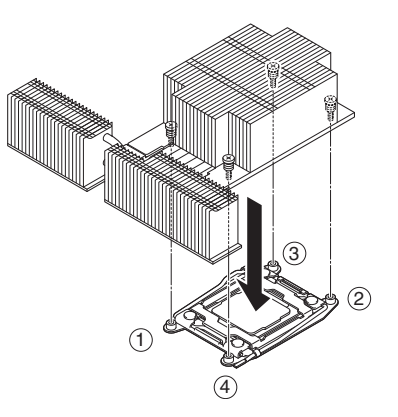

13. Make sure that the heat sink is installed on a level with the motherboard.

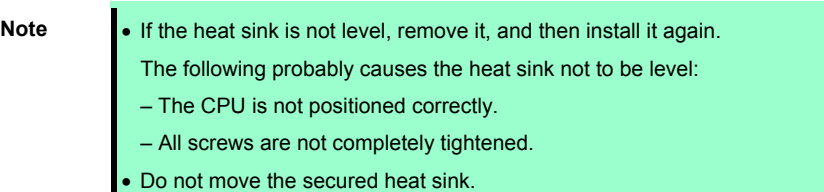

- 14. Install an additional fan unit provided with additional CPU kit. See *Chapter 2 (1.14 Additional / Redundant Fan Unit)* for how to install an additional fan unit.
- 15. Continue to install or remove internal optional devices, mount and connect the server, and turn on the server.
- 16. Run BIOS Setup Utility (SETUP) to confirm the following settings. See *Chapter 2 (1. System BIOS)* in "*Maintenance Guide*".

### **Advanced Processor Configuration Processor Information**

[CPU ID] [L2 Cache RAM] [L3 Cache RAM]

17. Select **Server**  $\rightarrow$  **Power Measurement Policy**, set One Time, and then select **Save Changes and Exit**.

### *1.10.3* **Replacement / Removal**

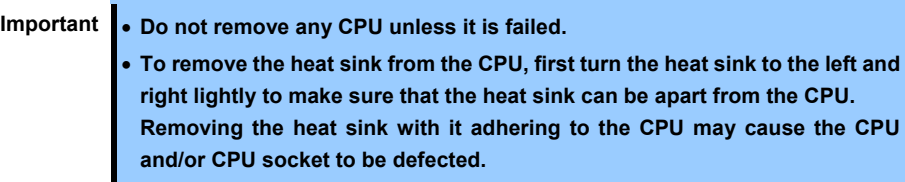

To remove CPU, reverse the installation procedure.

After replacement or removal, select **Server Power Measurement Policy**, set **One Time**, and then select **Save Changes and Exit**.

Also follow the steps below if the CPU was removed.

- 1. Mount the protective cover to CPU socket.
- 2. Secure the dummy cover to the socket with four screws.
- 3. Remove the additional fan unit.
- 4. Mount the fan cover.

# *1.11* **DIMM**

Install a Dual Inline Memory Module (DIMM) to a DIMM slot on the motherboard in the server. The motherboard provides 24 slots to install DIMMs.

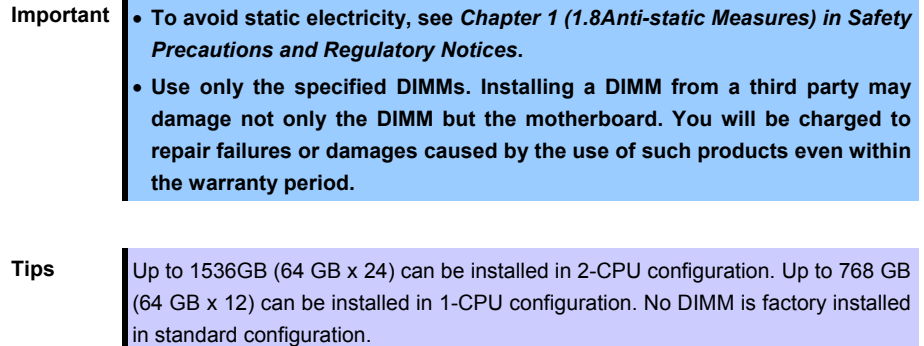

### *1.11.1* **Maximum supported memory size**

The maximum available memory size on the server depends on the architecture and OS specs.

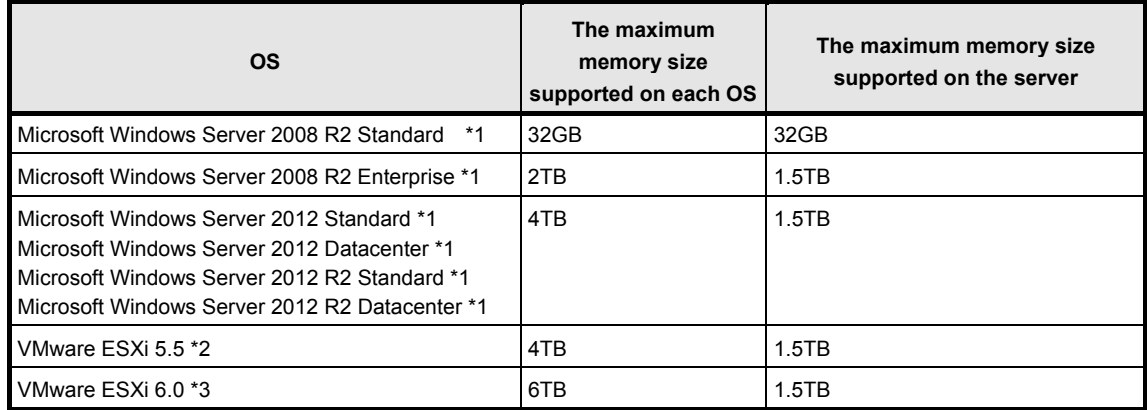

### **Maximum memory sizes**

\*1: Shown below is the maximum memory size when Hyper-V is used:

- Windows Server 2008 R2 Standard : 32GB

- Windows Server 2008 Enterprise, Windows Server 2008 R2 Enterprise : 1TB

- Windows Server 2012 ,Windows Server 2012 R2: 4TB

\*2: Up to 1 TB on virtual machine

\*3: Up to 4 TB on virtual machine.

.

# *1.11.2* **Memory Clock**

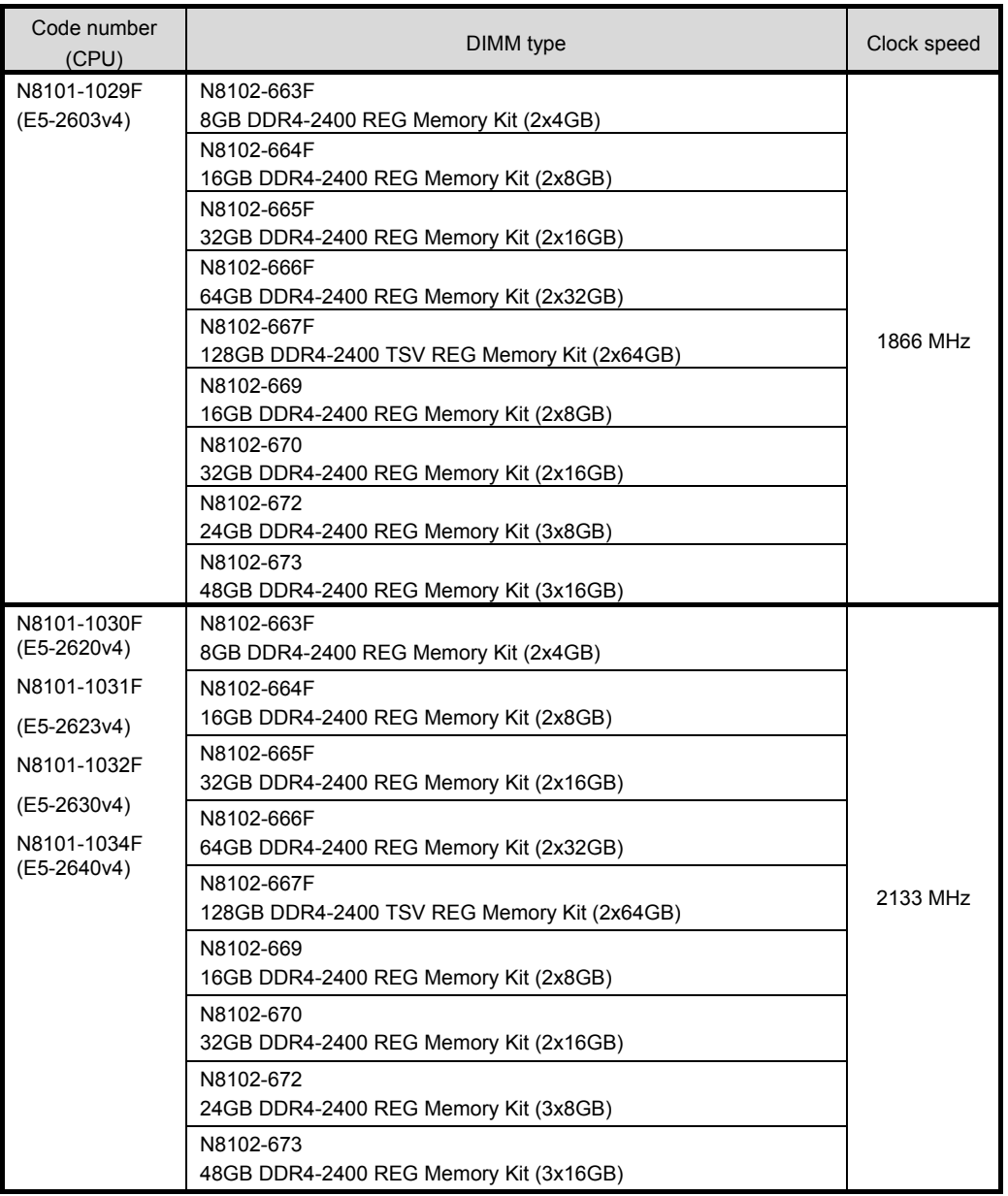

The actual memory clock speed depends on CPU and memory configuration.

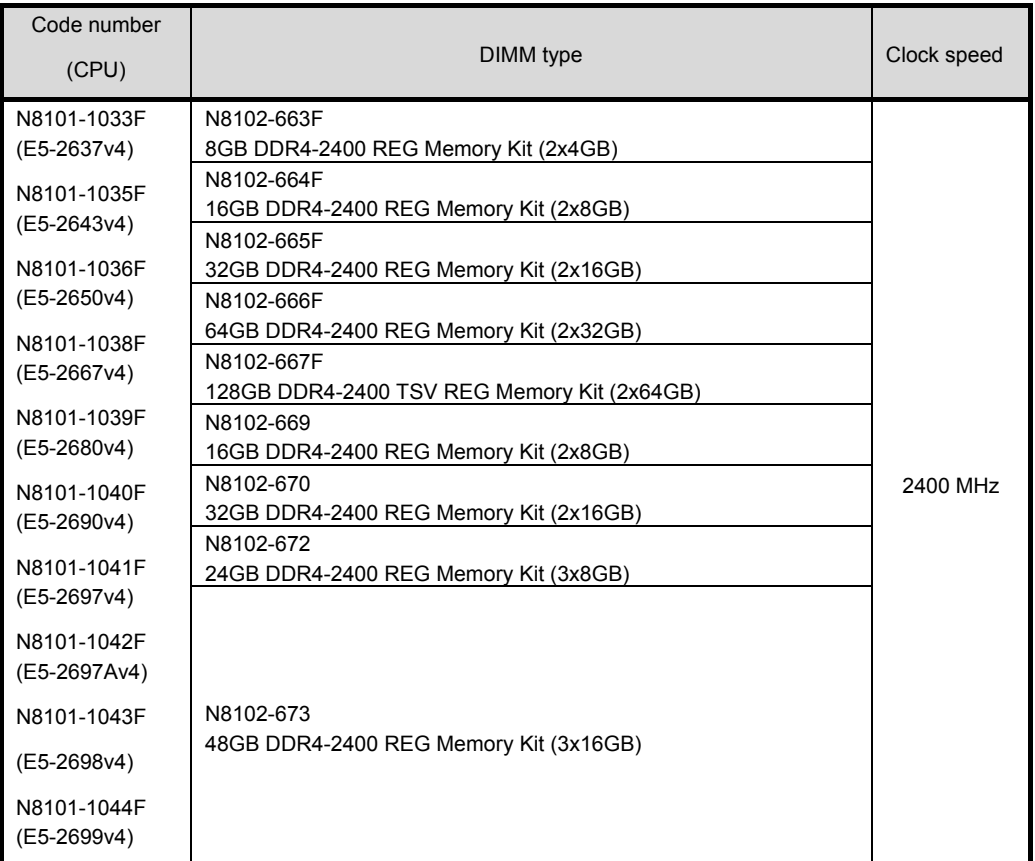

# *1.11.3* **Memory RAS Feature**

The server supports the following RAS features. See *Chapter 2 (1.11.8 Using Memory RAS Feature*) for conditions of using each feature.

- Standard memory feature (x4 SDDC ECC memory)
- Memory Mirroring feature
- Memory LockStep feature (x8 SDDC ECC memory)
- Memory Sparing feature

Supported RAS features depend on additiional memory board. See the table below for RAS features supported by additiional memory board.

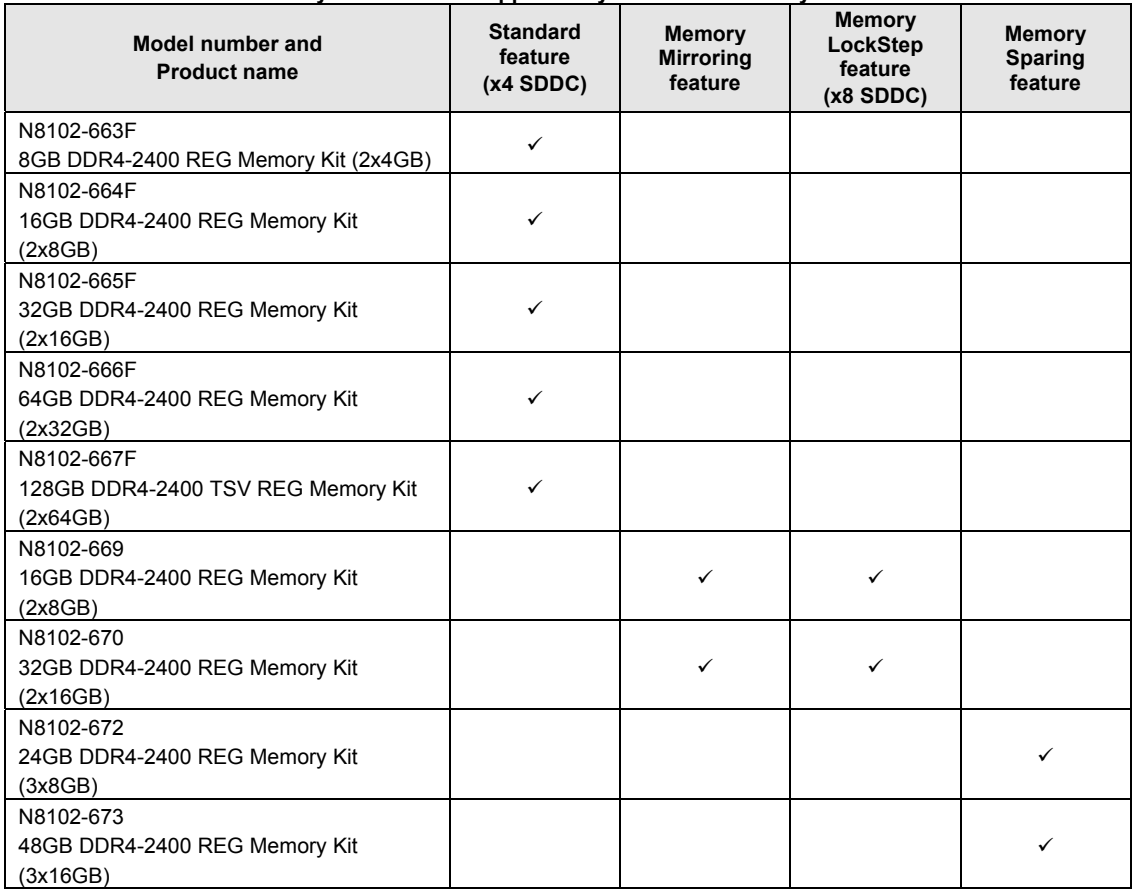

### **Memory RAS features supported by additiional memory board**

: Supported

### 1.11.4 **DIMM installation order**

**Note** See *Memory RAS features supported by additiional memory board* in *1.11.3 Memory RAS Feature* before using memory RAS feature.

In 1-CPU configuration, install two DIMMs starting from the smallest slot number. If CPU2 is not installed, CPU2\_DIMM1 to CPU2\_DIMM12 are not available.

In 2-CPU configuration, alternately install two DIMMs starting from the smallest slot number of each CPU.

See the table below to find allowable combination of DIMMs. Any other combination of DIMMs than described in this table is not allowed.

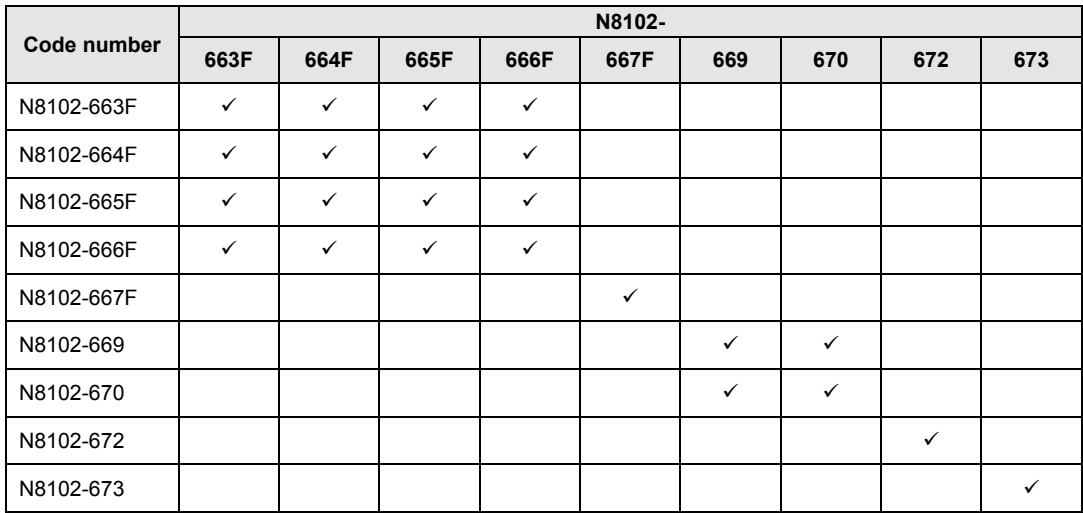

 $\checkmark$ : Allowed to be install together.

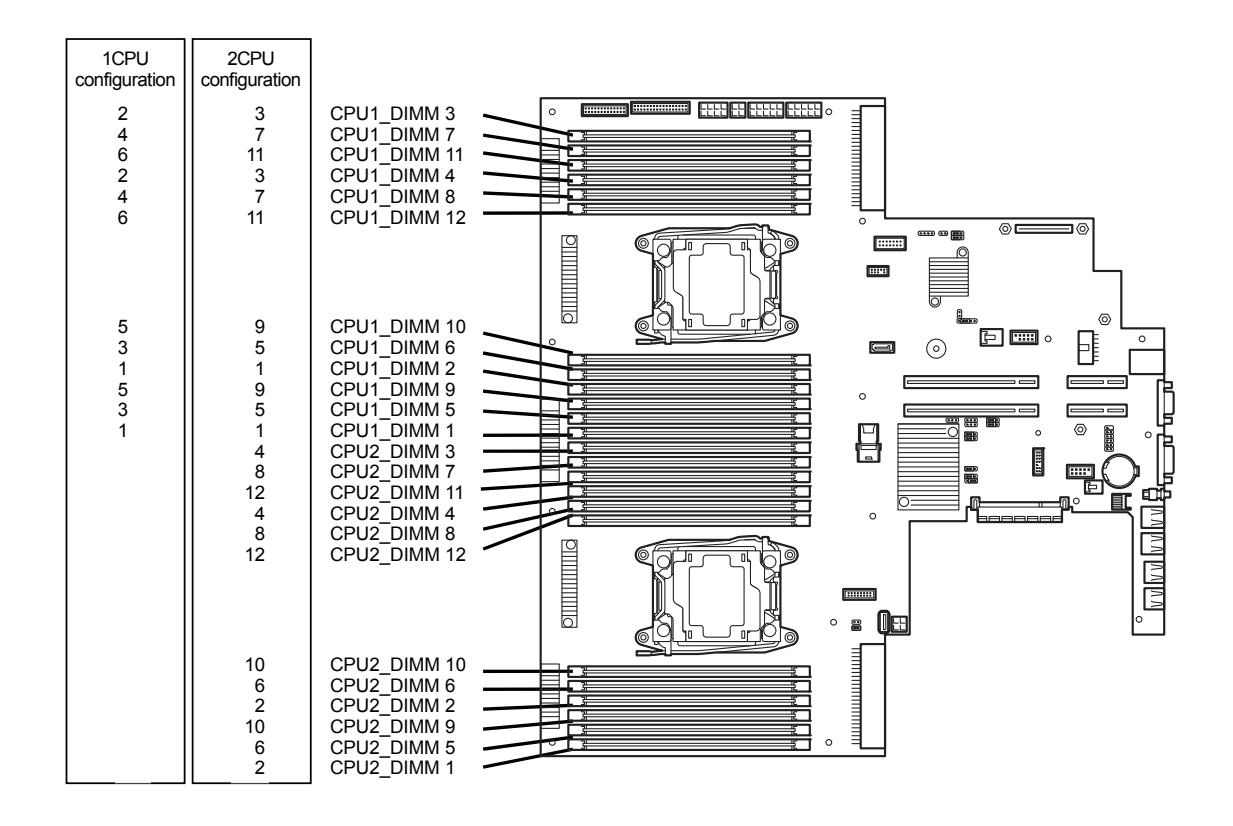

### *1.11.5* **Installation**

Follow the steps below to install a DIMM.

- 1. See steps 1 to 6 in *Chapter 2 (1.2 Overview of Installation and Removal)* for preparations.
- 2. Open levers on left and right sides of DIMM slot, and remove the dummy cover.

Note **Keep the removed dummy cover for future use.** 

3. Push the DIMM straight into the slot. When a DIMM is inserted into the slot, the lever automatically closes.

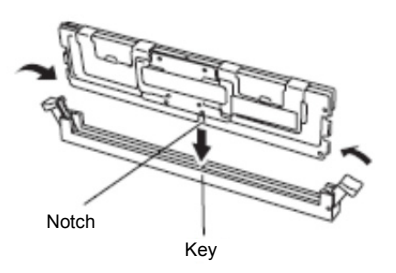

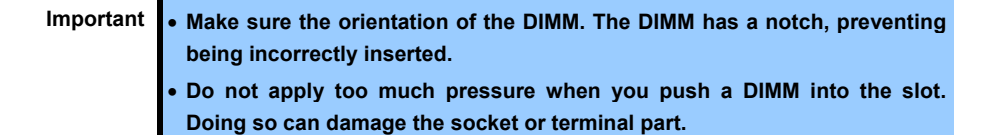

- 4. Continue to install or remove internal optional devices, mount and connect the server, and turn on the server.
- 5. Confirm that no error messages are displayed in POST screen. If any error messages are displayed, see *Chapter 3 (1. POST Error Message)* in "*Maintenance Guide*".
- 6. Run BIOS Setup Utility, and select **Advanced Memory Configuration Memory Information**. Make sure the capacity of added DIMM is displayed properly. See *Chapter 2 (1. System BIOS)* in "*Maintenance Guide*".
- 7. Select Advanced  $\rightarrow$  Memory Configuration  $\rightarrow$  Memory Retest, and set Yes.
- 8. Select **Server Power Measurement Policy**, set **One Time**, and then select **Save Changes and Exit**.
- 9. Set the size of Paging File to the recommended size (1.5x total memory size) or more. If using a Windows OS, see *Chapter 1 (6.1 Specifying Memory Dump Settings (Debug Information))* in "*Installation Guide (Windows)*". For other OS, follow the manual of the OS.

### *1.11.6* **Removal / Replacement**

To remove DIMM, reverse the installation procedure.

Be sure to install dummy cover to the slots from where DIMMs are removed.

**Important Failing to install dummy cover to vacant slot may cause malfunction of the server due to insufficient cooling effect.** 

**Note** When removing a defective DIMM, check error messages displayed at POST or NEC ESMPRO and check the DIMM socket where the defective DIMM is installed.

Follow the steps below after replacing or removing DIMMs.

- 1. Confirm that no error messages are displayed on POST. If any error message is displayed, see *Chapter 3 (1. Post Error Message)* in "*Maintenance Guide*".
- 2. Run BIOS Setup Utility, select **Advanced Memory Configuration Memory Retest**, and set **Yes**.
- 3. Select **Server Power Measurement Policy**, set **One Time**, and then select **Save Changes and Exit**.
- 4. Set the size of Paging File to the recommended size (1.5x total memory size) or more. If using a Windows OS, see *Chapter 1 (6.1 Specifying Memory Dump Settings (Debug Information))* in "*Installation Guide (Windows)*". For other OS, follow the manual of the OS.

### *1.11.7* **Cluster On Die and Early Snoop features**

**Advanced Memory Configuration** submenu in BIOS Setup Utility has two options, listed in the following table.

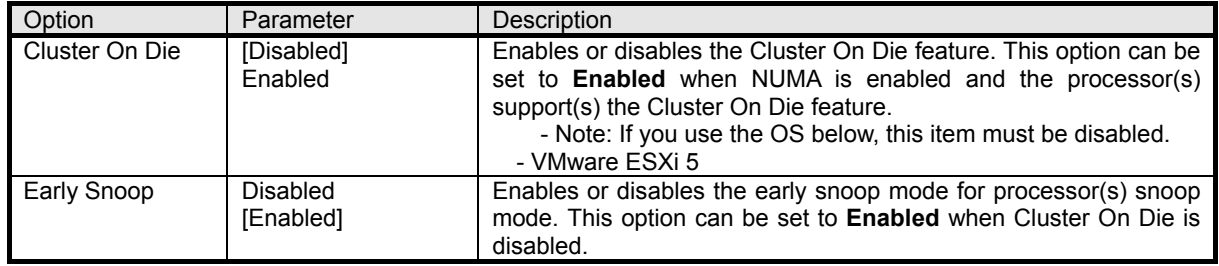

[ ] : Factory setting

Read the following when enabling the Cluster On Die feature.

- 1CPU configuration

Memory RAS Mode: Independent / Mirroring / Lockstep

At least, all of CPU1\_DIMM1 to DIMM4 must be filled by DIMM.

Memory RAS Mode: Sparing

At least, all of CPU1\_DIMM1 to DIMM3, DIMM5 to DIMM7, DIMM9 to DIMM11 must be filled by DIMM.

- 2CPU configuration

Memory RAS Mode: Independent / Mirroring / Lockstep

At least, all of CPU1\_DIMM1 to DIMM4 and CPU2\_DIMM1 to DIMM4 must be filled by DIMM.

Memory RAS Mode: Sparing

At least, all of CPU1 DIMM1 to DIMM3, DIMM5 to DIMM7, DIMM9 to DIMM11 and CPU2 DIMM1 to DIMM3, DIMM5 to DIMM7, DIMM9 to DIMM11 must be filled by DIMM.

In order to effectively utilize the Cluster On Die feature, the following DIMM installed number is recommended. - 1CPU configuration

Memory RAS Mode: Independent / Mirroring / Lockstep

Mount DIMMs to CPU1\_DIMM1 to DIMM8 slot, or mount DIMMs to CPU1\_DIMM1 to DIMM12 slot. Memory RAS Mode: Sparing

Mount DIMMs to CPU1\_DIMM1 to DIMM12 slot.

- 2CPU configuration

Memory RAS Mode: Independent / Mirroring / Lockstep

Mount DIMMs to CPU1\_DIMM1 to DIMM8 and CPU2\_DIMM1 to DIMM8 slot, or mount DIMMs to CPU1\_DIMM1 to DIMM12 and CPU2\_DIMM1 to DIMM12 slot.

Memory RAS Mode: Sparing

Mount DIMMs to CPU1\_DIMM1 to DIMM12 and CPU2\_DIMM1 to DIMM12 slot.

See 1.11.4 DIMM installation order.

### In 1-CPU configuration (Memory RAS Mode: Independent / Mirroring / Lockstep)

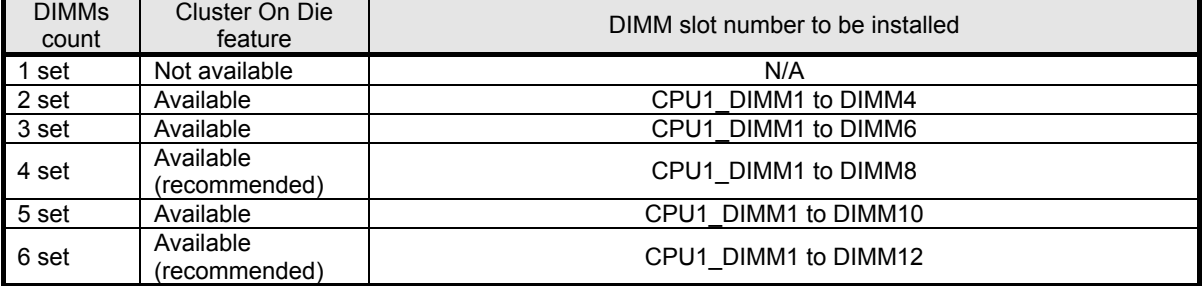

### In 1-CPU configuration (Memory RAS Mode: Sparing)

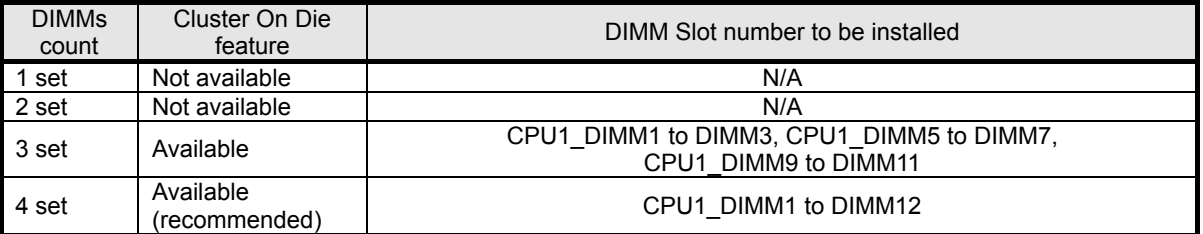

### In 2-CPU configuration (Memory RAS Mode : Independent / Mirroring / Lockstep)

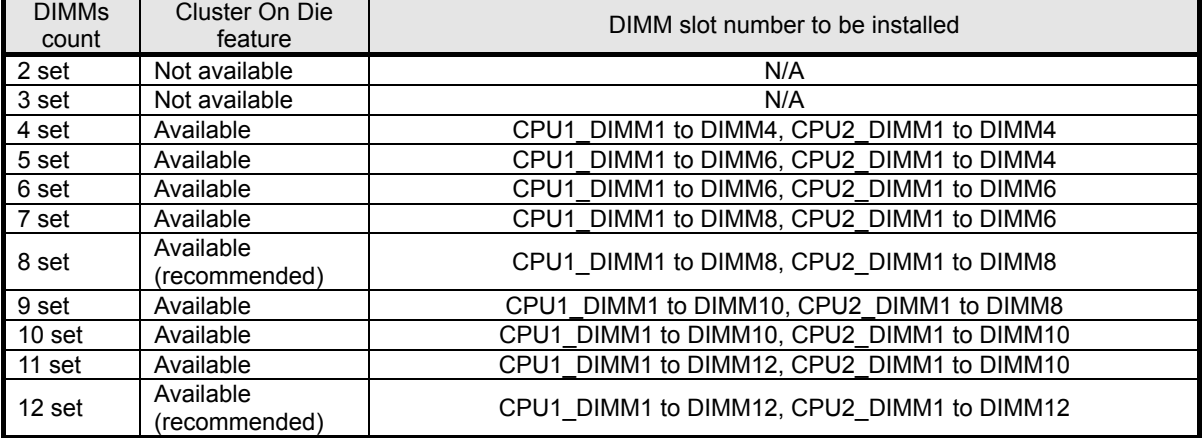

### In 2-CPU configuration (Memory RAS Mode: Sparing):

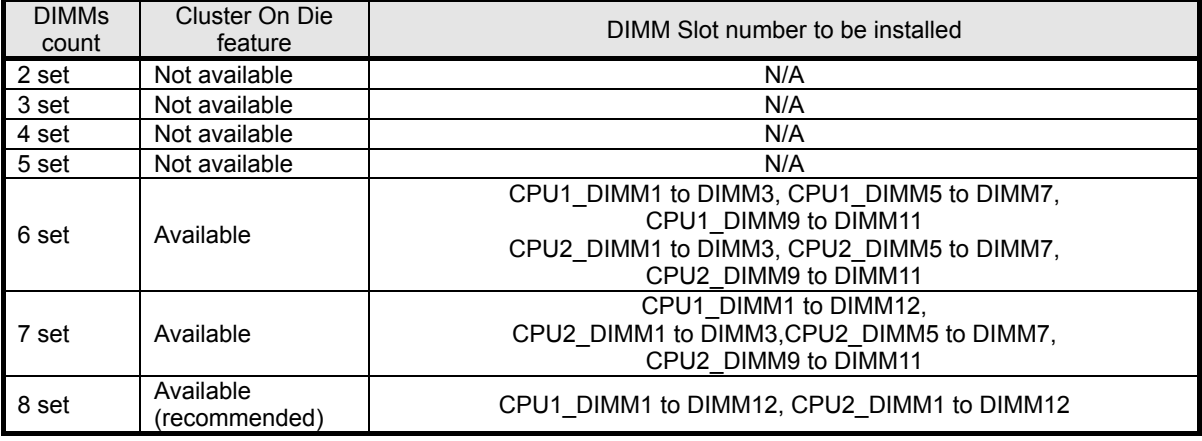

### *1.11.8* **Using Memory RAS Feature**

This server has RAS feature including Standard Memory feature (x4 SDDC ECC memory), Memory Mirroring feature, Memory Sparing feature, and Memory Lock Step (x8 SDDC ECC memory) feature. SDDC (Single Device Correction) allows automatic correction of memory error (multi-bit error).

> Note • See *Memory RAS features supported by additiional memory board* in 1.11.3 *Memory RAS Feature* before using memory RAS feature. Only the features that additiional memory board support can be used.

The memory area on the motherboard of the server is divided into four memory channels.

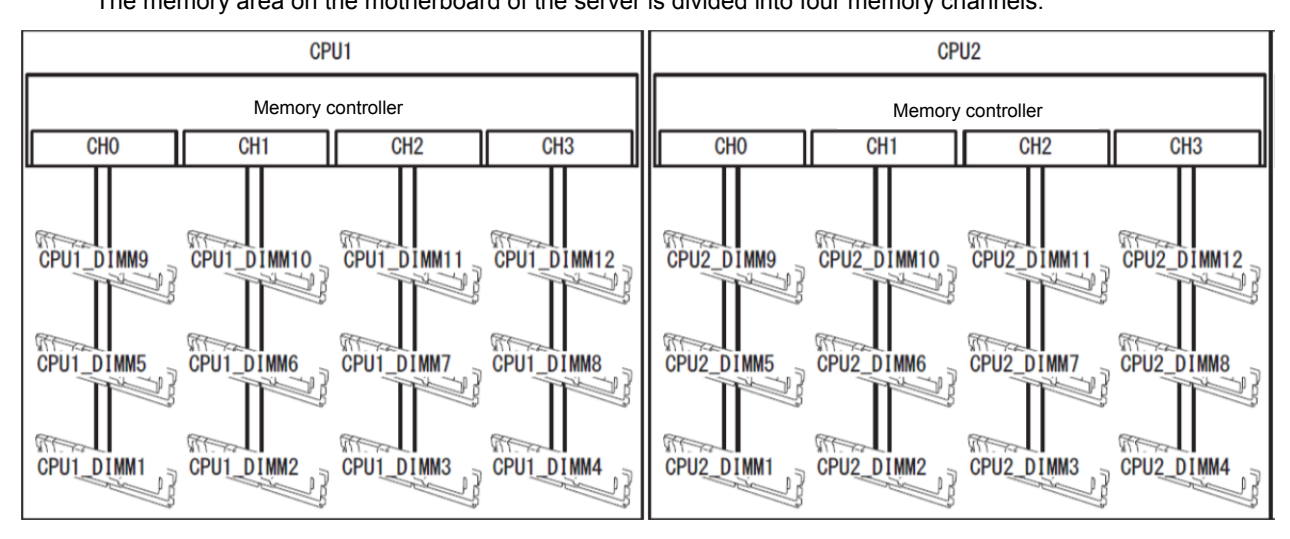

Memory Mirroring, Memory Lock Step, and Memory Sparing features keep memory redundancy between memory channels by monitoring or altering memory active/inactive status, respectively.

### **(1) Memory Mirroring Feature**

Memory Mirroring feature writes the same data into two groups of DIMMs (mirror set) corresponding with each other between memory channels (channels 0 and 1 or channel 2 and 3) to provide data redundancy.

Note • Memory Mirroring feature uses channels 0 and 1 or channels 2 and 3.

 To use Memory Mirroring feature, install N8102-669/670 additional memory board (two DIMMs of same model).

DIMMs used in mirror set must be of the same model number.

Example: 2-CPU configuration

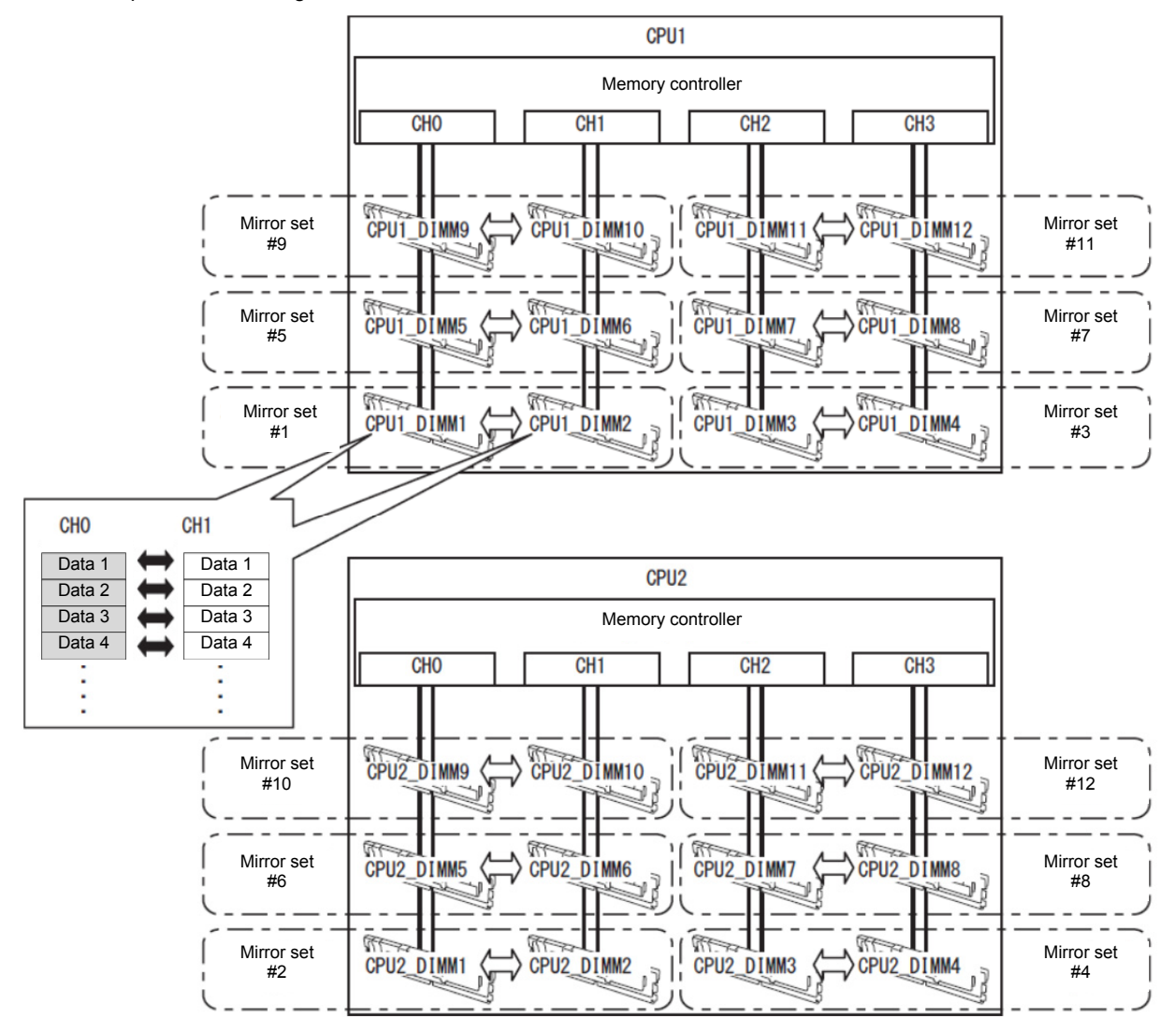

**Tips** The operating system recognizes a half of the total physical capacity.

Memory Mirroring feature can be used under the following conditions:

- Install DIMMs in DIMM slots to configure a mirror set.
- All the installed DIMMs should have the same capacity.
- Run BIOS Setup Utility (SETUP), change parameters as shown below, save the settings, and exit.  **Advanced Memory Configuration Memory RAS Mode Mirroring Server Power Measurement Policy One Time**
- After restart, run SETUP again, and check if "**Mirrored**" is displayed for the following parameter.  **Advanced Memory Configuration Memory Information CPUx\_DIMMx Status**
- Installation order depends on CPU configuration. See the figure below.

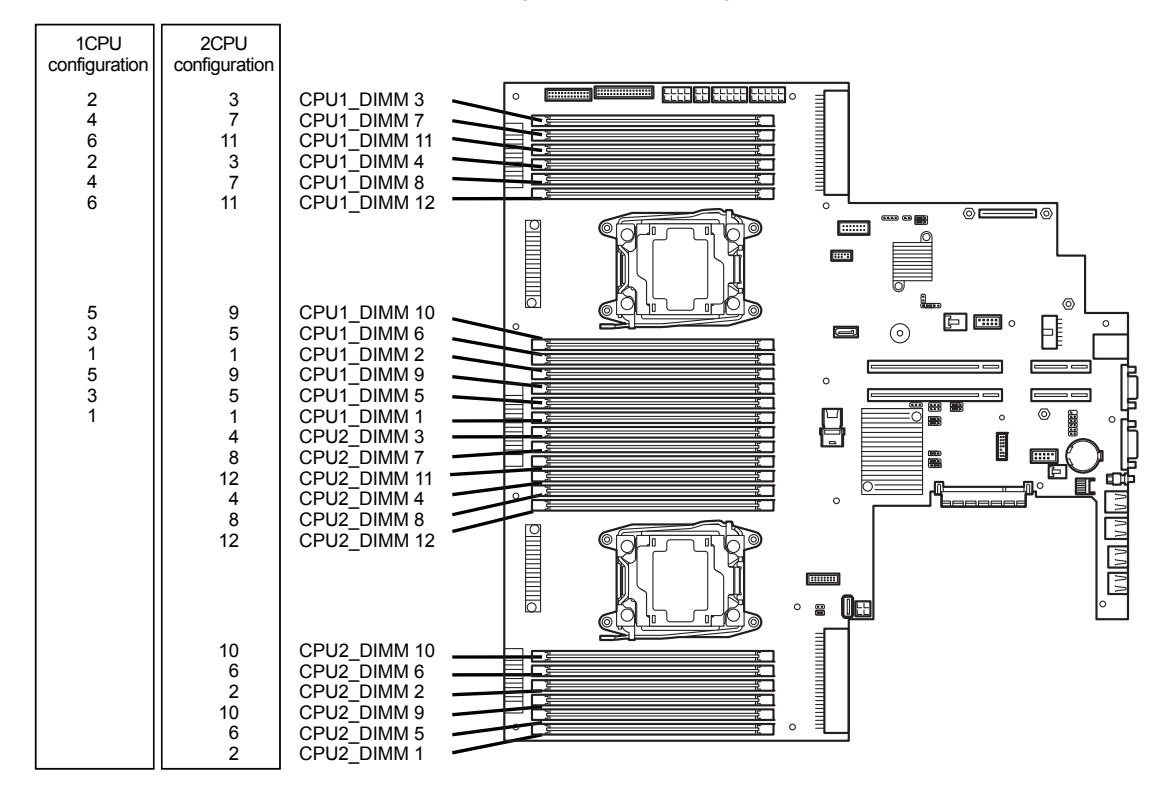

Memory Mirroring cannot be configured in the following case:

• Memory Mirroring within the same memory channel

### **Notes on Configuring Memory Mirroring**

In Memory Mirroring configuration, **Memory RAS Mode** menu is changed from "**Mirroring**" to "**Independent**" in the following cases:

- When you additionally install DIMMs that unable to configure Memory Mirroring
- When you remove DIMMs that takes down Memory Mirroring

### **(2) Memory Lock Step Feature (x8 SDDC)**

In Memory Lock Step feature, the DIMMs in two groups corresponding to two memory channels (channels 0 and 1, or channels 2 and 3) is multiplexed and operated in parallel to enable x8 SDDC (x8 Single Device Data Correction). With this feature, one DIMM can detect and correct one to eight-bit error.

Note **I** Memory LockStep feature uses channels 0 and 1 or channels 2 and 3.

 To use Memory LockStep feature, install N8102-669/670 additional memory board (two DIMMs of same model).

DIMMs used in LockStep set must be of the same model number.

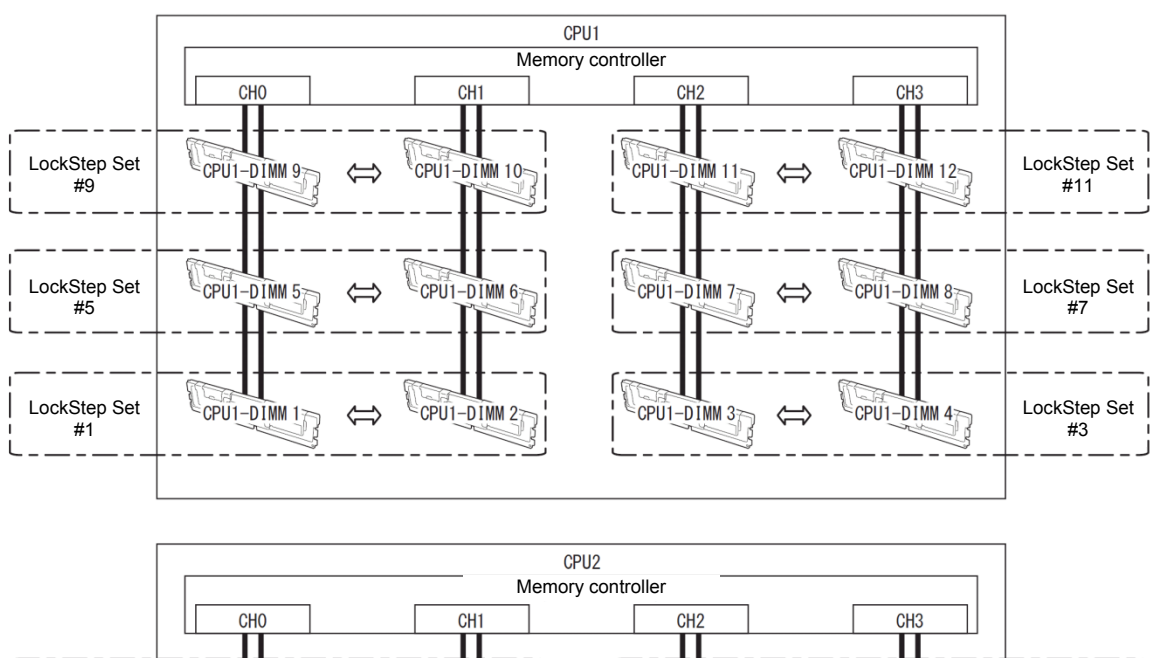

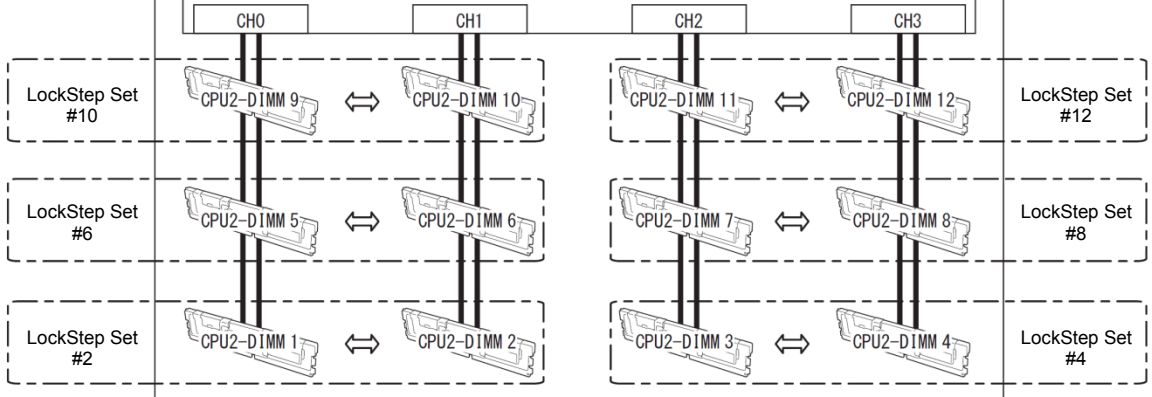

Memory Lock Step feature can be used under the following conditions:

- Install DIMMs in DIMM slots to configure a Lock Step set.
- All the installed DIMMs should have the same capacity.
- Run BIOS Setup Utility (SETUP), change parameters as shown below, save the settings, and exit.  **Advanced Memory Configuration Memory RAS Mode LockStep Server Power Measurement Policy One Time**
- After restart, run SETUP again, and check if "**Lock Step**" is displayed for the following parameter.  **Advanced Memory Configuration Memory Information CPUx\_DIMMx Status**
- Installation order depends on CPU configuration. See the figure below.

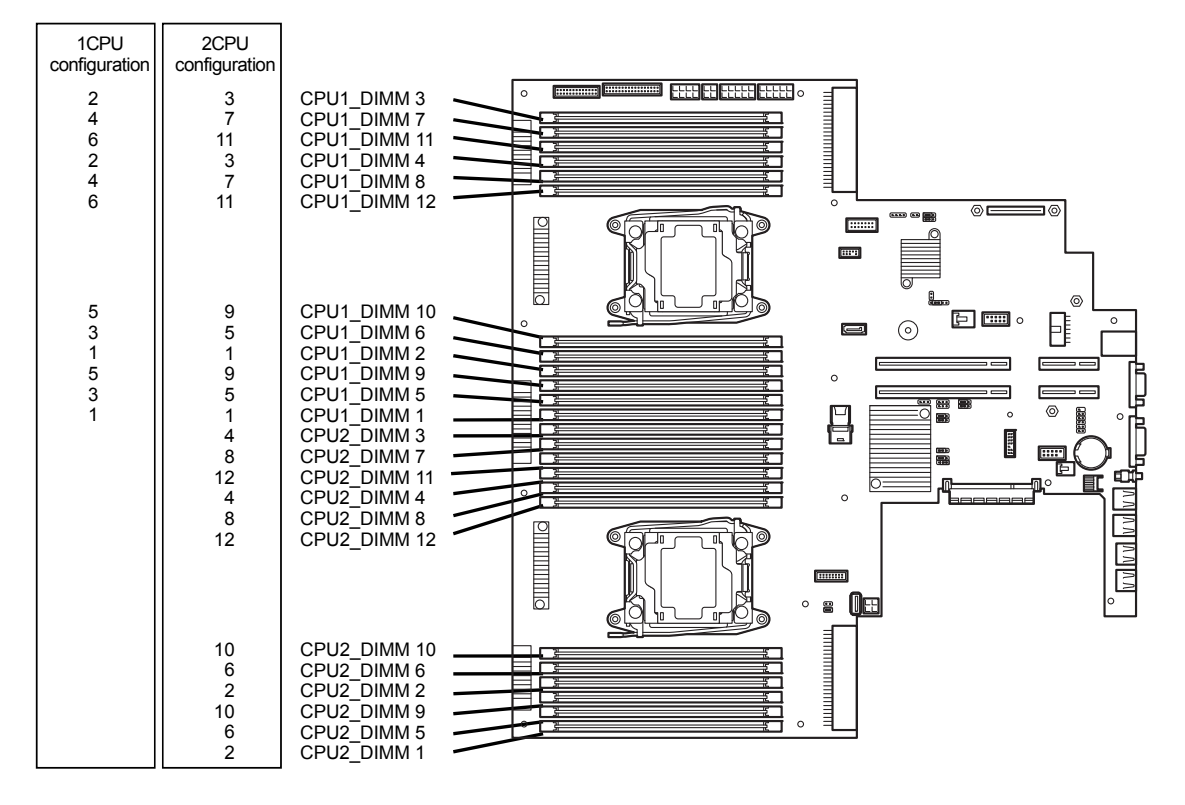

Memory Lock Step cannot be configured in the following cases:

- Memory Lock Step between memory channels of different memory controllers (CPU)
- Memory Lock Step within the same memory channel

### **Notes on Configuring Lock Step**

In Memory Lock Step configuration, **Memory RAS Mode** menu is changed from "**Lock Step**" to "**Independent**" in the following cases:

- When you additionally install DIMMs that unable to configure Memory Lock Step
- When you remove DIMMs that takes down Memory Lock Step

### **(3) Memory Sparing Feature**

Memory Sparing feature puts a memory channel 2 of a memory controller in each CPU into standby status as spare devices. If a correctable error occurs in a DIMM in the running memory controller, the feature automatically changes the running DIMM from the failed one to a DIMM in the standby state to continue the processing.

**Note** To use Memory Sparing feature, install N8102-672/673 additional memory board (three DIMMs of same model).

DIMMs installed in the system must be of the same model number.

The following table shows configuration allowable for memory sparing and system logical memory capacity.

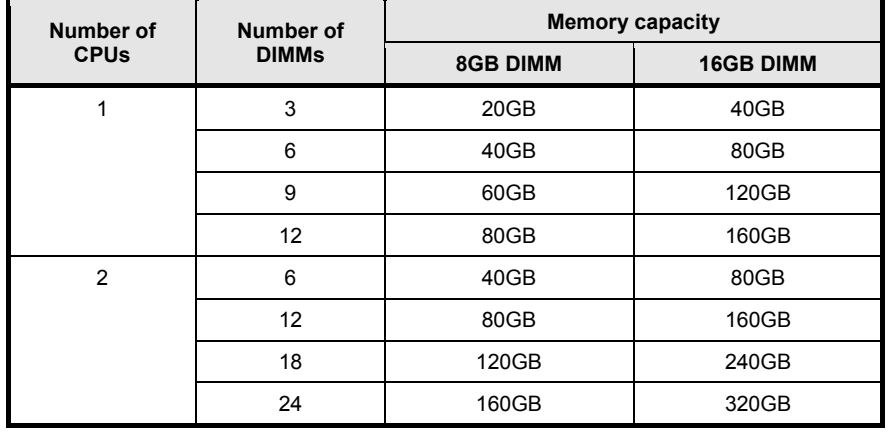

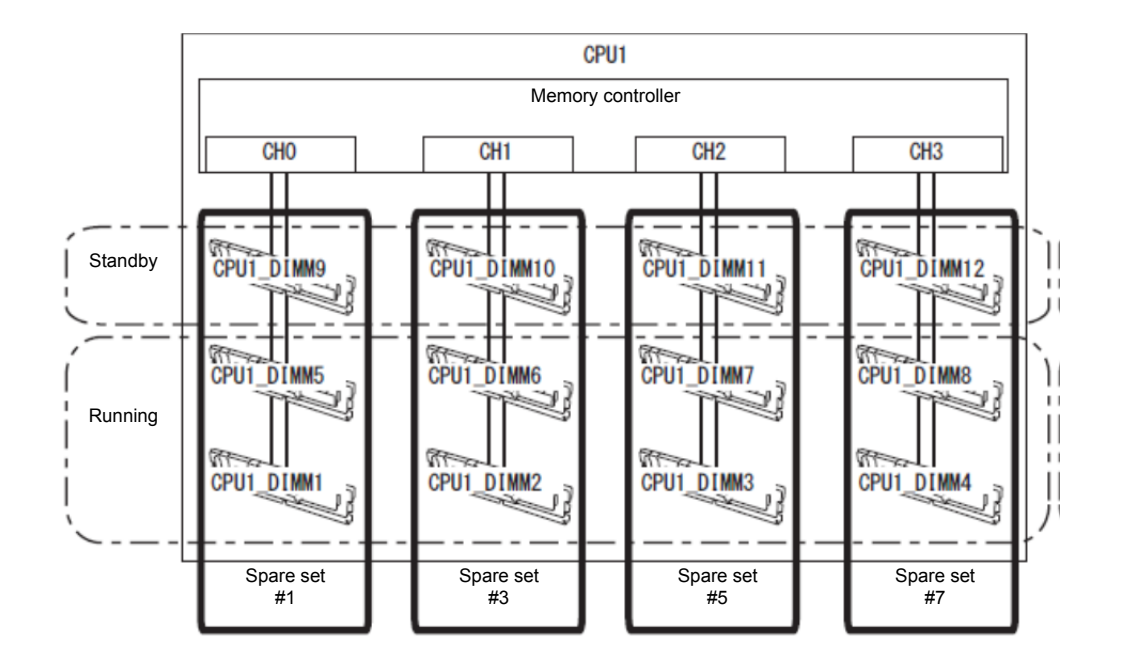

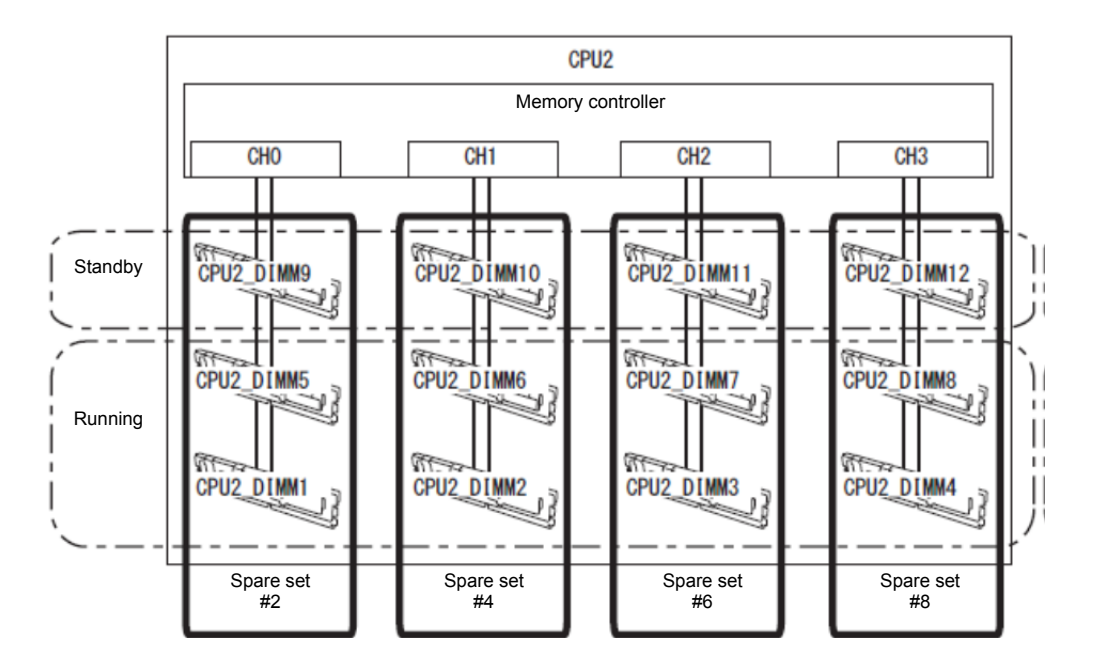

Memory Sparing feature can be used under the following conditions:

- Install DIMMs in DIMM slots to configure a spare set.
- DIMMs to be installed should have the same capacity.
- Run BIOS Setup Utility (SETUP), change parameters as shown below, save settings, and exit. **Advanced Memory Configuration Memory RAS Mode Sparing Server Power Measurement Policy One Time**
- After restart, run SETUP again, and check if "**Spared**" is displayed for the following parameter.  **Advanced Memory Configuration Memory Information CPUx\_DIMMx Status**
- Installation order depends on CPU configuration. See the figure below.

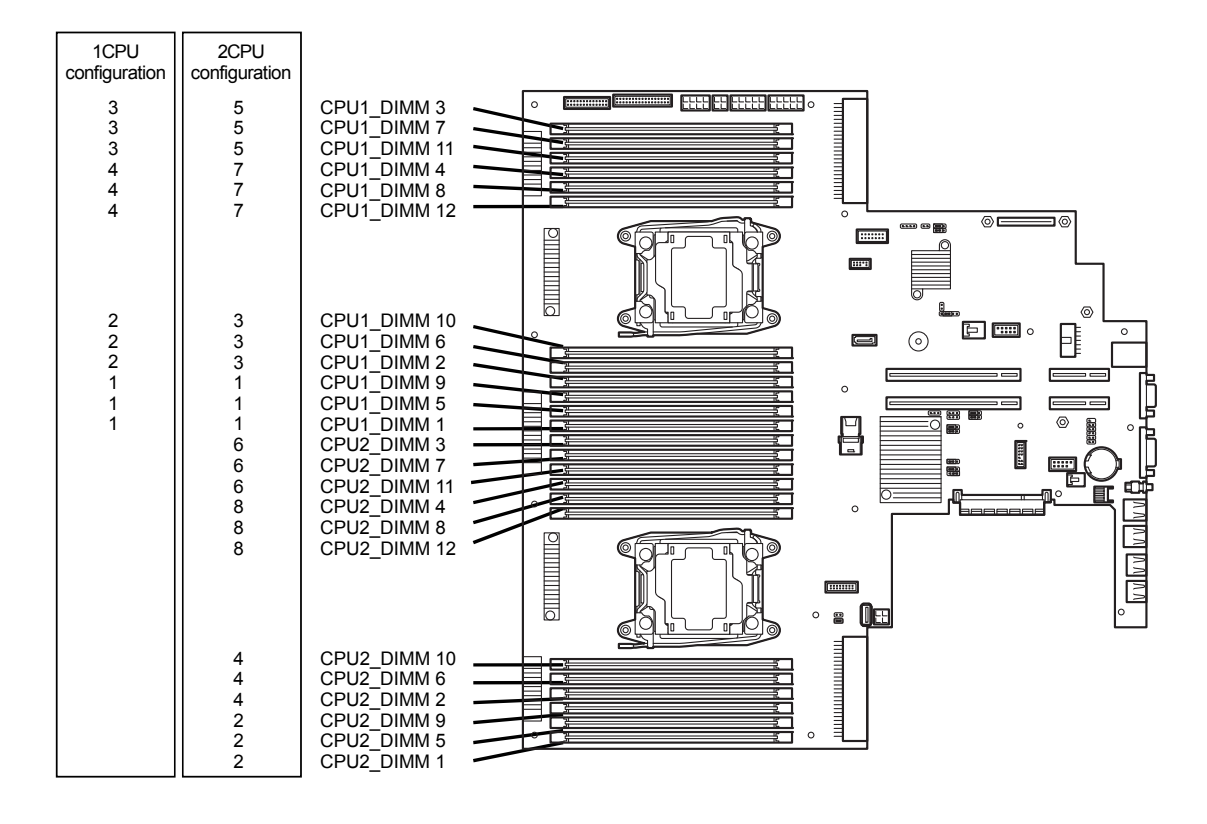

The following Memory Sparing cannot be configured.

- A DIMM of different capacity is installed.
- Sparing with DIMMs in different memory channel

### **Notes on Configuring Memory Sparing**

In Memory Sparing configuration, **Memory RAS Mode** menu is changed to "**Independent**" in the following cases:

- When you additionally install DIMMs that unable to configure Memory Sparing
- When you remove DIMMs that takes down Memory Sparing

# *1.12* **Flash Backup Unit for RAID Controller**

If a RAID Controller (N8103-176/177/178/179) is installed, use the flash backup unit (FBU) to avoid data loss caused by accidents including temporary blackout during a Write Back operation. The model of the flash backup unit to be used depends on RAID Controller.

- For N8103-176/177/178, use N8103-181 Flash Backup Unit
- For N8103-179, use FBU provided with N8103-179.

### *1.12.1* **Handling precautions**

Observe the following when using FBU. Ignoring these precautions may cause damage to your data or other devices.

- Use the FBU appropriate to the RAID Controller to be used.
- The FBU is an electronic device sensitive to static electricity. Before installation, touch the metal frame part of the server to discharge the static electricity from your body.
- Do not drop or bump the FBU.
- For recycling and disposing of the FBU, refer to the User's Guide that comes with the RAID Controller or Flash Backup Unit.

### *1.12.2* **Installing N8103-181 Flash Backup Unit**

This section describes the procedure of installing an FBU for RAID Controller.

- 1. See steps 1 to 6 in *Chapter 2* (*1.2 Overview of Installation and Removal*) for preparations.
- 2. Put the FBU on support bar. Secure the FBU bracket that comes with FBU with the screw.

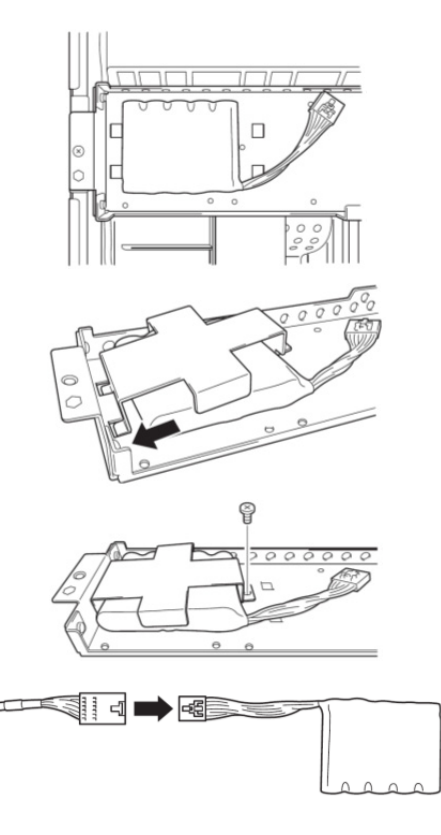

3. Connect the FBU control cable (650 mm) that comes with FBU.

4. Remove the two screws from RAID Controller, and remove the PCI bracket.

5. Mount the adapter to RAID Controller.

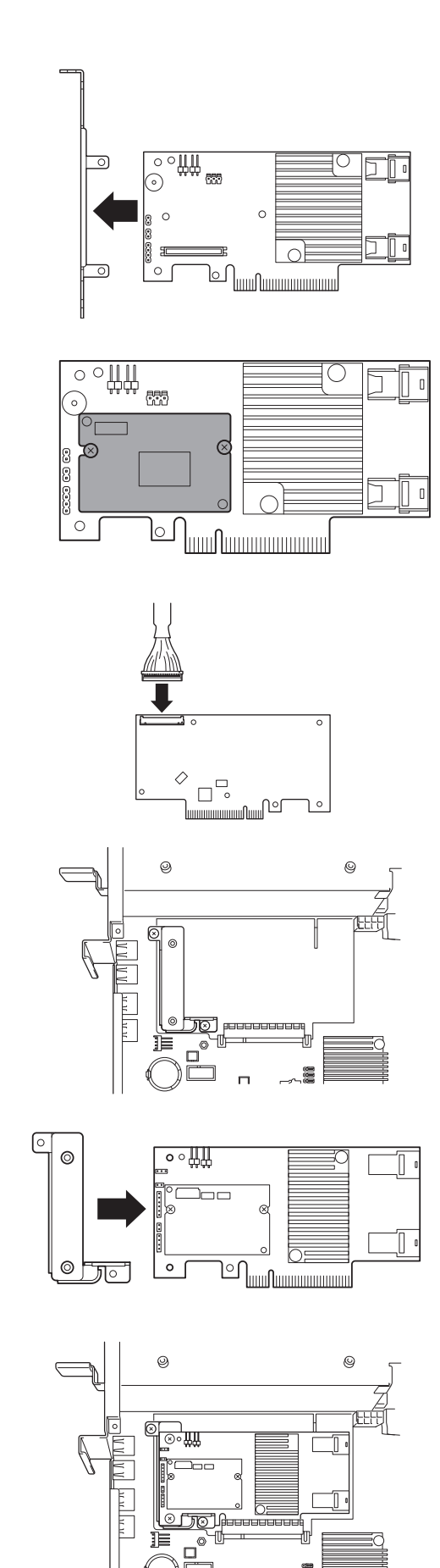

- 6. Connect the control cable of FBU to RAID Controller.
- 7. Remove the two screws from server chassis, and remove the RAID Controller bracket.

- 8. Install the RAID Controller bracket to RAID Controller using two screws you have removed in Step 4.
- 9. Install RAID Controller to the RAID Controller connector on motherboard, using two screws you have removed in Step 7.

10. Connect Mini SAS HD cable to RAID Controller.

11. Disconnect USB cable (for front) from motherboard.

12. Connect Mini SAS HD cable to RAID Controller.

13. Connect USB cable (for front) to motherboard.

14. Connect PCI riser card unit to a slot on motherboard and secure it with screws.

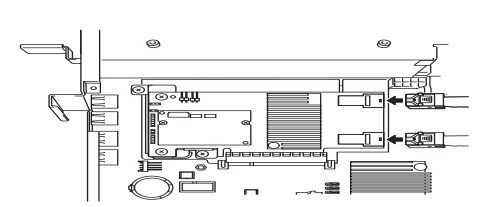

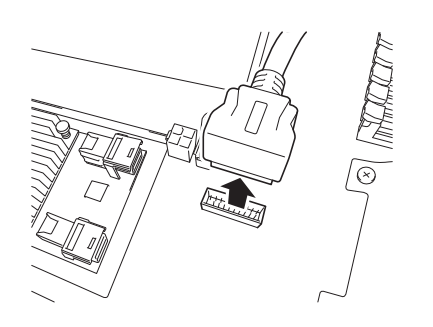

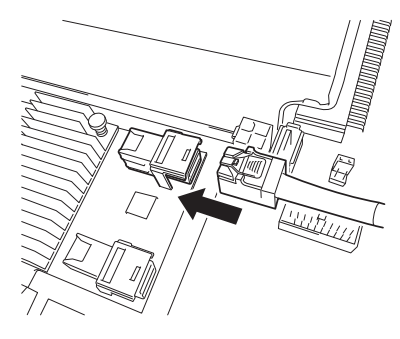

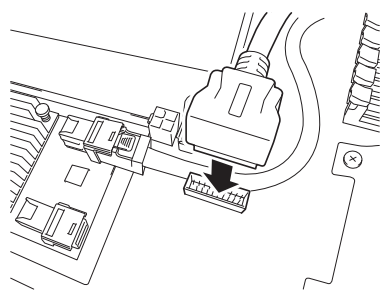

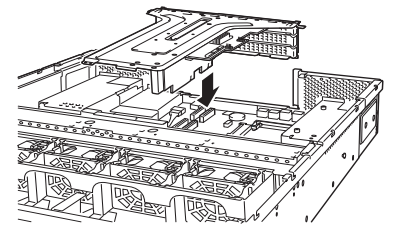

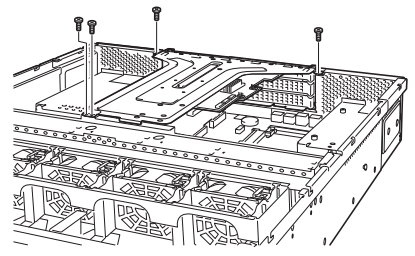
## *1.12.3* **Removal**

For removing the FBU for RAID Controller, reverse the installation procedure.

## *1.12.4* **Installing FBU for N8103-179**

Take the steps below to install FBU.

- 1. See steps 1 to 6 in *Chapter 2* (*1.2 Overview of Installation and Removal*) for preparations.
- 2. Put the FBU, provided as the standard accessory of RAID Controller, on the support bar. Then, mount the FBU bracket, provided as the standard accessory of RAID Controller, and secure it with a screw.

- 3. Connect the FBU control cable (750 mm), provided as the standard accessory of RAID Controller, to FBU.
- 4. Connect the FBU control cable (750 mm in length) and Mini SAS cable to RAID Controller.
- 5. Remove one screw from the blank cover on the PCI riser card unit on which you are going to mount the RAID Controller, then remove the blank cover.

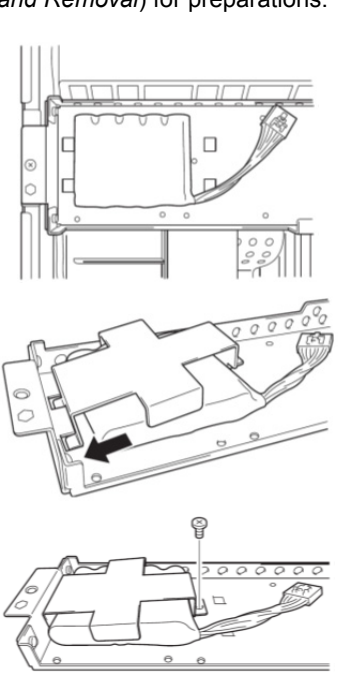

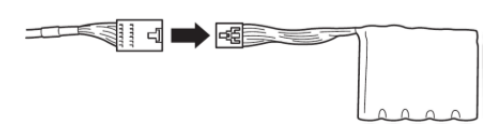

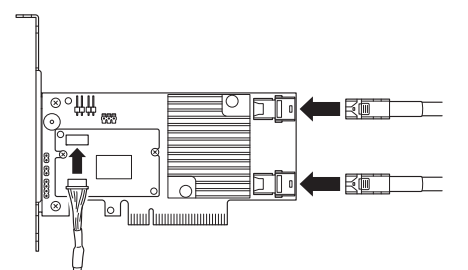

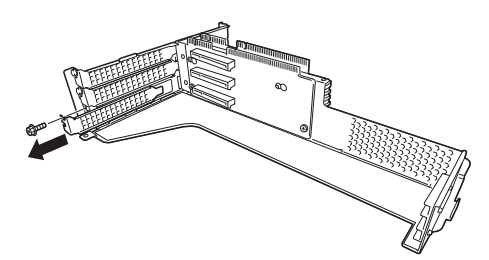

- 6. Mount the RAID Controller to PCI riser card unit, and secure it with one screw you have removed in Step 5.
- $\frac{1}{2}$

## 7. Connect the PCI riser card unit to the slot on motherboard, and secure it with screws.

## *1.12.5* **Removing FBU**

Remove the FBU in reverse order of installation procedure.

# *1.13* **LOM Card**

The server supports LOM Card which is the replaceable onboard network adapter.

Install LOM Card to the LOM Card slot on motherboard. The motherboard has one slot to install LOM Card.

**Important You must avoid static electricity to work with the procedure below. For details, see** *Chapter 1 (1.8 Anti-static Measures) in Safety Precautions and Regulatory Notices***.** 

## *1.13.1* **Installation**

Follow steps below to install LOM Card.

- 1. See steps 1 to 6 in *Chapter 2 (1.2 Overview of Installation and Removal)* for preparations.
- 2. Remove the screw from the bracket.

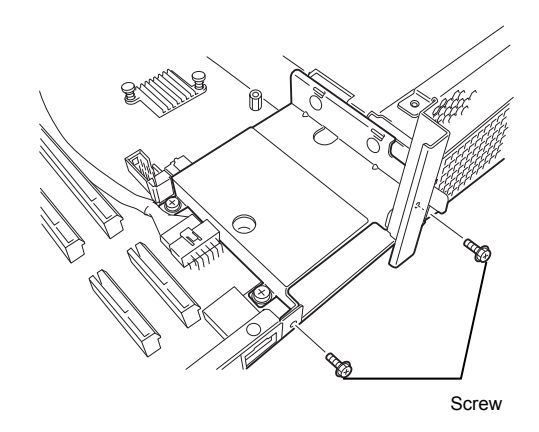

3. Undo two screws and then remove the bracket.

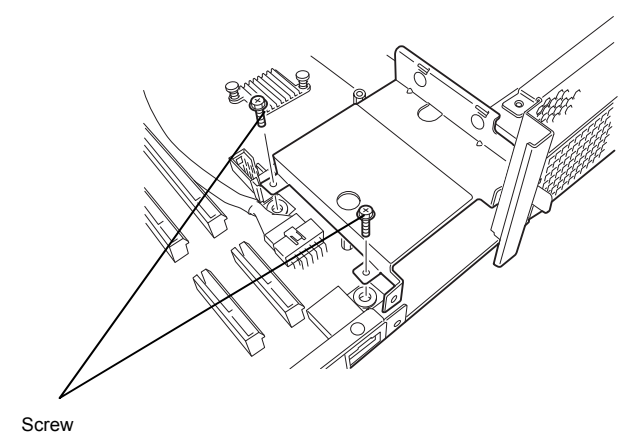

4. Align the pin terminals of LOM Card with the LOM Card slot, insert the card firmly, and secure the card with three screws.

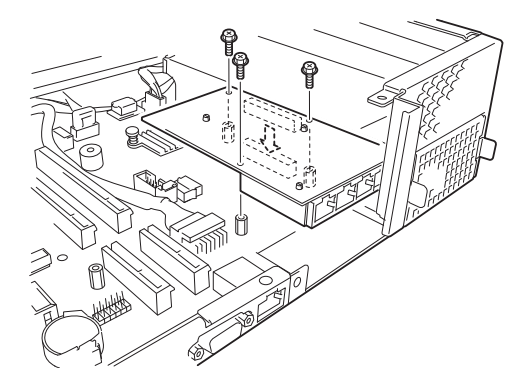

5. Mount the LOM Card bracket to motherboard and secure it with two screws you have removed in step 3.

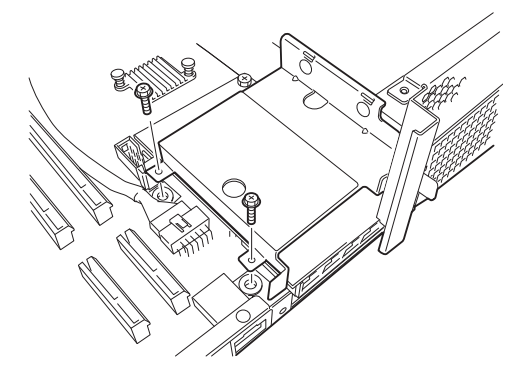

6. Use the two screws you have removed in Step 2 to mount the port cover that comes with LOM Card.

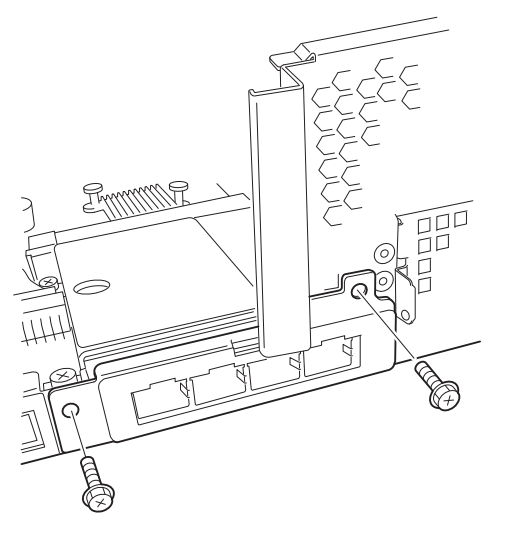

## *1.13.2* **Removal**

Remove LOM Card in reverse order of installation steps.

**Important To maintain the cooling effect in the server, install the blank cover in the vacant LOM Card slot.** 

## *1.14* **Additional / Redundant Fan Unit**

This server can work with additional redundant cooling fan system by adding an additional fan unit.

The fan units are hot-swappable even while the system is powered-on and running.

Adding an additional CPU requires additional fan unit to be installed.

The figure below shows the slot numbers assigned to the slots of standard cooling fans and optional cooling fans.

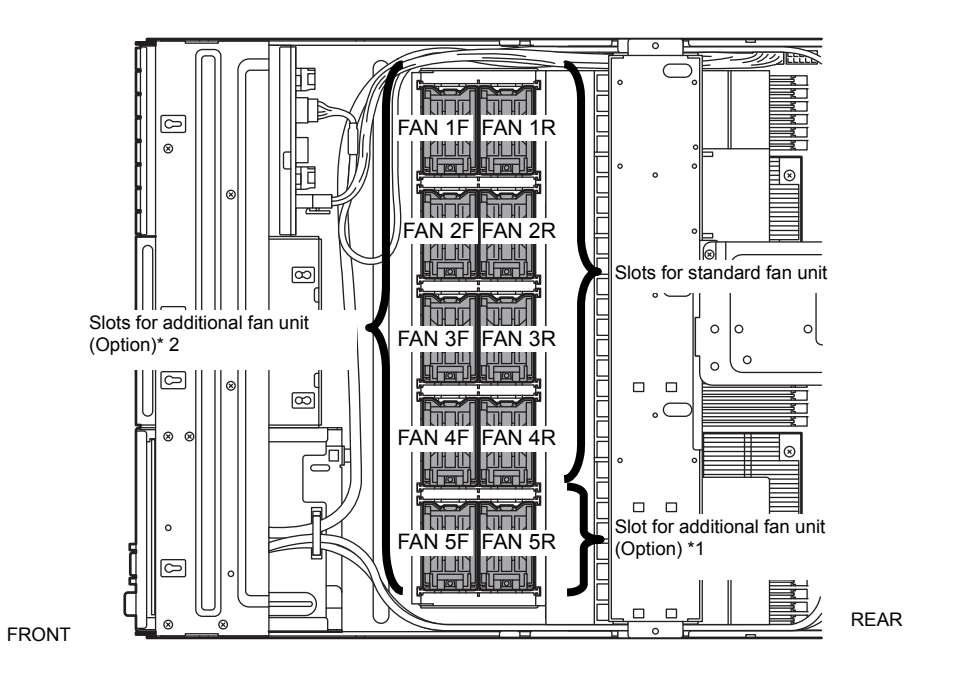

\*1 Slots to install additional fan unit when additional CPU board is installed.

\*2 Slots to install redundant (additional) fan unit.

Install fan units in the slot FAN1F to 4F in 1-CPU configuration.

Install fan units in the slot FAN1F to 5F in 2-CPU configuration.

**Important If adding a fan unit along with additional CPU, see** *Chapter 2 (1.10 Processor (CPU)* **for preparation.** 

## *1.14.1* **Installation**

Take the steps below to install the fan unit.

#### **(1) Additional fan unit for additional CPU**

- 1. See steps 1 to 6 in *Chapter 2 (1.2 Overview of Installation and Removal)* for preparations.
- 2. Remove the fan cover.
- 3. Locate the slot to install an additional fan unit (FAN 5R).
- 4. Insert fan unit straight into slot. When the fan unit is inserted to the end, it is locked with clicking sound.

**Important Keep the removed fan cover for future use.** 

#### **(2) Additional fan unit for redundant configuration**

- 1. See steps 1 to 6 in *Chapter 2 (1.2 Overview of Installation and Removal)* for preparations.
- 2. Locate the slots to install an additional (redundant) fan unit. In 1-CPU configuration: Install redundant fan units to slots FAN 1F to 4F. In 2-CPU configuration: "Install redundant fan units to slots FAN 1F to 5F.
- 3. Insert fan unit straight into the slot for additional fan unit. When the fan unit is inserted to the end, it is locked with clicking sound.

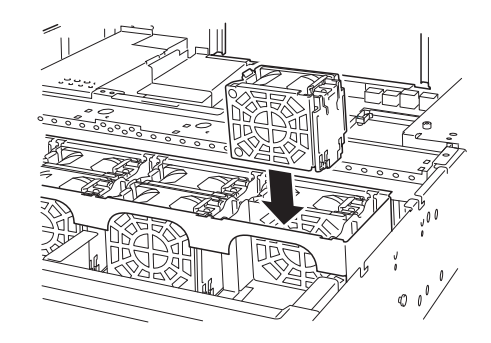

## *1.14.2* **Replacement / Removal**

To remove additional/redundant fan unit, reverse the installation procedure.

The fan units are hot-swappable even while the system is powered-on and running.

You can identify the failing fan unit by using the management tool such as EXPRESSSCOPE Engine 3.

While the system is powered-on or running, the LED of failed fan unit is lit.

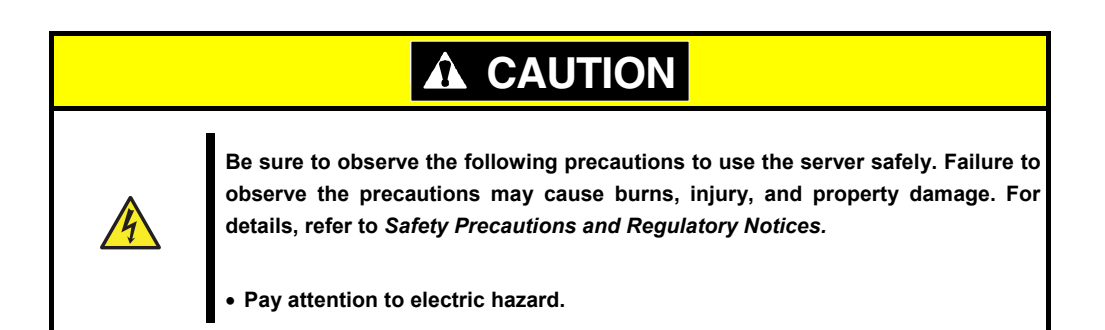

## *1.15* **Backup Device**

The server supports backup device such as magnetic tape drive.

Important **.** Use only the backup device specified by NEC. **Available unit size is 3.5 inch (about 9 cm) in width, 1.6 inch (about 4 cm) in height.**

### *1.15.1* **Installation**

Take the steps below to install the backup device.

- 1. See steps 1 to 8 in *Chapter 2 (1.2 Overview of Installation and Removal)* for preparations.
- 2. Push the lever to unlatch the expansion bay, and remove the carrier toward the front of chassis.

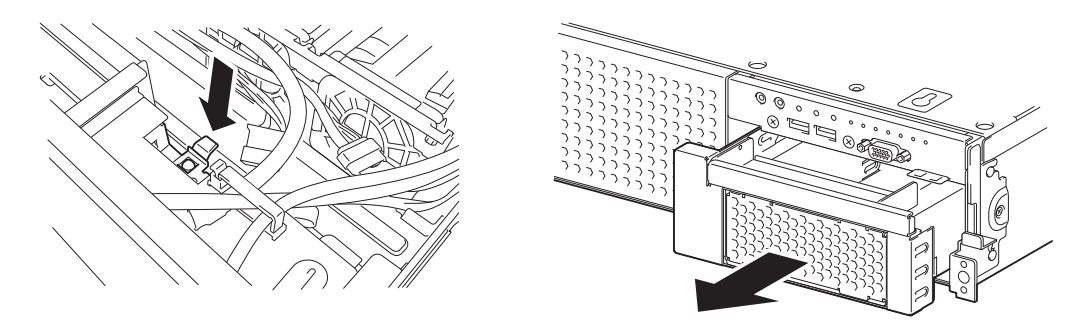

3. Push the blank cover to remove it.

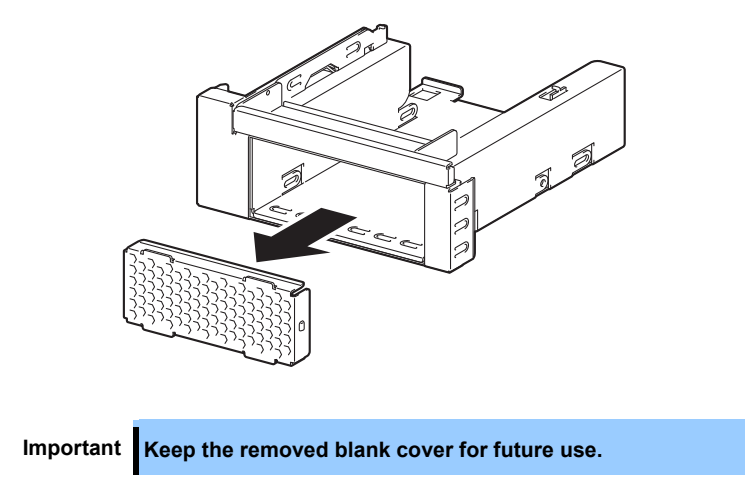

4. Insert the backup device into the carrier.

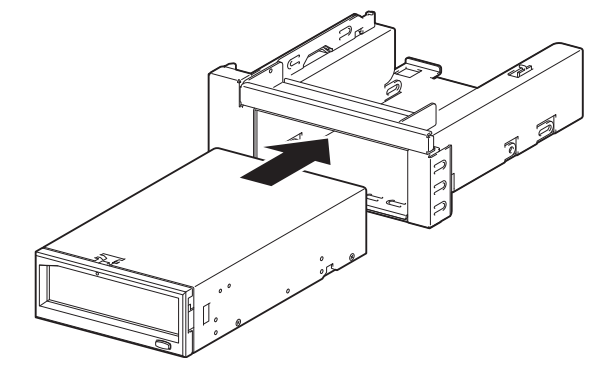

5. Secure the backup device with the four screws that come with the server.

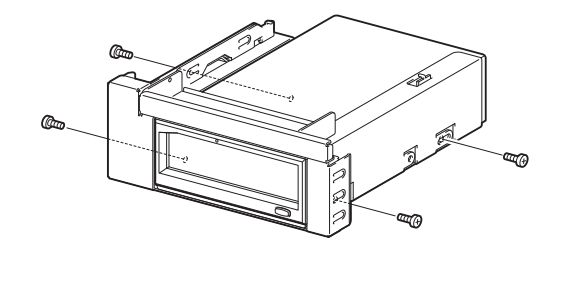

Important **.** Be sure to use the screws that come with your server.

- **Adjust the mounting position of backup file unit so that their screw holes are aligned with those on the carrier.**
- **If you feel difficult to connect a cable because the depth of backup device is too long, move the device toward front, then connect the cable.**
- 6. Insert the carrier into expansion bay. When the device is completely inserted, it is locked with clicking sound.

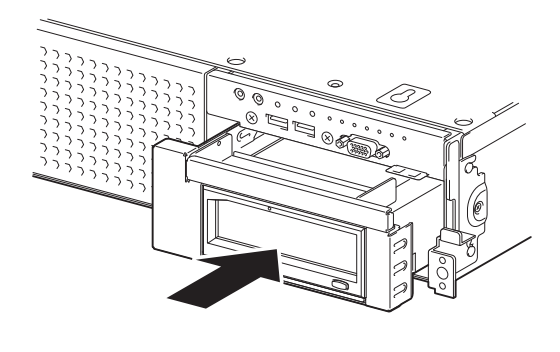

**Note** Pay attention not to pinch the cable when inserting the device.

7. Connect an interface cable and power cable that come with the backup device.

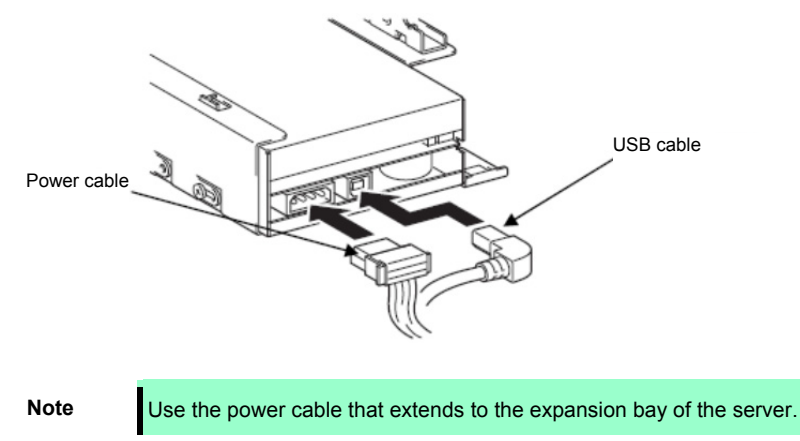

8. Connect the USB cable to the connector on motherboard.

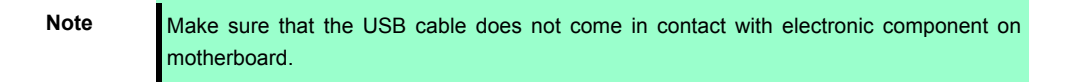

9. Continue to install or remove internal optional devices, mount and connect the server, and power on the server.

> **Important When N8151-125 Internal RDX (USB) is connected, the boot device priority may be changed. On the Boot menu of BIOS SETUP, specify the boot priority of removable device lower than that of boot device.**

10. Make sure that no error messages are displayed on POST screen.

For details on POST error messages, refer to *Chapter 3 (1. POST Error Message)* in "*Maintenance Guide*".

11. Install the driver for backup device.

### *1.15.2* **Removal**

Remove the backup device in reverse order of installation steps.

## *1.16* **PCI Riser Card**

The PCI slot performance can be updated from x8 lane to x16 lane by exchanging the PCI riser card to which a PCI board is attached

> **Important You must avoid static electricity to work with the procedure below. For details, see** *Chapter 1 (1.8 Anti-static Measures) in Safety Precautions and Regulatory Notices.*

### *1.16.1* **Notes**

Read the following notes when installing or removing a PCI riser card.

- Do not touch the terminals of the riser cards and the leads of electronic components with your bare hand. Fingerprints and dust left on them cause the server to malfunction due to a connection failure or damage to the leads.
- Available type of PCI card depends on the type of a PCI riser card. Make sure the card type before connecting it to riser card.

### *1.16.2* **Installation**

Follow steps below to install a PCI riser card.

- 1. See steps 1 to 6 in Chapter 2 (1.2 Overview of Installation and Removal) for preparations.
- 2. Remove the screw that secures the PCI riser card unit, and remove the PCI riser card unit.
- 3. Remove the two screws securing the PCI riser card. Slide the PCI riser card to the direction and lift it off.
- 4. Remove the two screws securing the PCI riser card. Slide the PCI riser card to the direction of the arrow and remove it.
- 5. Reverse the procedure in step 4 to install the PCI riser card to the PCI riser card unit.

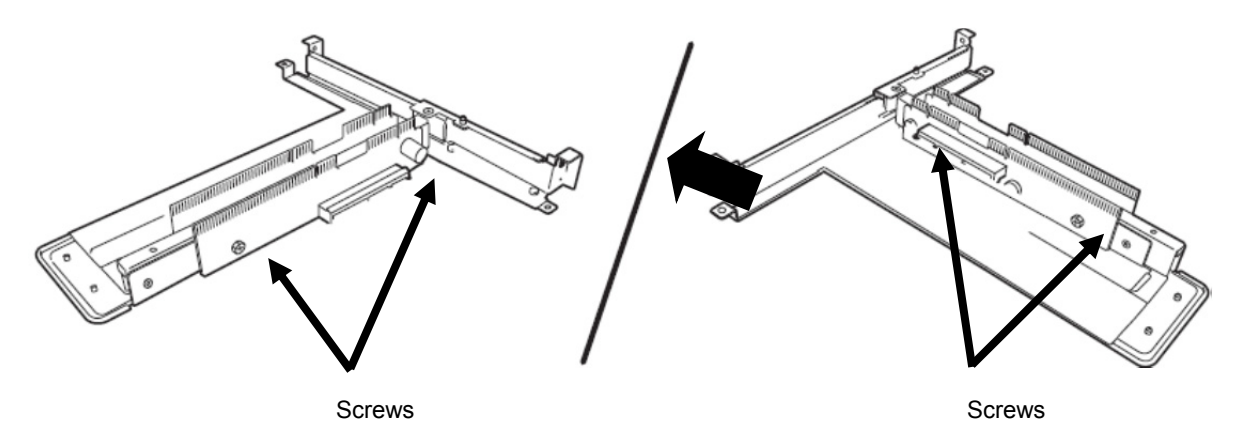

### *1.16.3* **Removal**

To remove a PCI riser card, reverse the installation procedure.

# *1.17* **PCI Card**

This server provides PCI slots for riser card (2 types), a slot dedicated for LOM card, and a slot dedicated for RAID controller (total four PCI cards can be mounted).

Riser card can connect with two or three full-height PCI cards and three low-profile PCI cards. A slot dedicated for LOM card can contain one LOM card. A slot dedicated for RAID controller can contain one RAID Controller. (Seven or eight PCI cards can be mounted in total.)

> **Important You must avoid static electricity to work with the procedure below. For details, see** *Safety Precautions and Regulatory Notices (1.8 Anti-static measures)***.**

## *1.17.1* **Notes**

Read the following notes when installing or removing a PCI card.

- Do not touch the terminals of the PCI riser cards and the leads of electronic components with your bare hand. Fingerprints and dust left on them cause the server to malfunction due to a connection failure or damage to the leads.
- Available type of PCI card depends on a PCI riser card. Make sure the card type before connecting it to riser card.
- The server provides no connector to connect an LED connector which is supplied in RAID Controller used to indicate disk access.
- PCI slot number "1A" is assigned to the RAID controller slot, "1B" is assigned to the LOM card slot. "1C, 2C, 3C" (from bottom slot) are assigned to the PCI riser card for full-height PCI card. "1C, 2C" (from bottom slot) are assigned to full-height optional riser card (PCIe x16), and "1D, 2D, 3D" (from bottom slot) are assigned to low-profile optional riser card.
- The search order for PCI bus slot on boot is as follows. Slot 1A (dedicated to RAID Controller)  $\to$  Slot 1B (LOM card slot)  $\to$  Slot 1C (Full height card slot)  $\to$  Slot 1D (Low profile card slot)  $\rightarrow$  2C (Full height) card slot)  $\rightarrow$  3C (Full height card slot)  $\rightarrow$  2D (Low profile card slot)  $\rightarrow$  3D (Low profile card slot)
- The PCI devices of the same type (including onboard PCI device) may be recognized in different order from those described above, depending on OS or RAID Configuration Utility. Check the slot location of PCI device by PCI bus number, device number and function number shown in the table below.

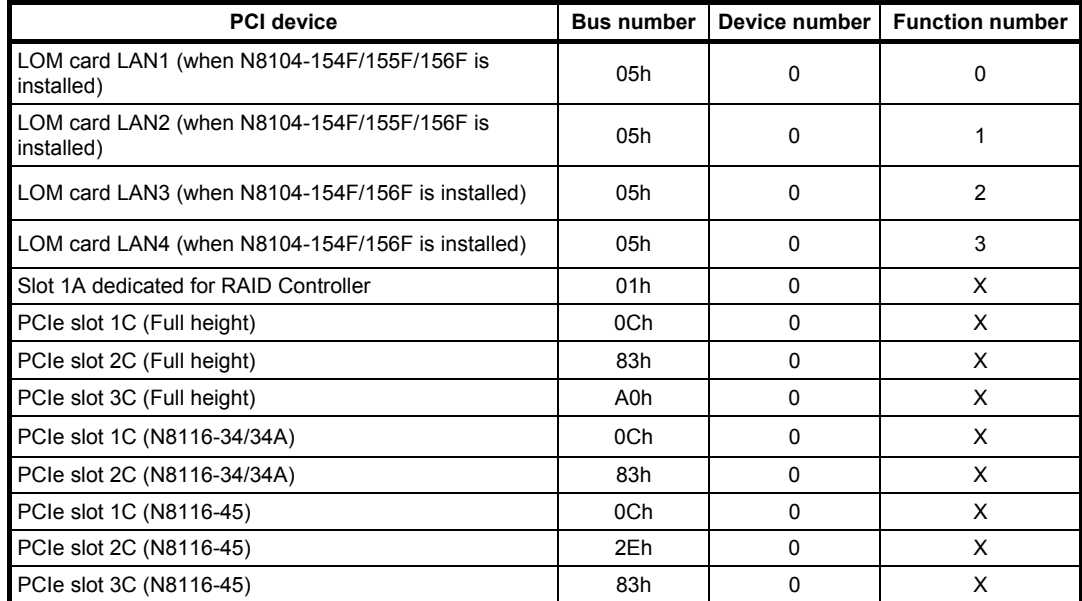

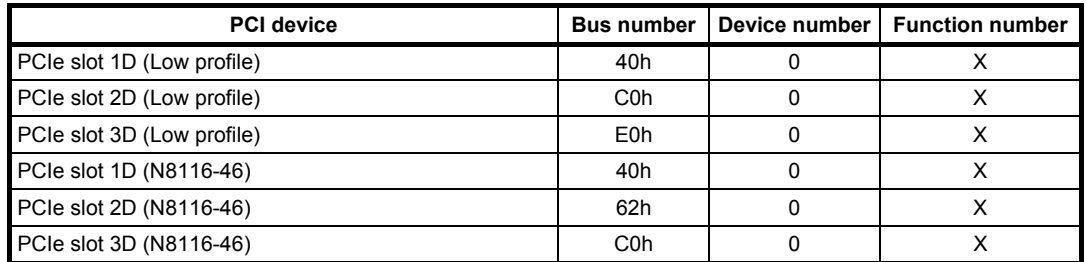

- If an additional LAN card is installed, it is hard to push the catch of the connector with your finger that is connected to the LAN card. Disconnect the connector pushing the catch with a standard screwdriver. At this time, be very careful for the screwdriver not to damage the LAN card.
- If a bootable device such as a PCI card or USB device is added, or boot mode is changed the boot order may change. Check priority for the boot device in BIOS Setup Utility.

 $[Boot] - [CD/DVD \text{ Priorities}] \rightarrow \text{Check}$  the display [Boot] - [Removable Priorities]  $\rightarrow$  Check the display [Boot] - [HDD Priorities]  $\rightarrow$  Check the display [Boot] - [ Network Priorities]  $\rightarrow$  Check the display

- If the boot device is an HDD and located under an optional RAID Controller, the display is (Bus *xx* Dev 00) PCI RAID Adapter. Note that the value for *xx* changes depending on the PCI slot where a RAID Controller is installed.
- For a RAID Controller, LAN card (network boot), or Fibre Channel controller, if a hard disk drive on which an OS is installed is connected, set the option ROM for that slot to **Enabled**. See *Chapter 2 (1. System BIOS)* in "*Maintenance Guide*" for how to specify it.

## *1.17.2* **Supported PCI cards and available slots**

The following tables list supported cards and slots available for them. For details of the features of each card, see the manual supplied with the card.

**Tips** • Different cards mounted on the same bus operate at the lower frequency. If the operation performance of PCI card differs from that of PCI Slot, the PCI card operates at lower frequency.

### **(1) Standard PCI riser card**

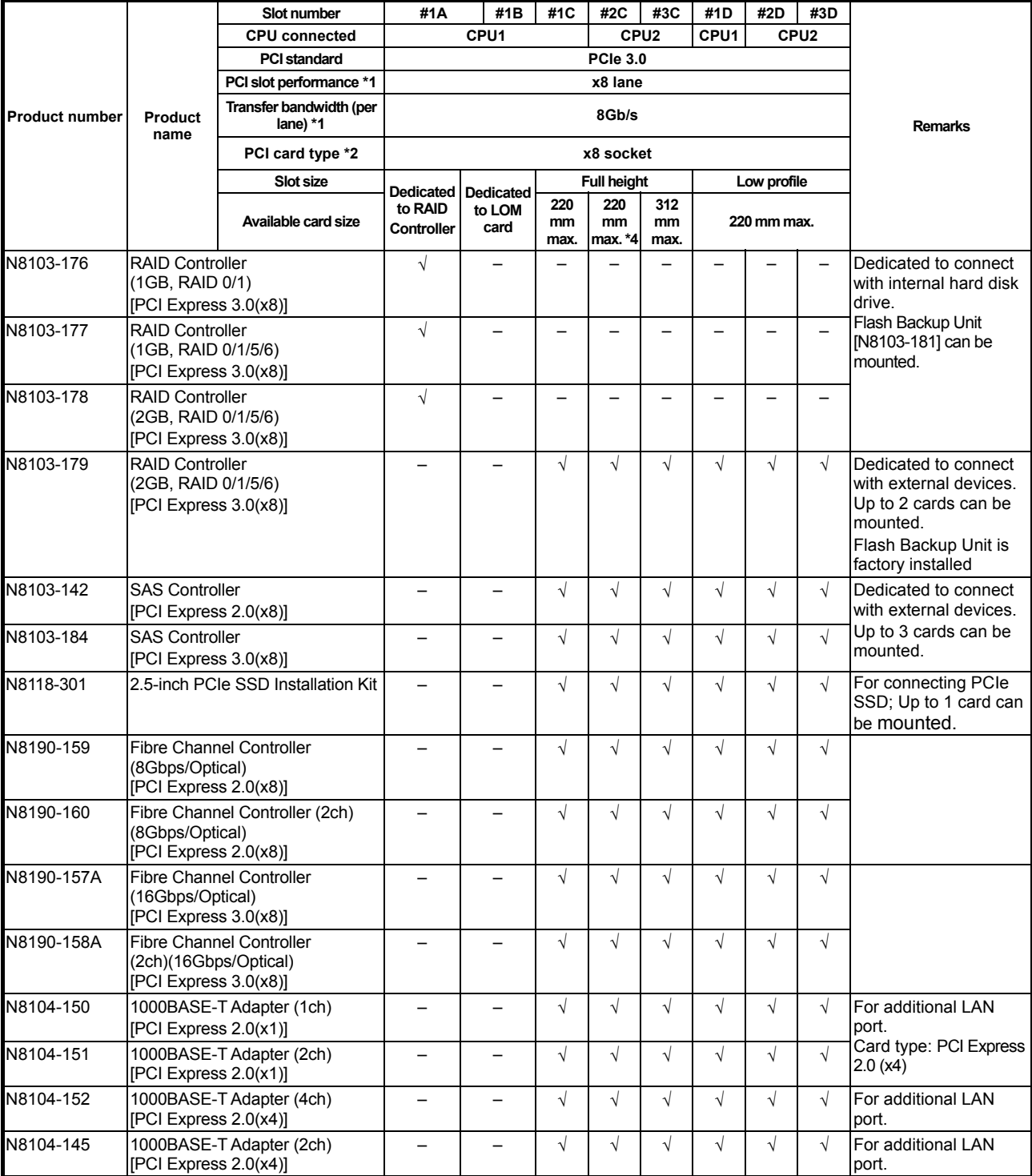

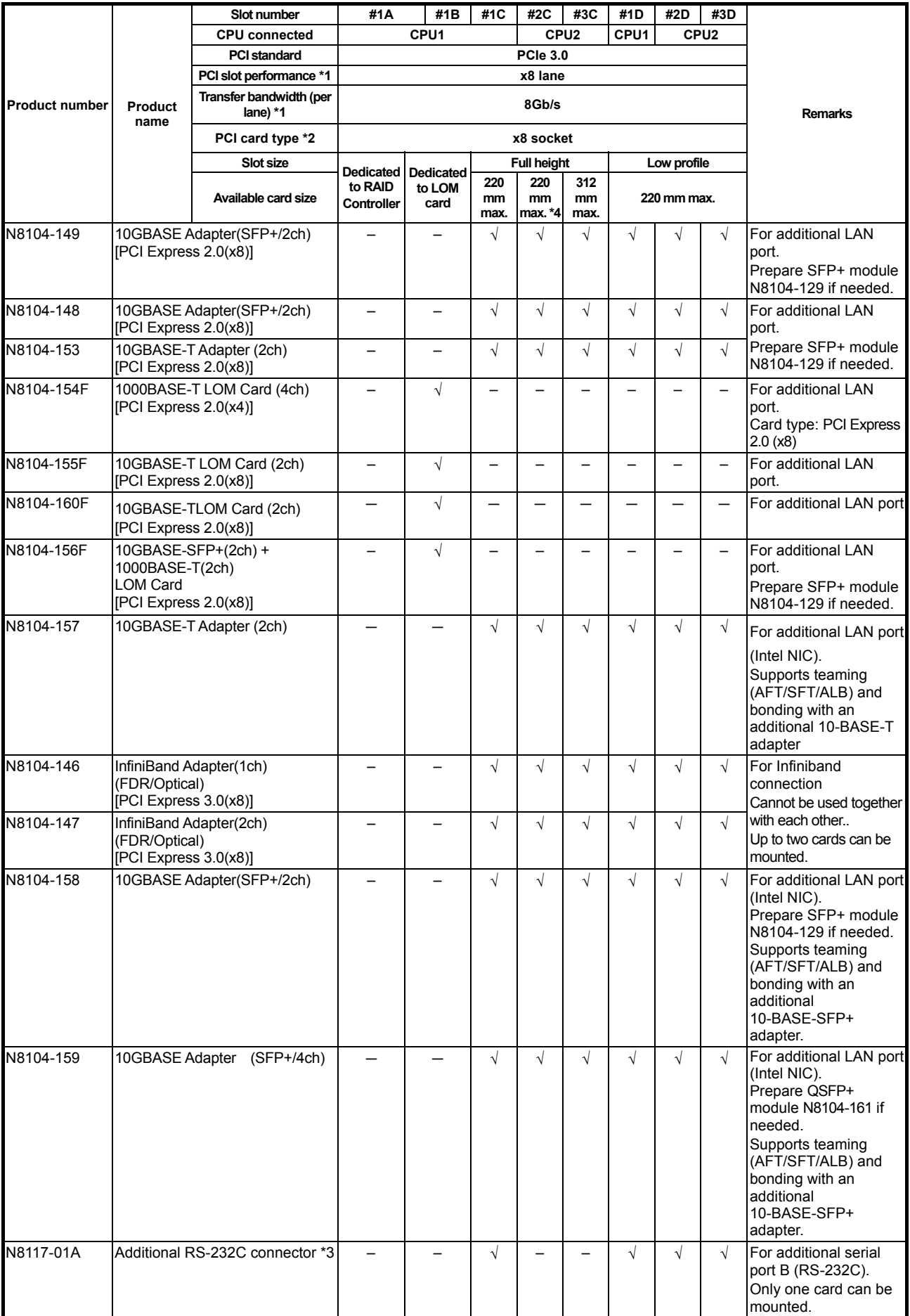

 $\sqrt{2}$ : Can be mounted, -: Cannot be mounted

- \*1 Data transfer rate of PCI slot = Transfer bandwidth  $\times$  Number of lanes
- <Example> x8 lane = 64 Gbps (one-way) \*2 Connector size. Cards exceeding the number of sockets cannot be connected.
- <Example> x4 socket can connect with x1 and x4 cards, but not x8 card.
- \*3 Use RS-232C cable (B).
- \*4 To install a 312 mm full-length PCI card into slot #2C, the N8116-37 Full Length PCI Card Installation Kit must be prepared in advance.

- For functional details of each card, refer to the technical guide.

- The text in square brackets in the Product name column indicates the maximum performance of the card.

- If the performance of the PCI slot and the installed PCI card differs, the PCI card operates with a lower performance.

#### **(2) N8116-34/34A PCI riser card (PCIex16) (option)**

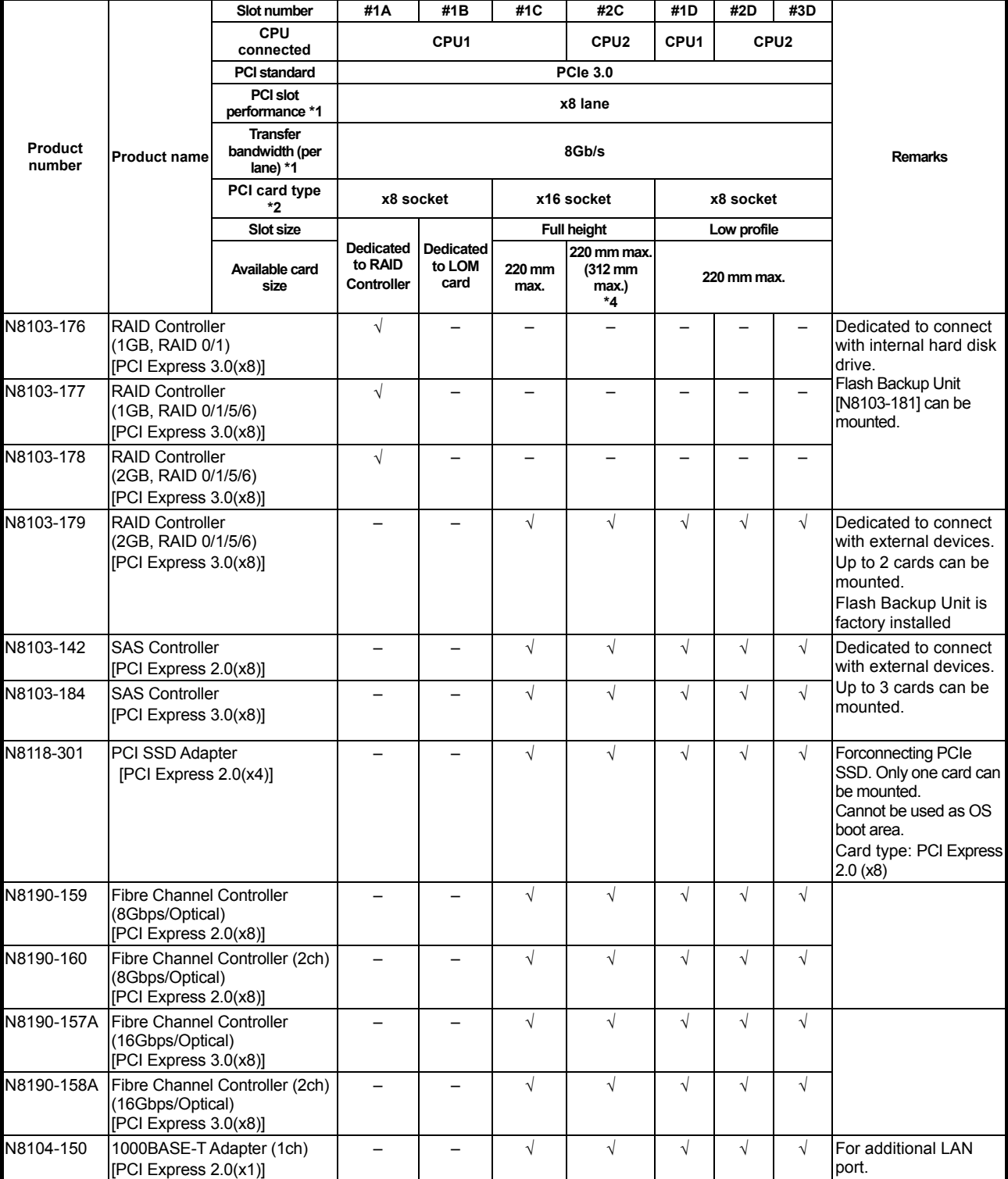

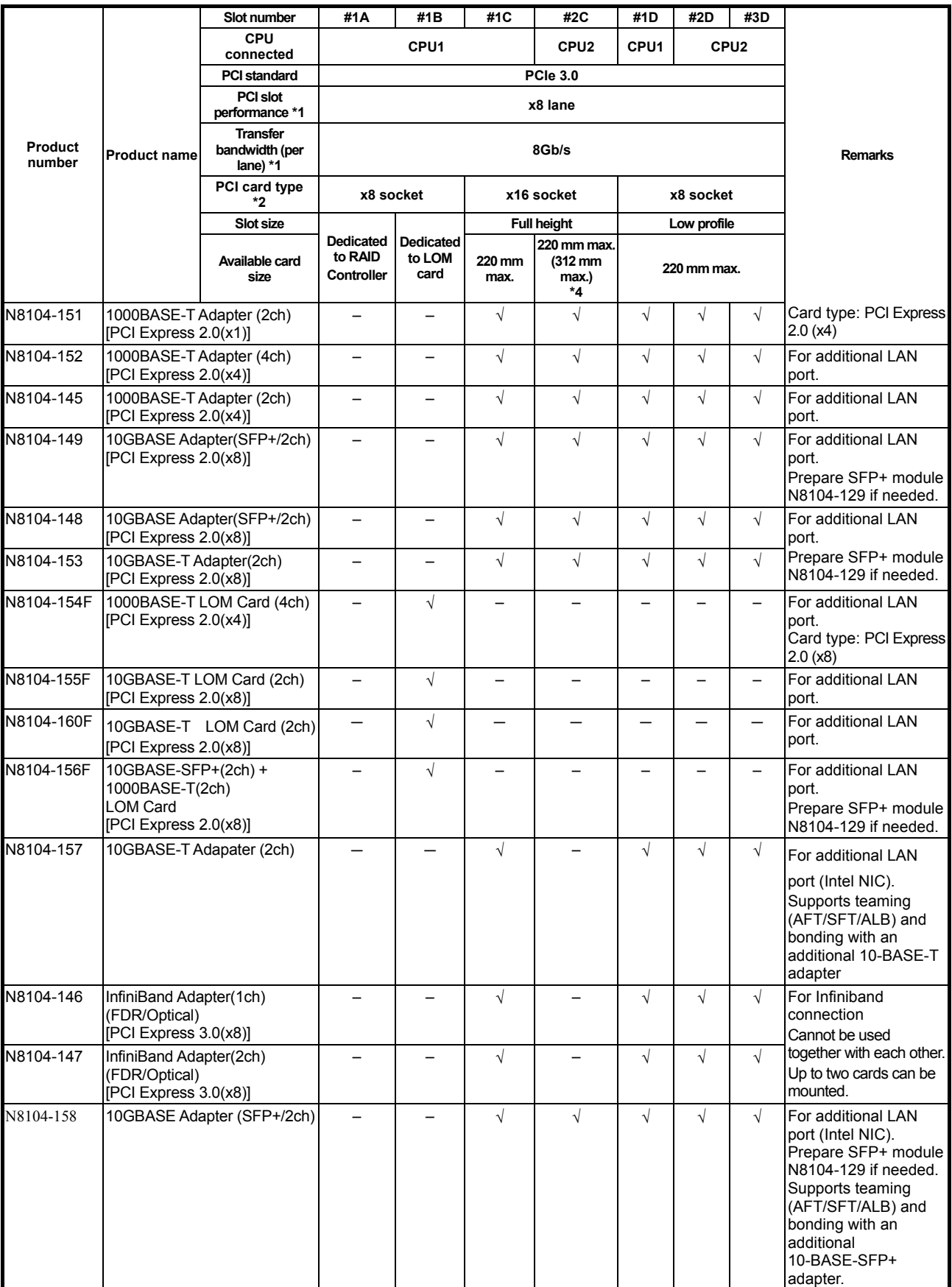

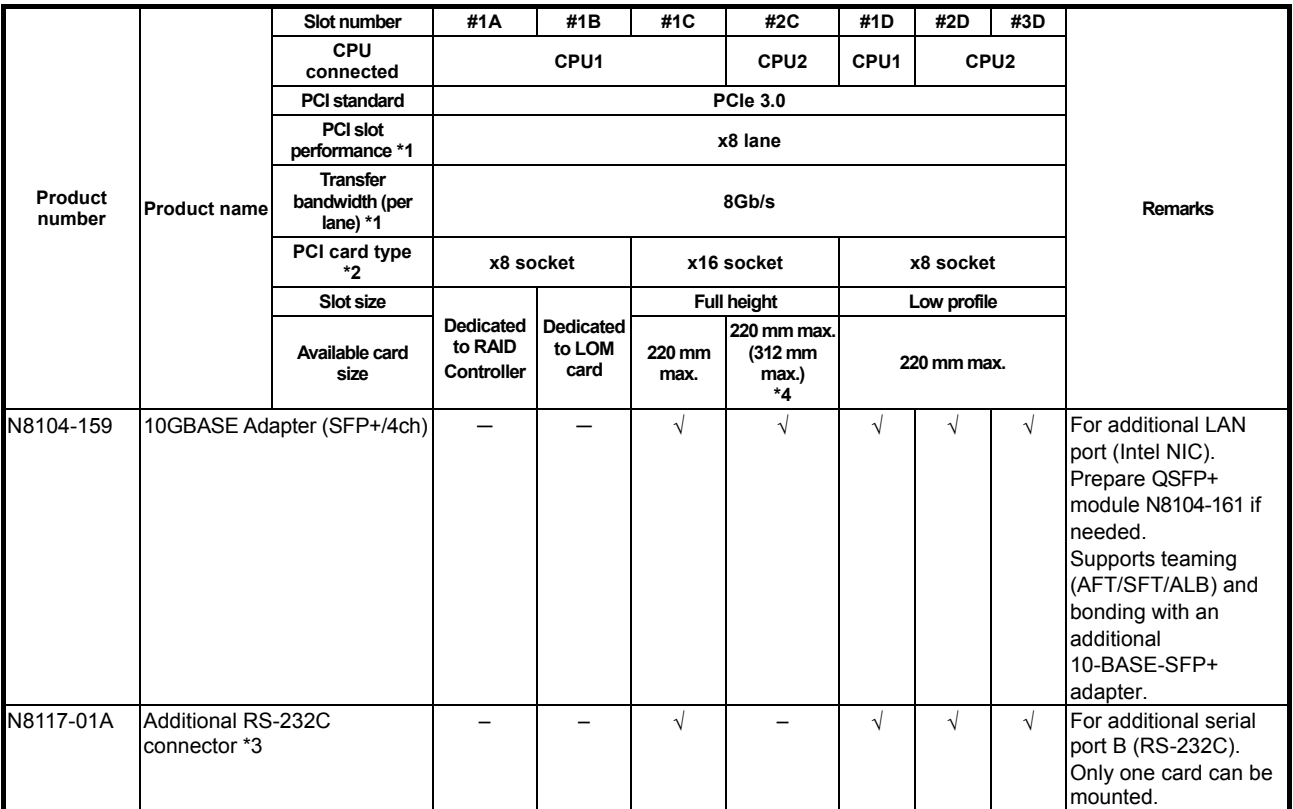

 $\sqrt{2}$ : Can be mounted, -: Cannot be mounted

- $*1$  Data transfer rate of PCI slot = Transfer bandwidth  $\times$  Number of lanes
- <Example> x8 lane = 64 Gbps (one-way)
- \*2 Connector size. Cards exceeding the number of sockets cannot be connected.
- <Example> x4 socket can connect with x1 and x4 cards, but not x8 card.
- \*3 Use RS-232C cable (B).
- \*4 To install a 312 mm full-length PCI card into slot #2C, the N8116-37 Full Length PCI Card Installation Kit must be prepared in advance. - For functional details of each card, refer to the technical guide.
	- The text in square brackets in the Product name column indicates the maximum performance of the card.
	- If the performance of the PCI slot and the installed PCI card differs, the PCI card operates with a lower performance.

## **(3) N8116-49 PCI riser card(PCIe x4/x16) (option)**

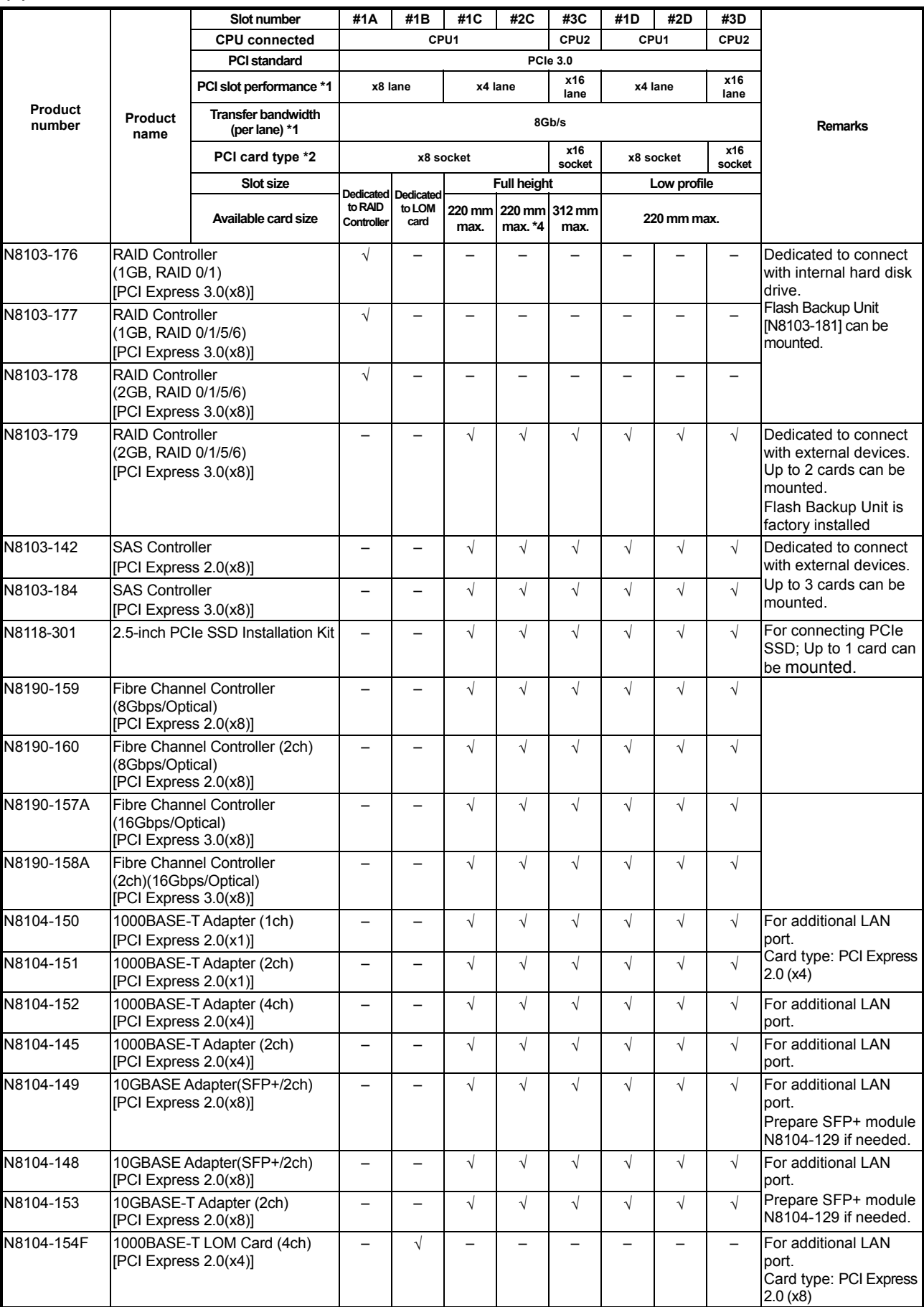

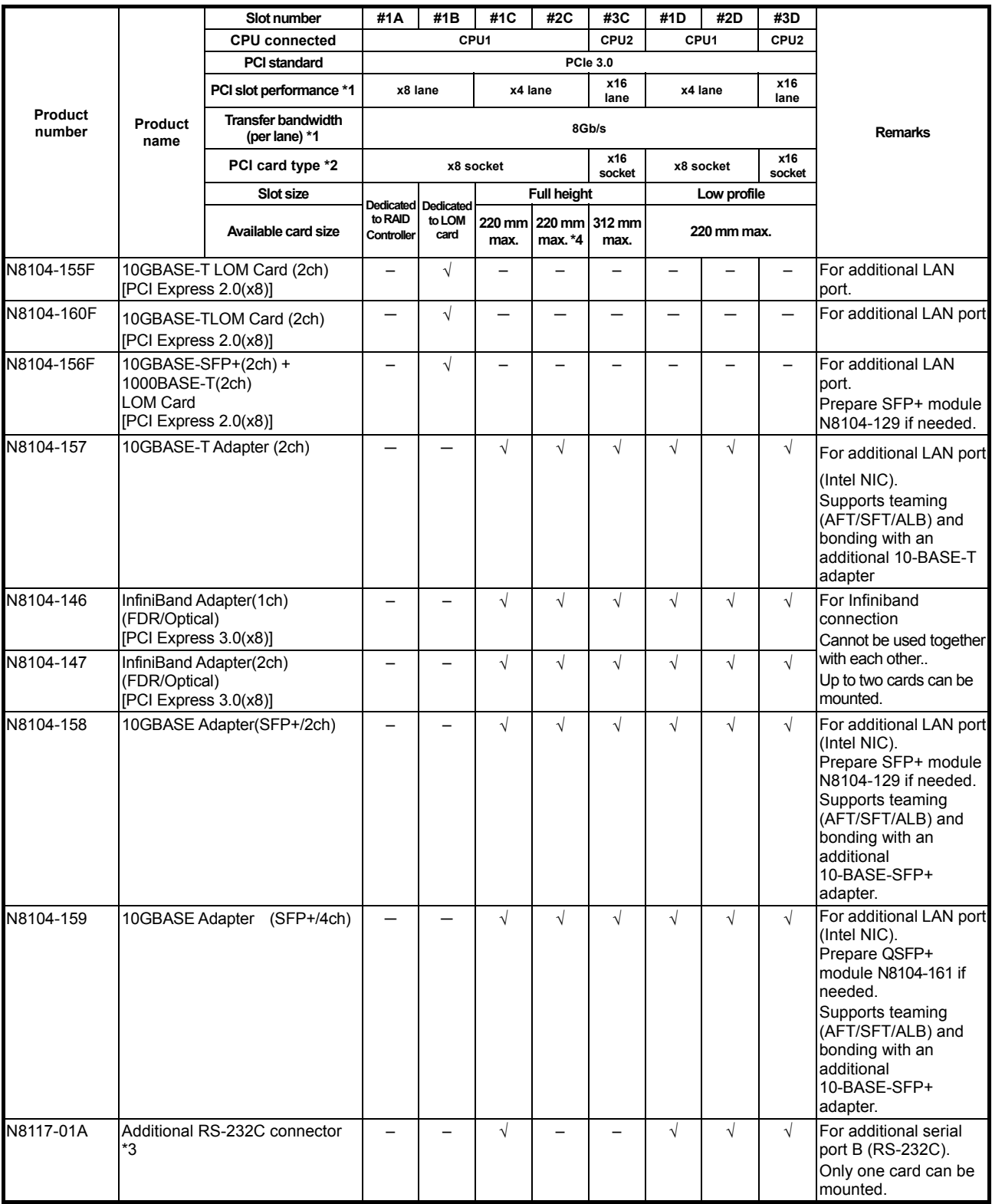

: Can be mounted, –: Cannot be mounted

 $*1$  Data transfer rate of PCI slot = Transfer bandwidth  $\times$  Number of lanes

<Example> x8 lane = 64 Gbps (one-way)

\*2 Connector size. Cards exceeding the number of sockets cannot be connected.

<Example> x4 socket can connect with x1 and x4 cards, but not x8 card.

\*3 Use RS-232C cable (B).

\*4 To install a 312 mm full-length PCI card into slot #2C, the N8116-37 Full Length PCI Card Installation Kit must be prepared in advance. - For functional details of each card, refer to the technical guide.

- The text in square brackets in the Product name column indicates the maximum performance of the card.

- If the performance of the PCI slot and the installed PCI card differs, the PCI card operates with a lower performance.

## *1.17.3* **Installation**

Install a PCI card to the riser card unit in the following procedure.

**Important When installing a PCI card, make sure the connector of the card fits the connector of the riser card.** 

**Note** . Check the card type (Low Profile or Full Height) which respective riser card supports and the type of PCI card to be installed. When installing an FBU, see *Chapter 2 (1.12 Flash Backup Unit for RAID Controller).*

- 1. See steps 1 to 6 in Chapter 2 (1.2 Overview of Installation and Removal) for preparations.
- 2. Remove one screw from the PCI riser card unit and remove the blank cover.

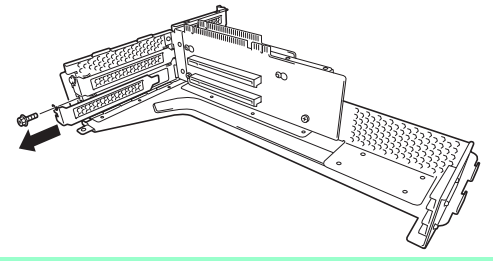

**Note** Keep the removed blank cover for future use.

3. Install a PCI card to the PCI riser card unit. Position the terminal part of the PCI card to the PCI riser card slot and insert it.

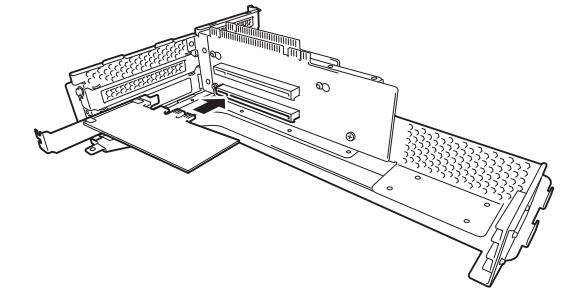

**Important Do not touch the terminal part of riser card or PCI card and the signal pins of electric parts installed on the board. Installing boards with dirt or oil can cause malfunction.** 

- Note **I** Make sure that the edge of a PCI card bracket is seated into the fixed slot of the PCI riser card unit.
	- Depending on type of PCI cards, the terminal part of the PCI card may be too large to fit in the connector.
	- If you have trouble installing the card, remove the card once and try again. If you apply excessive pressure on the card, a PCI card or riser card might break.
- 4. Secure the PCI card with the screw you removed in step 4.

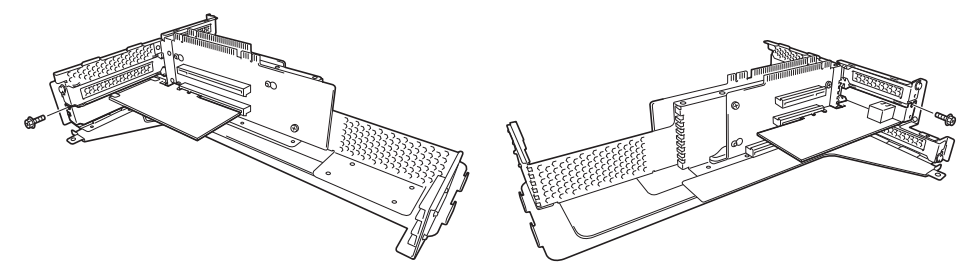

**Tips** To connect a PCI card to the connector on motherboard with cable, connect a cable to PCI card before installing PCI riser card unit.

5. Connect the PCI riser card unit to the slot on motherboard and secure the card with the screw you removed in step 2. Position the terminal part of the PCI riser card to the slot on the motherboard and insert it.

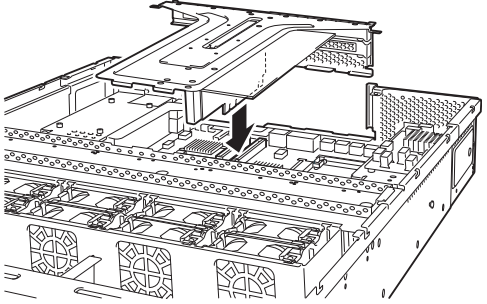

- 6. Continue to install or remove internal optional devices, mount and connect the server, and turn it on.
- 7. Make sure that no error messages are displayed on POST screen. For details on POST error messages, see *Chapter 3 (1. POST Error Message)* in "*Maintenance Guide*".
- 8. Run the configuration utility of the card to set up the board as needed. Availability or startup and operation procedure of the utility depends on card. For details, see the manual that comes with the card. **If a PCI card including RAID Controller, SAS controller, and LAN adapter which connects to any bootable device is added, the boot priority might or changed to the default setting**. In that case, configure the boot priority in **Boot** menu of BIOS Setup Utility. For details, see *Chapter 2 (1. System BIOS)* in "*Maintenance Guide*".

## *1.17.4* **Removal**

To remove a PCI card, reverse the installation procedure.

Run SETUP and change boot order in **Boot** menu as needed. See *Chapter 2 (1. System BIOS)* in "*Maintenance Guide*" for how to specify it.

If using the server with the PCI card removed, attach the blank cover that comes with the riser card unit.

## *1.17.5* **Installing RAID Controller**

This section describes how to install an optional RAID Controller to the slot dedicated to RAID Controller.

**(1) When using the optional RAID controller (N8103-176/177/178)** 

For details, see the manual that comes with optional RAID Controller (N8103-176/177/178).

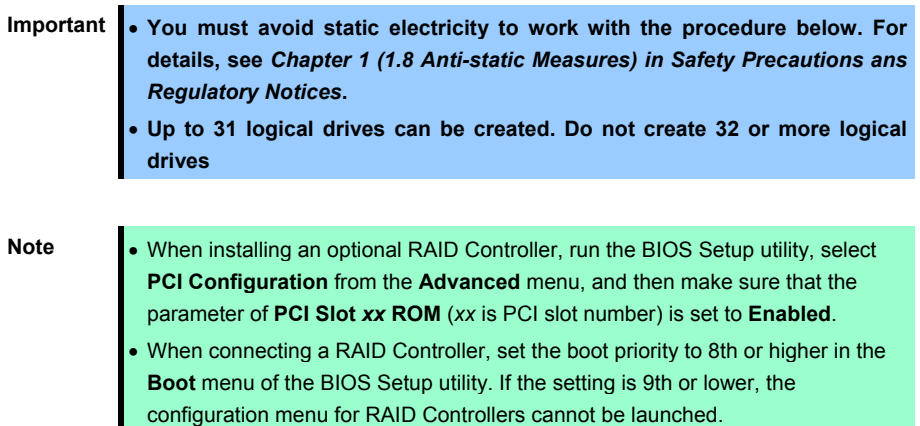

#### **Installation**

Take the following procedure to install RAID Controller (N8103-176/177/178).

- 1. See steps 1 to 6 in *Chapter 2 (1.2 Overview of Installation and Removal)* for preparations.
- 2. Remove the four screws and remove PCI riser card unit.

- 3. Remove the two screws from RAID Controller, and remove PCI bracket.
- 4. Remove the two screws from server chassis, and remove RAID Controller bracket.

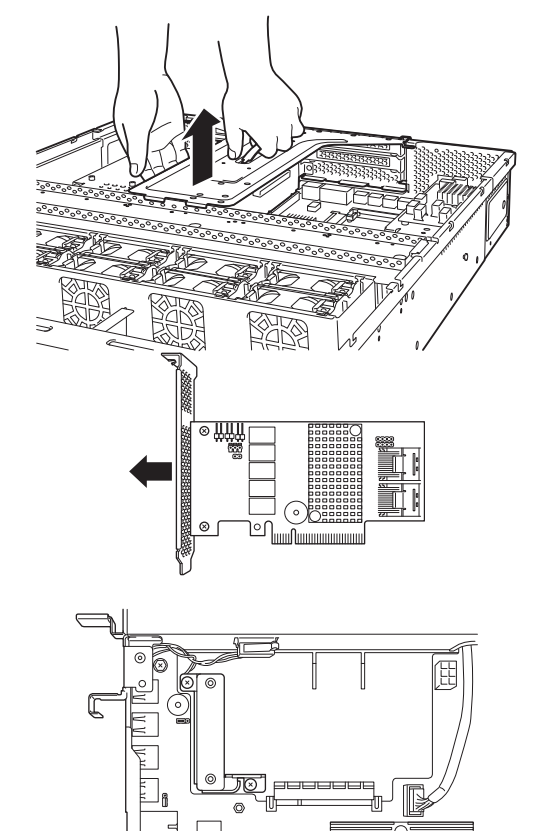

5. Attach the RAID Controller bracket to RAID Controller with two screws you have removed in Step 3.

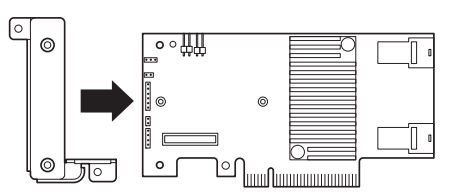

- 6. Insert the RAID Controller slightly into the dedicated slot while tilting the card.
- 7. Gently place the RAID Controller on bottom plate of chassis so that it become horizontal to the motherboard.
- 8. Insert the RAID Controller into the slot while keeping horizontal state.

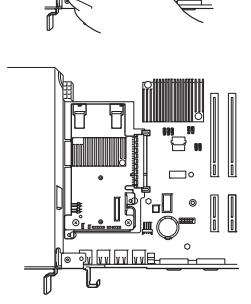

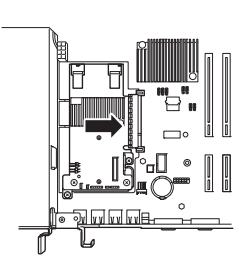

- 9. Secure the RAID Controller bracket with two screws you have removed in Step 4.
- 10. Disconnect SAS/SATA cable from SATA connector on motherboard.
	- When four or less hard disk drives are installed: Connect SAS/SATA cable removed in Step 8 to connector (Ports 0-3) on RAID Controller.
	- When five or more hard disk drives are installed: Connect SAS/SATA cable removed in Step 8 to connector (Ports 0-3) on RAID Controller.

Connect SAS/SATA cable provided with the server to connector (Ports 4-7) on RAID Controller.

Remove a single screw from server chassis, and remove battery tray for RAID Controller.

Connect another end of SAS/SATA cable that has been connected to connector (Ports 4-7) on RAID Controller, to the connector on backplane.

11. Continue to install or remove internal optional devices, mount and connect the server, and turn it on.

#### **(2) When using optional RAID Controller (N8103-179)**

See *Chapter 2 (1.12.4 Installing FBU)*.

# *1.18* **Additional 2.5-inch HDD Cage**

This server can have additional 2.5-inch HDD cage for installing additional hard disk drives.

### *1.18.1* **Installation**

Follow steps below to install an additional HDD cage.

- 1. See steps 1 to 7 in *Chapter 2 (1.2 Overview of Installation and Removal)* for preparations.
- 2. Remove the six screws from protective cover, and remove the protective cover.

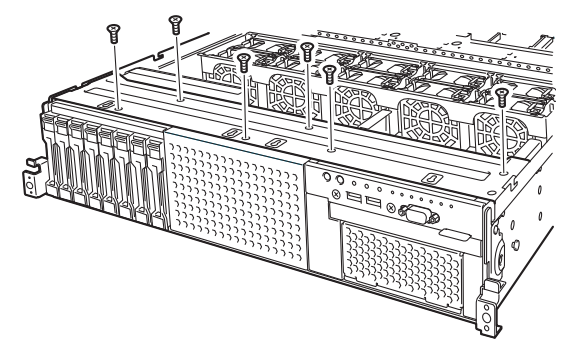

3. Remove the blank cover of 2.5-inch HDD cage by pulling it toward you.

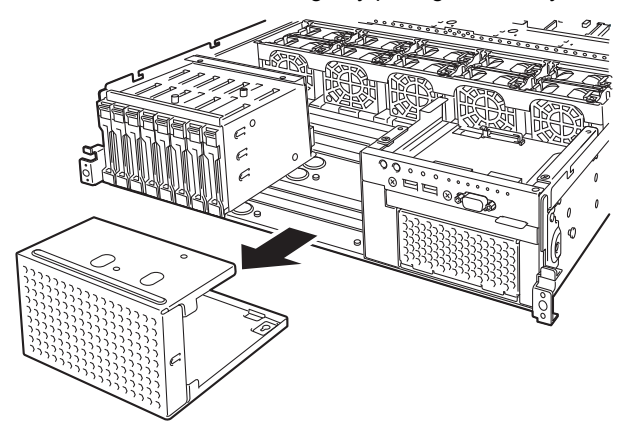

4. Install the additional 2.5-inch HDD cage.

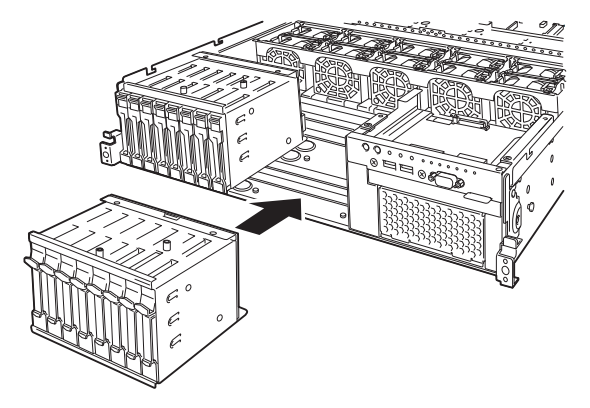

5. Secure the protective cover with six screws you have removed in Step 2.

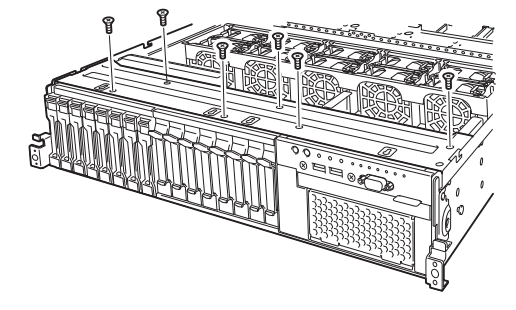

6. Disconnect SAS cable from the factory-installed HDD cage.

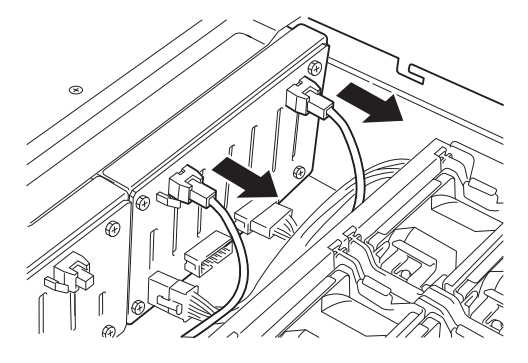

7. Install expander board to Expansion Bay and secure it with four screws provided with 2.5-inch HDD cage.

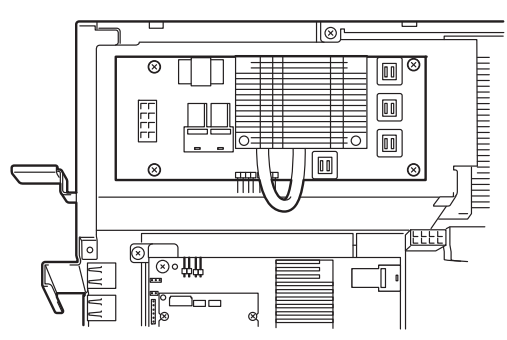

8. Connect the SAS cable (short) provided with 2.5-inch additional HDD cage to RAID Controller and Expander board.

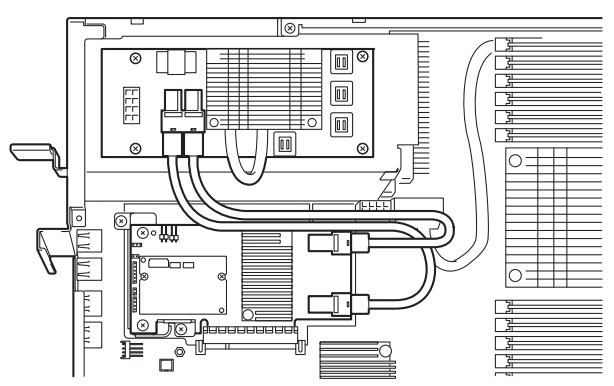

9. Connect the provided DC cable to Expander board and additional HDD cage.

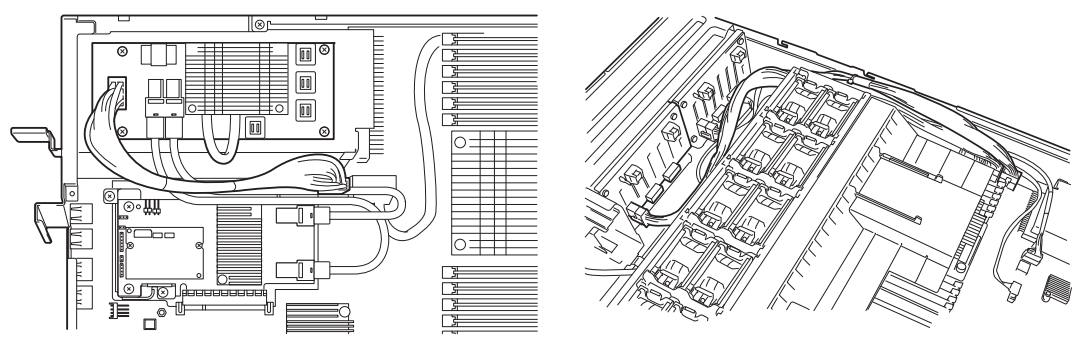

10. Connect the SAS cable (long) provided with 2.5-inch additional HDD cage to Expander Board, factory-installed HDD cage, and additional HDD cage.

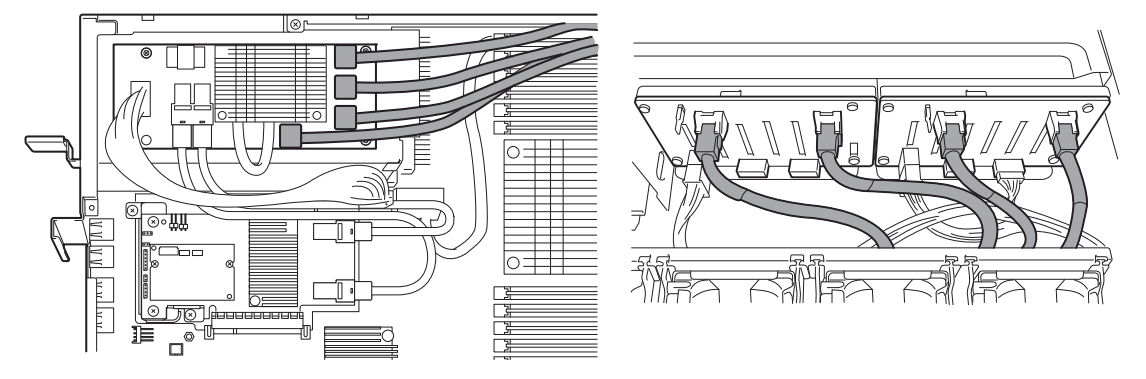

11. Connect the provided SGPIO cable to factory-installed HDD cage and additional HDD cage.

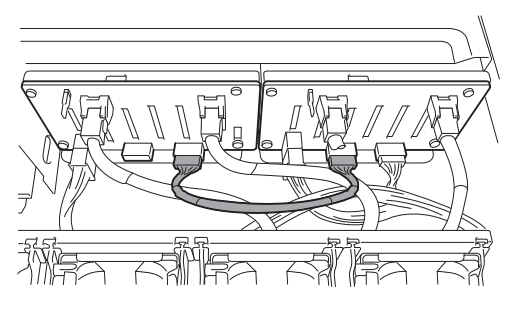

- 12. Install support bar, PCI riser card unit, and then install the top cover.
- 13. Attach the ID label to the front face of chassis.

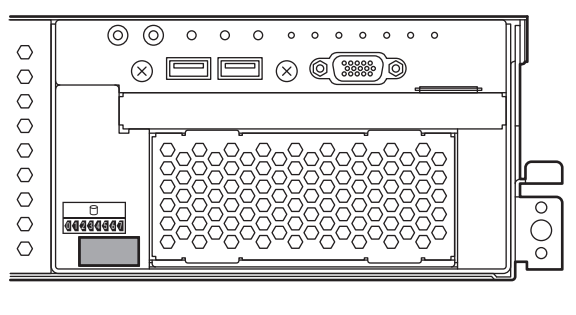

Note **Keep the removed blank cover for future use.** 

## *1.18.2* **Removal**

To remove an additional HDD cage, reverse the installation procedure above.

**Important To maintain the cooling effect in the server, install the blank cover in the vacant slot.**

# *1.19* **2.5-inch PCle SSD Mounting Kit**

This server supports "2.5-inch PCle SSD Mounting Kit", on which PCle SSD can be additionally mounted.

## *1.19.1* **Installation**

Install 2.5-inch PCle SSD Mounting Kit in the following steps:

- 1. See steps 1 to 7 in "Chapter 2 (1.2 Overview of Installation and Removal)" for preparations.
- 2. Remove the screws (6 screws) of the protection cover and remove the protection cover.

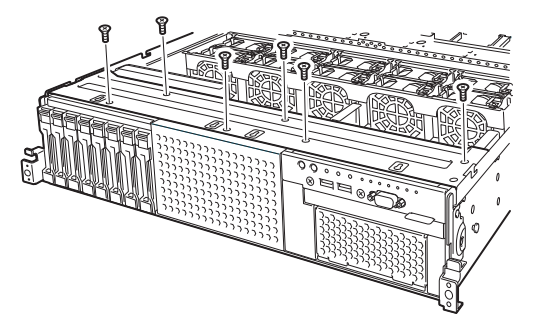

3. Draw out and remove the blank cover of the 2.5-inch Additional HDD cage bay.

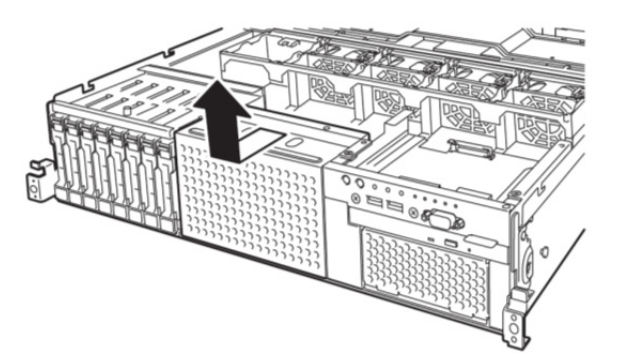

4. Install the 2.5-inch PCle SSD cage.

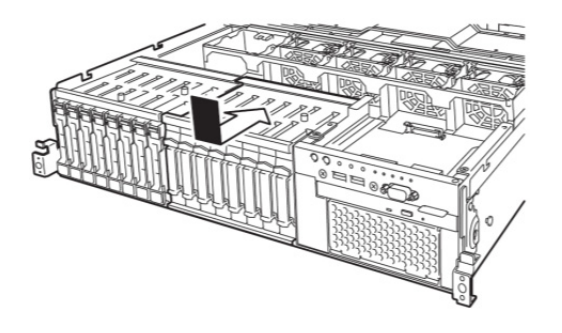

5. Using the screws (6 screws) removed in step 2 above, attach the protection cover.

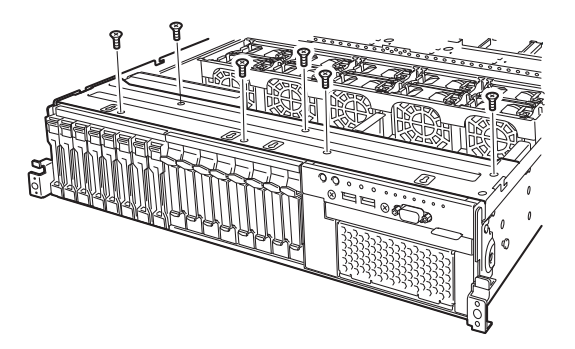

6. Connect the attached SGPIO cable to the standard HDD cage and the 2.5-inch PCIe SSD cage.

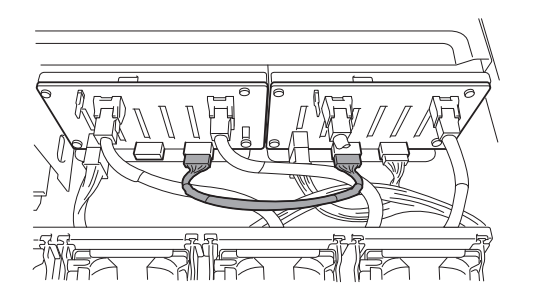

7. Connect the attached DC cable to the motherboard and the 2.5-inch PCIe SSD cage.

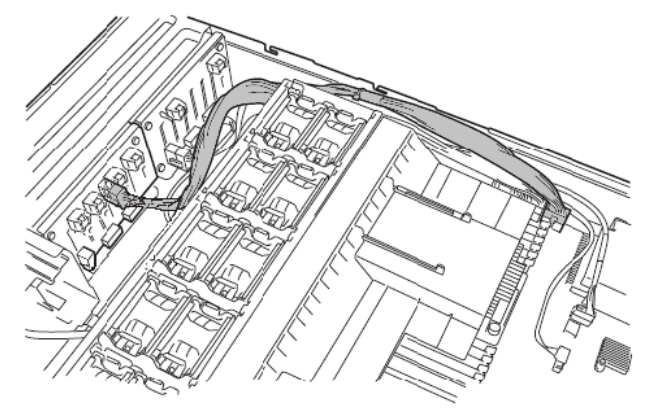

8. Attach the PCI bracket to the switch card with screws (2 screws).

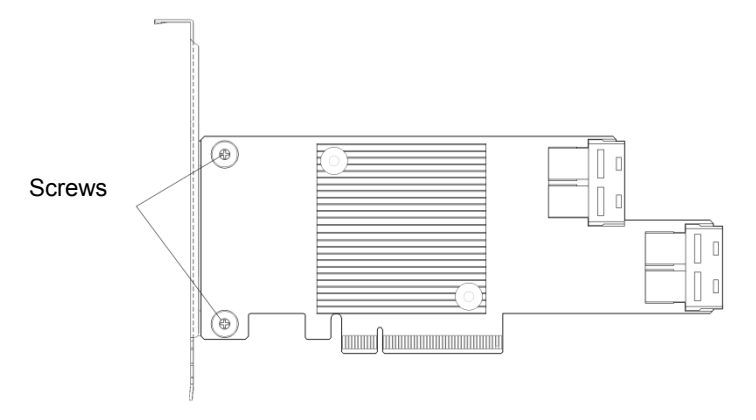

9. Attach the switch card to the riser card unit.

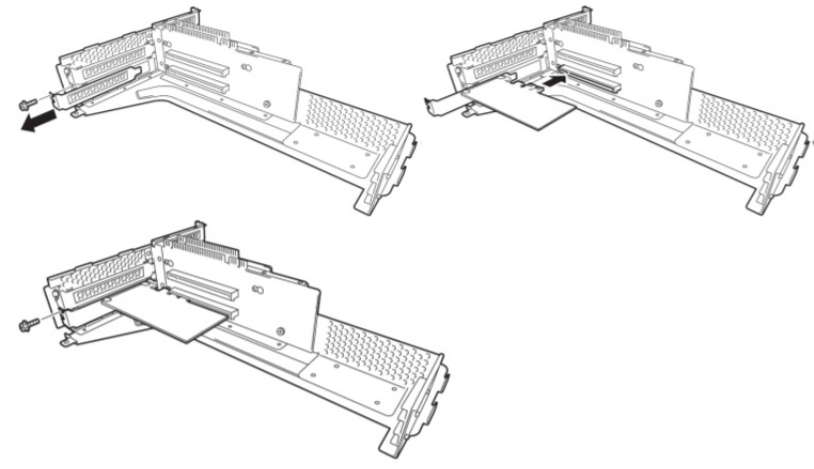

10. Connect the PCle SSD cable to the 2.5-inch PCle SSD cage and the switch card.

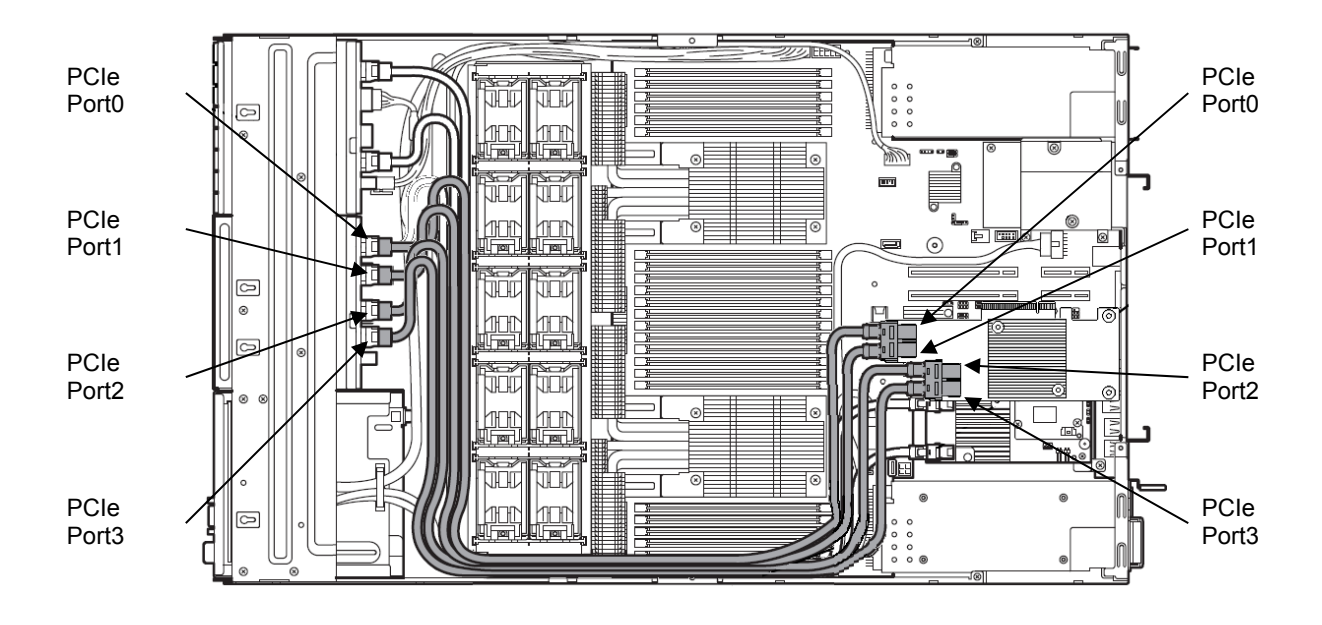

- 11. Attach the support bar and the riser card unit and attach the top cover.
- 12. Attach the ID label on the front surface of the chassis.

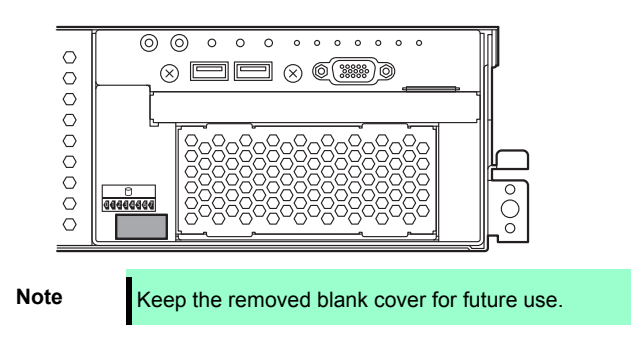

## *1.19.2* **Removal**

To remove the 2.5-inch PCle SSD mounting kit, reverse the installation procedure above.

**Important To maintain the cooling effect in the server, install the blank cover in the vacant slot.**

# *1.20* **Optical Disk Drive**

This section describes the procedure for installing the optional optical disk drive.

**Important Do not install any unsupported optical disk drive.** 

## *1.20.1* **Installation**

Install an optical disk drive in the following procedure.

- 1. See steps 1 to 6 in Chapter 2 (1.2 Overview of Installation and Removal) for preparations.
- 2. Push the lock on optical disk drive to unlatch it, and pull the tray out.

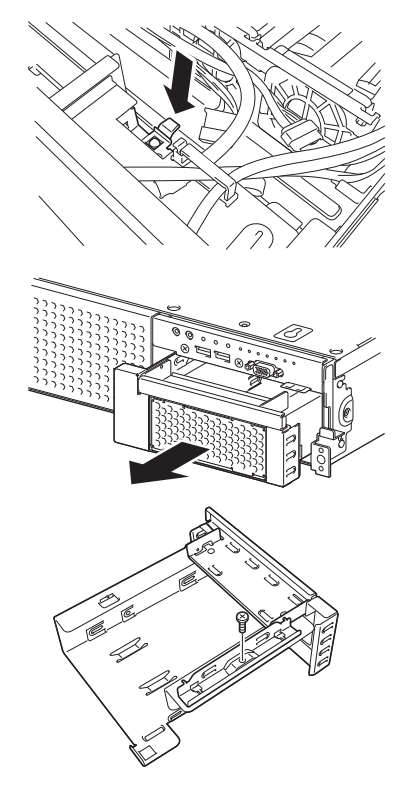

3. Remove a single screw from the tray you have removed in Step 2, and remove the bracket.

4. Remove the dummy cover.

**Note** Keep the removed screws and dummy cover for future use.

5. Install the optical disk drive to the tray.

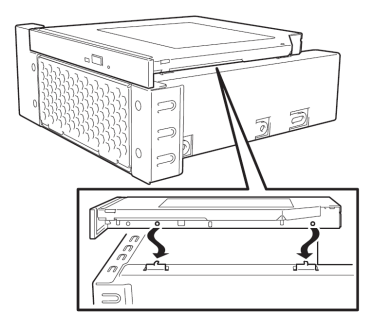

6. Align the hole in the bracket with the screw hole of the optical disk drive and secure the bracket to the optical disk drive with a screw removed in step 2.

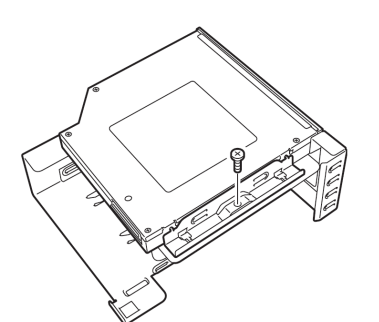

 $\begin{array}{c|c} 0.0000000 \\ 0.00000000 \\ 0.0000000 \\ \end{array}$ 

 $\circ$   $\circ$   $\circ$  $\circ$   $\circ$ 

- 7. Insert the optical disk drive and secure the drive tray.
- 8. Connect a cable to the optical disk drive.

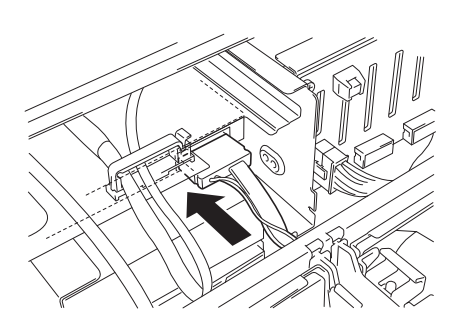

 $\otimes$   $\Box$   $\Box$   $\otimes$   $\circ$   $\circ$   $\circ$   $\circ$ 

 $\overline{\phantom{0}}$ 

 $\overline{\circ}$ 

## *1.20.2* **Removal**

To remove an optical disk drive, reverse the installation procedure above.

# *1.21* **Use of Internal Hard Disk Drives in the RAID System**

This section describes how to use the internal hard disk drives in the RAID System.

a ka

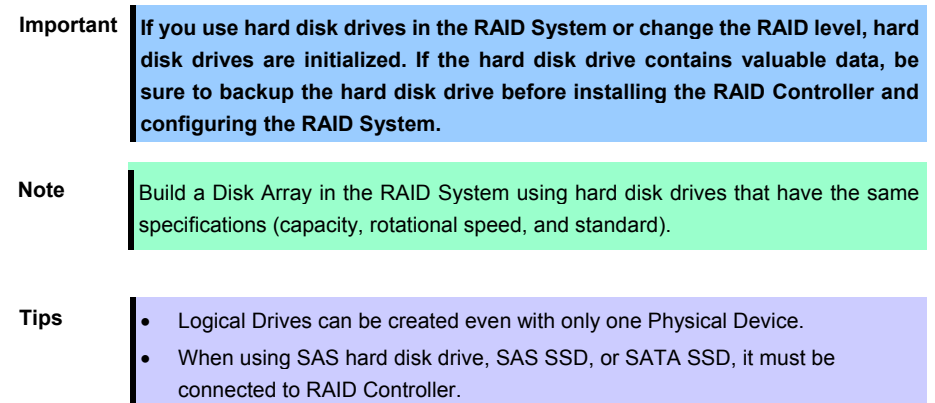

## *1.21.1* **Connecting cables**

See the figures below for how to connect cables.

## **If using optional RAID Controller (1 to 8 hard disk drives)**

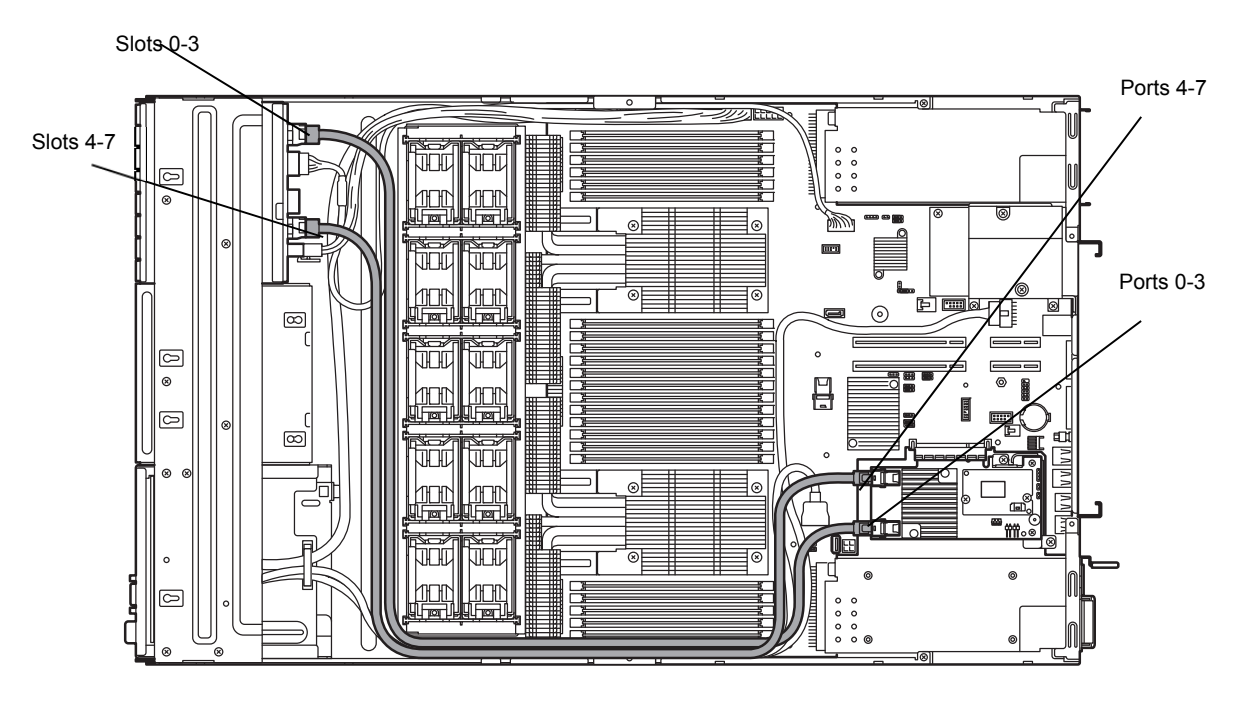

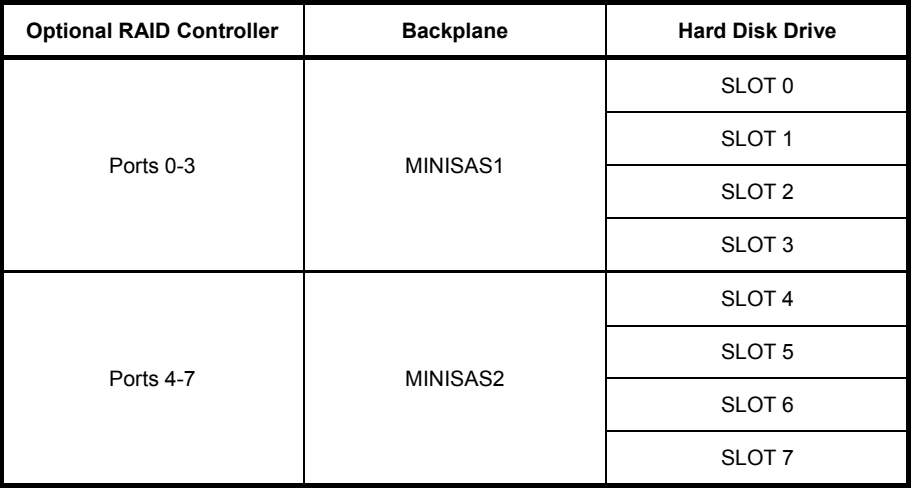
#### **< If optional 2.5-inch HDD cage is installed and RAID Controller is used (1 to 16 hard disk drives) >**

Connect cables according to the figure below.

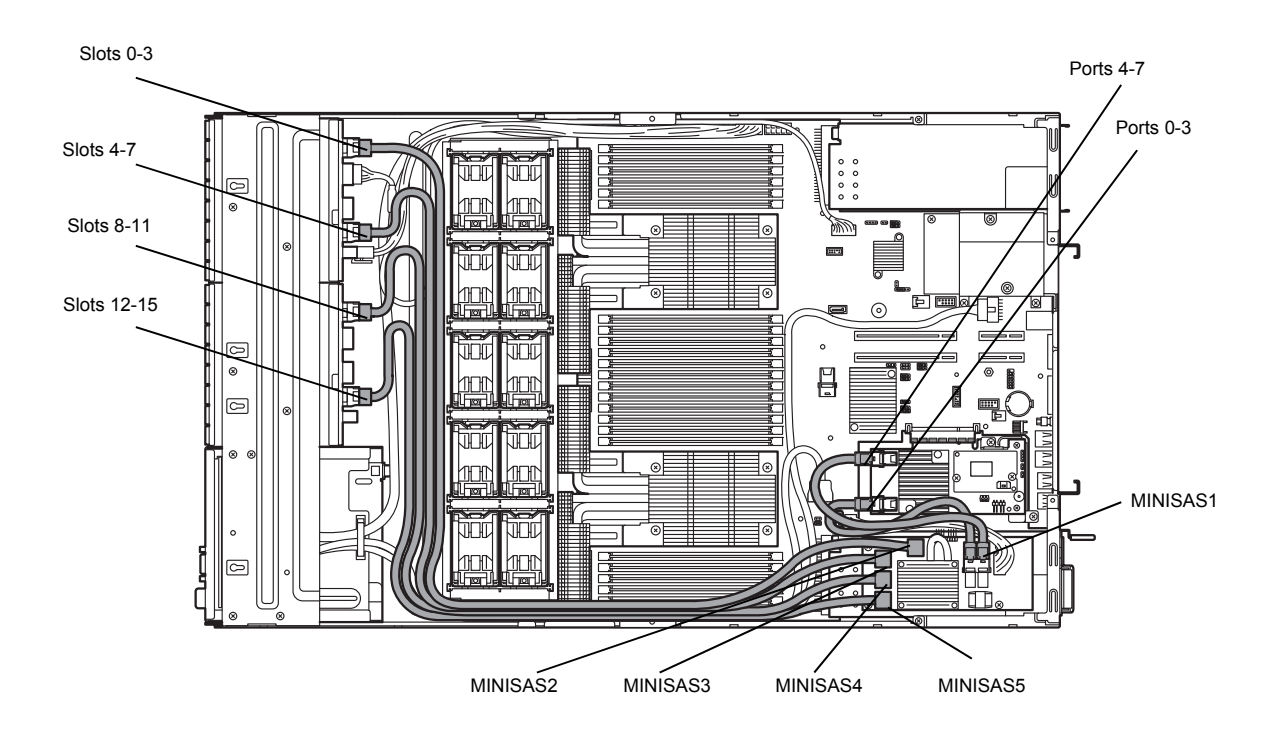

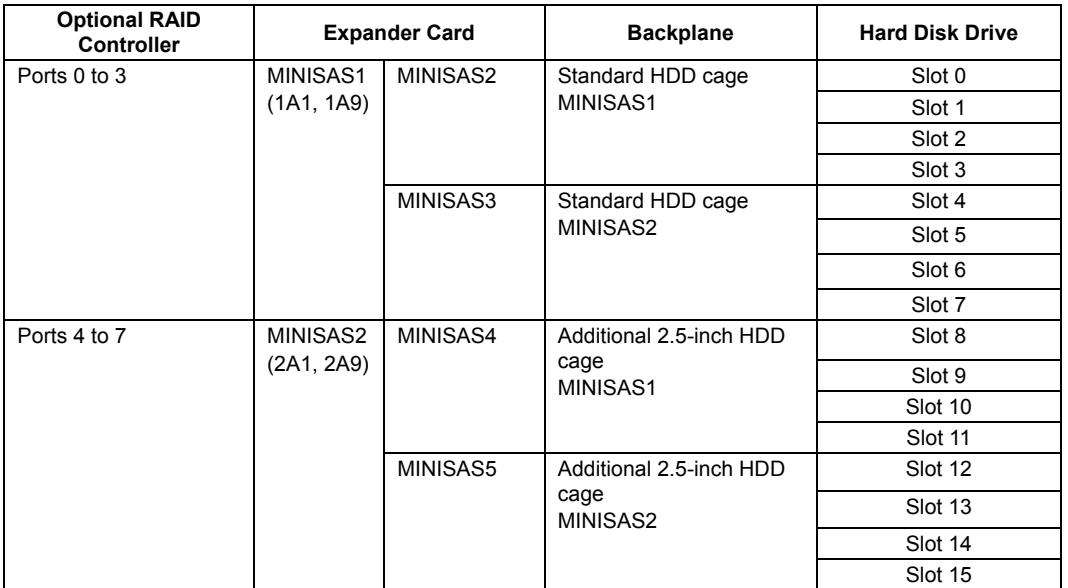

#### *1.21.2* **Notes on Building RAID System**

Note the following points when building a RAID System.

- The number of hard disk drives required varies in each RAID level.
- If the optional RAID Controller N8103-176 is used, the RAID System cannot be built in RAID5/RAID6/RAID50/RAID60.

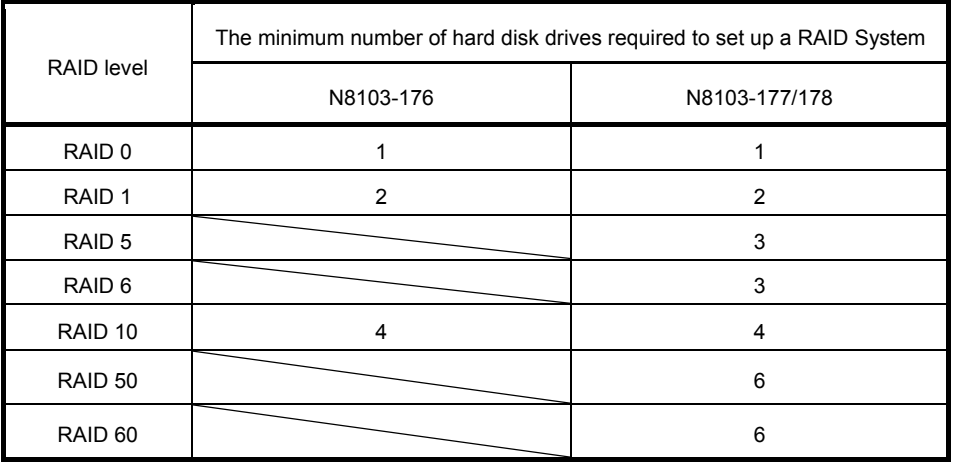

- In the RAID System, all the hard disk drives in a group (pack) must have the same capacity, interface type, and rotational speed.
- If you intend to install the OS to the RAID System, the process from RAID configuration to OS installation can be easily completed by using EXPRESSBUILDER.
- If you wish to install the OS manually, use RAID System Off-line Utility (Ctrl-R or HII). For details, see *Chapter 2 (4. RAID System Configuration)* in "*Maintenance Guide*" or the manual supplied with the optional RAID Controller (N8103-176/177/178).
- Up to 31 logical drives can be created. Do not create 32 or more logical drives

Important **.** Build a Disk Array in the RAID System using hard disk drives that have the **same specifications (capacity, rotational speed, and standard).** 

## *1.22* **Installing Air Duct**

Install air duct in reverse order of removal. Refer to *Chapter 2 (1.8 Removing Air Duct)*.

Important **Before removing the air duct, put cables aside. Otherwise, cables may be damaged if they are pulled together with air duct.** 

## *1.23* **Installing Support Bar**

Install support bar in reverse order of removal. Refer to *Chapter 2 (1.7 Removing Support Bar*).

### *1.24* **Installing PCI Riser Card Unit**

Install PCI riser card in reverse order of removal. Refer to *Chapter 2 (1.6 Removing PCI Riser Card Unit).*

# *1.25* **Installing Top Cover**

When all internal optional devices are installed, close the server with Top Cover.

- 1. Put the Top Cover straight on the server chassis so that it can be surely engaged with the chassis frame.
- 2. Slide the Top Cover toward the front of the server.
- 3. Tighten the fixing screw on rear of the server.

# *1.26* **Hard Disk Drive**

Bays for hard disk drives are provided at the front of the server.

A hard disk drive mounted in a dedicated drive tray can be purchased. Install the hard disk drive on the server with it mounted in the drive tray.

> **Important Use hard disk drives specified by NEC. Installing a third-party hard disk drive might cause a failure of the server as well as the hard disk drive.**

Note the following precautions to install hard disk drives.

- For onboard connection, hard disk drives having different capacities, types, or rotational speeds cannot be installed together.
- In the RAID System, all the hard disk drives in a group (pack) must have the same capacity, type, and rotational speed.

Bays can contain up to 8 hard disk drives.

Unique slot numbers have been assigned to each slot.

#### *1.26.1* **Installation**

Install a hard disk drive by using the following procedure.

Note **In the RAID System, use hard disk drives that have the same specifications** (capacity, rotational speed, and standard) for each Disk Array.

- 1. See Chapter 2 (1.2 Overview of Installation and Removal) for preparations.
- 2. Locate the slot where you install the hard disk drive. The server has 8 slots (or 16 slots if 2.5-inch HDD cage is connected). Install hard disk drives in ascending order of port number.
- 3. Remove the dummy tray. Dummy trays are installed in every slot.

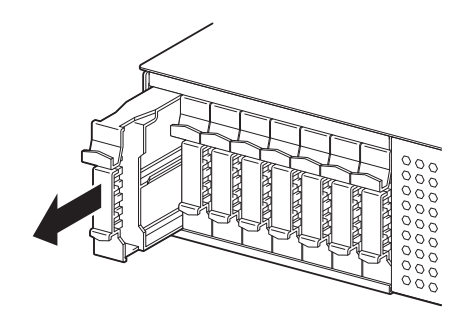

Note **Keep the removed dummy trays for future use.** 

4. Unlock the handle of the tray.

5. Hold the tray firmly and insert it into the slot.

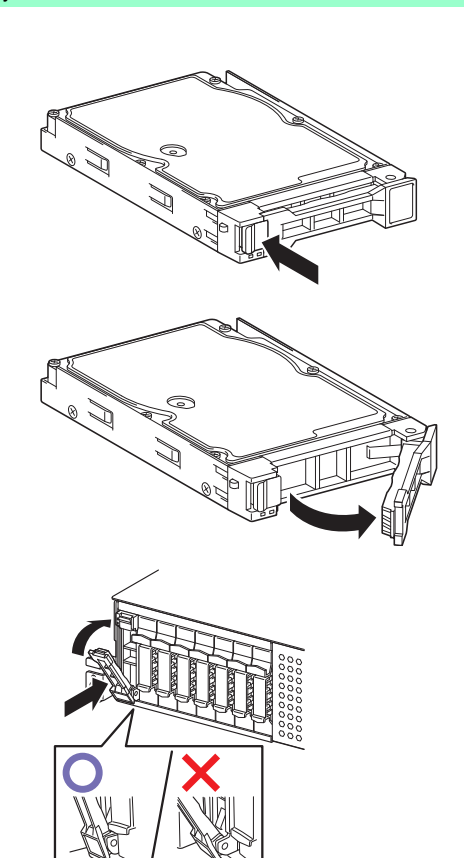

**Note** • Push it all the way until the handle's lock touches the frame. • Hold the tray firmly with both hands.

6. Slowly close the handle. The tray is locked making a clicking sound.

- **Note** When you push the drive into the slot, confirm the handle got hooked on the frame.
- 7. Run BIOS Setup Utility, and then specify the boot order from **Boot** menu. For details, see *Chapter 2 (1. System BIOS)* in "*Maintenance Guide*"

**Tips** The saved boot order is cleared when a hard disk drive is added.

#### *1.26.2* **Removal**

To remove hard disk drive, reverse the installation procedure.

If you transfer or dispose of the removed hard disk drive, see *Chapter 1 (1. Relocation and Storage) in "Maintenance Guide"* to erase data.

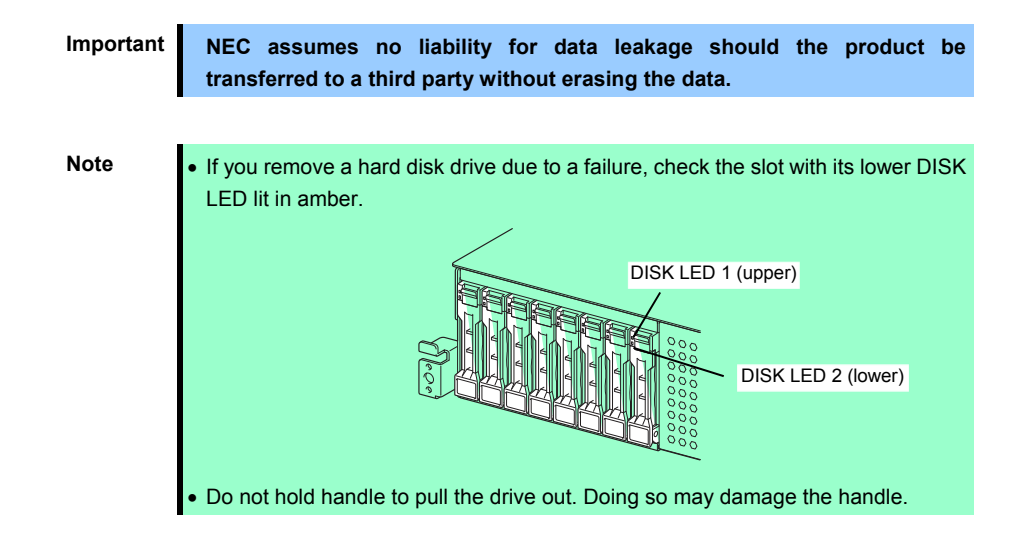

Run the BIOS Setup Utility, and then specify the boot order from **Boot** menu. For details, see *Chapter 2 (1. System BIOS)* in "*Maintenance Guide*".

**Tips** The saved boot order is cleared when a hard disk drive is added.

#### *1.26.3* **Replacing a hard disk drive in the RAID System (Auto Rebuild)**

In the RAID System, you can use the auto rebuild feature to restore data back to the state before a failure occurred.

The auto rebuild feature is enabled in logical drives set to RAID 1, RAID 5, RAID 6, RAID 10, RAID 50, and RAID60.

The disk array is automatically rebuilt when hot swapping (replacing a hard disk drive while the power on) a failed hard disk drive.

During the auto rebuild, DISK LEDs 1 and 2 on the hard disk drive blink green and amber respectively to indicate that the auto rebuild is being performed.

Observe the following precautions whenever executing the auto rebuild

- Do not turn off the server until the auto build completes after a hard disk drive fails.
- Leave an interval of at least 90 seconds between a hard disk drive removal and a hard disk drive installation.
- Do not replace a disk during the auto rebuilding of another hard disk drive (during an auto rebuild, DISK LEDs 1 and 2 on the hard disk drive blink green and amber respectively).

# *1.27* **Power Supply Unit**

This server can contain two power supply units. The server provides a redundant power configuration that ensures continued operation of the system in the unlikely event one of the power supply units fails.

**Tips** AC power supply unit has a cable tie to prevent AC cable from slipping out.

#### *1.27.1* **Cold Redundant Feature**

The server supports the feature to optimize power efficiency as described below:

- Cold redundant feature can run the system with optimum power efficiency by raising operating efficiency of primary power supply unit and lowering that of redundant power supply unit in redundant power configuration.
- If power efficiency of power units is not optimized due to system configuration, this feature is disabled automaticlly.

Cold redundant feature can be used under the following conditions:

- Two power supply units must be installed for redundant configuration.
- See *Chapter 2 (1. System BIOS) in "Maintenance Guide"*, change parameters as shown below, save the settings and exit from SETUP.

**Server Power Control Configuration Cold Redundant Mode Enabled** Run SETUP again, and check if the status of **Cold Redundant Mode** shows **Enabled** in **Server** menu.

### *1.27.2* **Installation**

Follow steps below to install a power supply unit:

- 1. See steps 1 to 4 in Chapter 2 (1.2 Overview of Installation and Removal) for preparations.
- 2. Remove the blank cover.

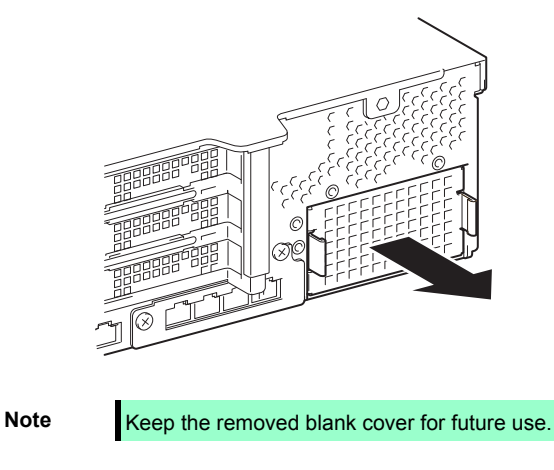

3. Insert the power supply unit until it is locked with clicking sound.

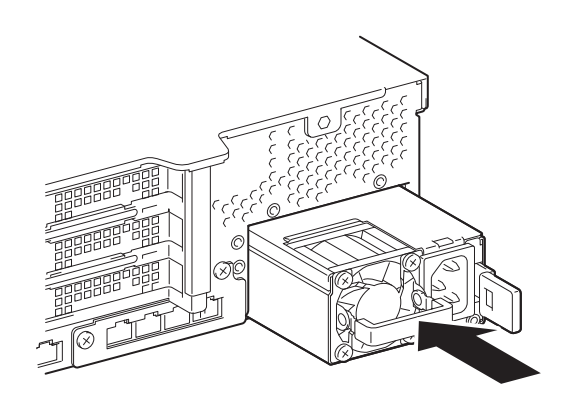

4. Connect power cords.

Use the specified power cords.

AC POWER LED blinks green when the power cord is connected to either of power supply units and the other power supply unit's AC POWER LED goes on amber.

When the power cord is connected to it, AC POWER LEDs on both power supply units blink green.

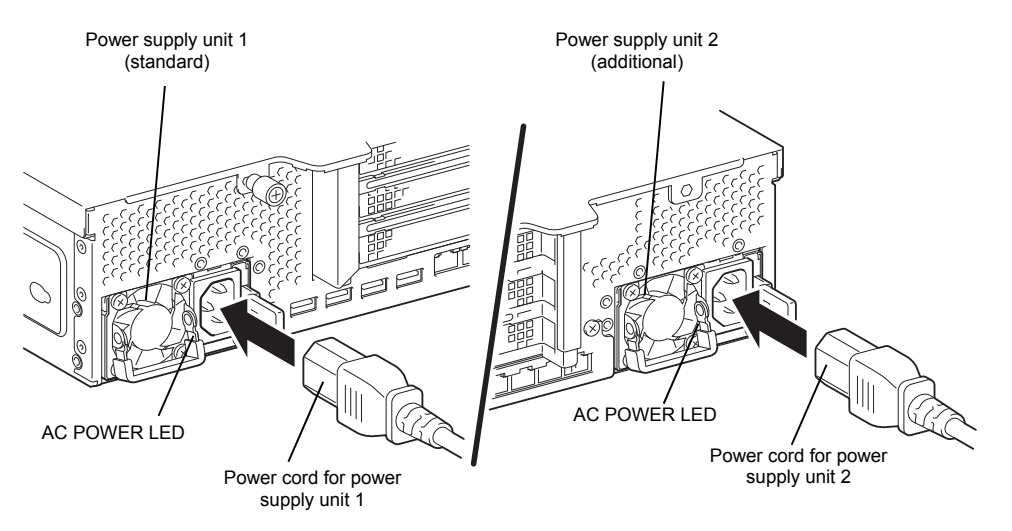

5. Power on the server.

AC POWER LEDs go on green.

6. Confirm, by STATUS LED or on POST screen, that there are no errors related to the power supply units. See *Chapter 3 (1. POST Error Message)* in "*Maintenance Guide"* for details on POST error messages. If AC POWER LEDs are off, reinstall the power supply units. If the same error occurs, contact with your sales representative.

#### *1.27.3* **Replacing a failing power supply unit**

Replace only when the power supply unit fails.

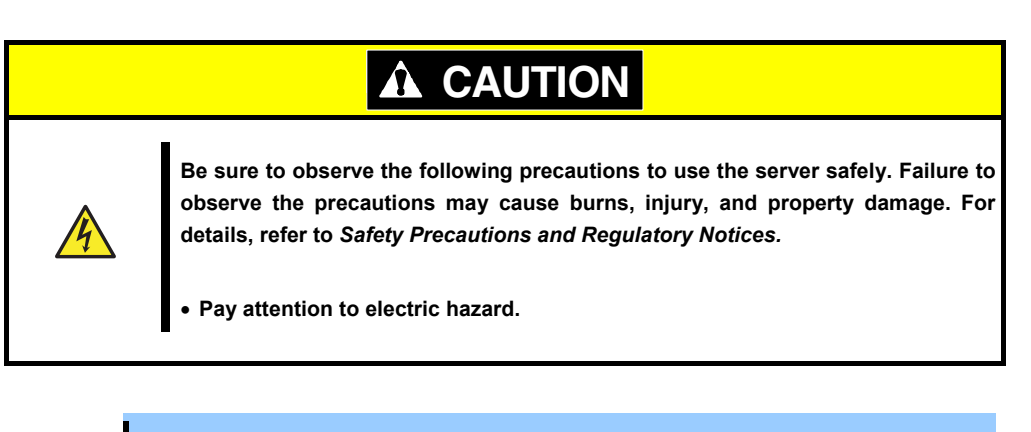

Important Do not remove a power supply unit operating normally.

- 1. Locate the failing power supply unit by the AC POWER LED on the power supply unit. (The LED of the failing power supply unit is lit amber or blinking amber.)
- 2. Power off the server.

**Tips** In the redundant power configuration (with two power supply units) and if either one of power supply units fails, the failing power supply unit can be replaced with the system power on.

- 3. Disconnect the AC power cord from the failing power supply unit.
- 4. Push the lever of the failing power supply unit toward inside, and pull the power supply unit while holding the handle.

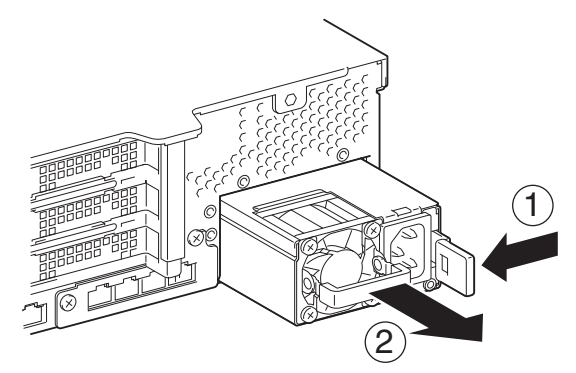

5. If operating the server with a single power supply unit without installing a new one, install the blank cover you removed in step 2 of installation procedure.

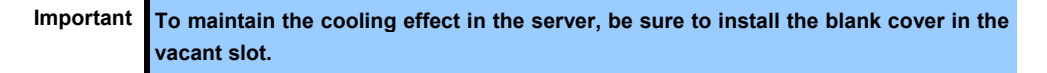

6. Install the new power supply unit taking steps 3 to 6 of "*Installation*", and confirm that the power supply unit is installed normally.

# *1.28* **Installing Front Bezel**

When installing Front Bezel, set it in the correct position and push it straight. After installing Front Bezel, lock it with Bezel Lock Key.

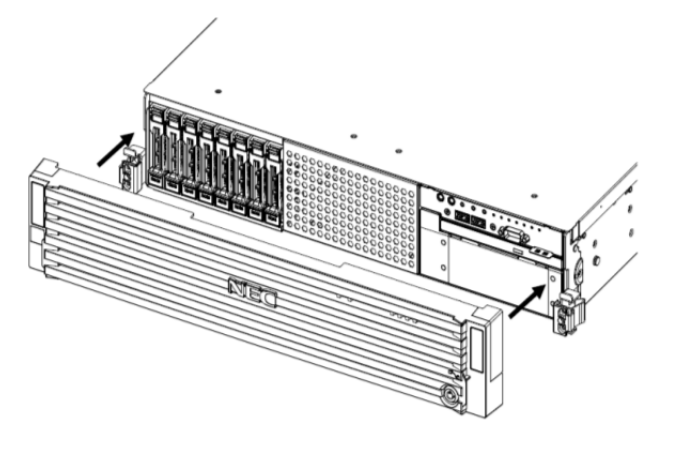

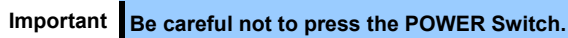

# *2.* **Installation and Connection**

This section describes how to install the server and connect cables.

# *2.1* **Installation**

This server must be mounted to a rack which conforms to EIA standards for use.

#### *2.1.1* **Installing Rack**

Refer to the manual that comes with your rack for how to install the rack, or consult with your sales representative.

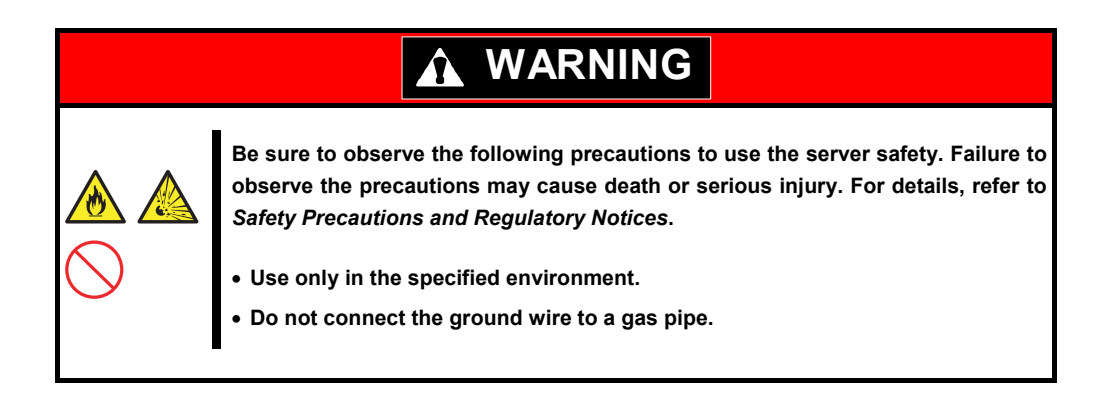

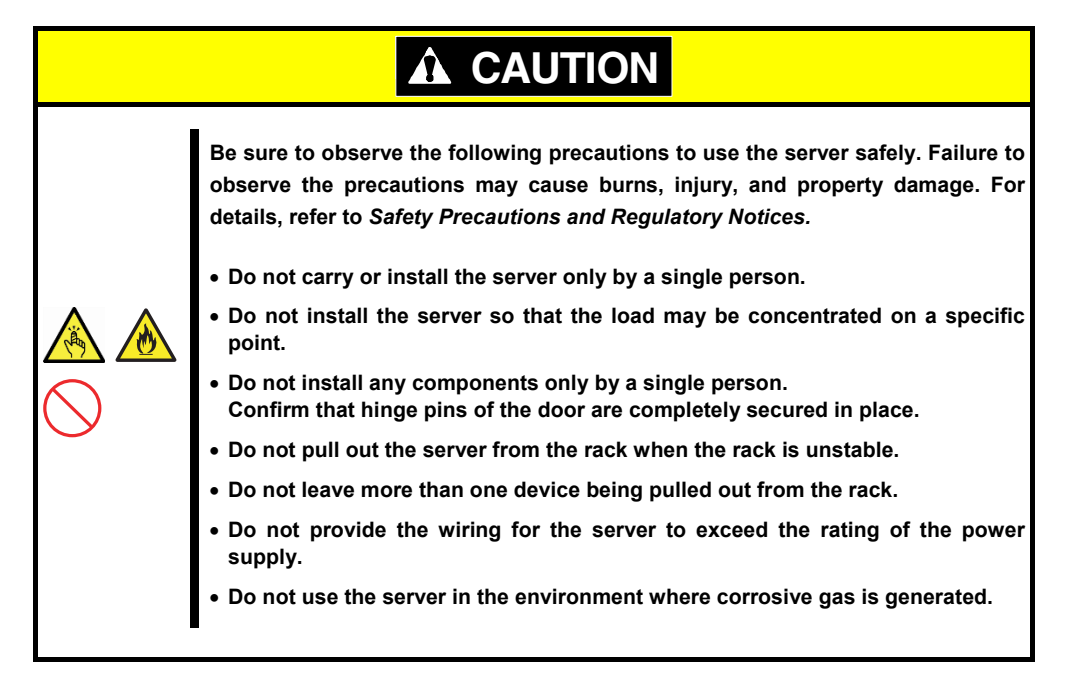

Do not install the rack or server under the following environment. Doing so may cause malfunction of the server.

- Narrow space from which devices cannot be pulled out from the rack completely
- Place that cannot bear the total weights of the rack and devices mounted on the rack
- Place where stabilizers cannot be installed or where the rack can be installed only after the practice of proper earthquake-resistant construction
- Place of uneven or slanting floor
- Place of drastic temperature change (near a heater, air conditioner, or refrigerator)
- Place where intense vibration may be generated
- Place where corrosive gases (sulfur dioxide, hydrogen sulfide, nitrogen dioxide, chlorine, ammonia, ozone, etc) exist Place where the air (or dust) includes components accelerating corrosion (ex. sulfur, sodium chloride) or conductive metals
- Place where chemicals may be accidentally sprayed over
- Place where a carpet not subject to anti-static process is laid
- Place where some objects may be fallen on the rack
- Place near a device generating intense magnetic field (such as TVs, radios, broadcast/communication antennas, power transmission wires, and electromagnetic cranes) is placed.
- Place where the power cord of the server must be connected to an AC outlet that shares the outlet of another device with large power consumption
- Place near equipment that generates power noise (e.g., contact spark at power-on/power-off of commercial power supply through a relay).
- Environment where operation of the server is not guaranteed

### *2.1.2* **Installing the server to the rack or removing it from the rack**

Mount the server to the rack. (This section also describes the removal procedure.)

# **WARNINGBe sure to observe the following precautions to use the server safety. Failure to observe the precautions may cause death or serious injury. For details, refer to**  *Safety Precautions and Regulatory Notices***. Do not use any racks out of standards. Use only under the specified environment.**

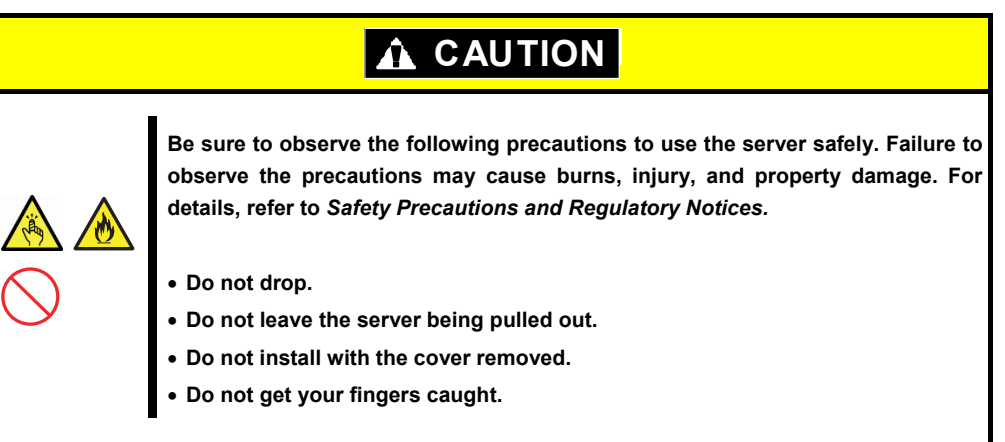

**Important Temperature increases and airflow in the rack** 

**If multiple devices are installed, or if the inside of the rack is not sufficiently ventilated, the internal temperature rises due to the heat emitted from each device, which may result in a malfunction. Review airflow in the rack and room and take sufficient measures so that the internal temperature will not exceed the operational temperature during operation.** 

**Air enters the server from the front and exits from the rear.** 

#### **(1) Installation**

This server can be mounted to a rack made by NEC or other companies. Mount the server to a rack in the following procedure.

#### **Preparation**

- Checking rails
- Installing inner and outer rails

**Important Rail for left side has different shape from that for right side. Make sure the orientation of rails to properly install them.** 

#### **Checking inner rails**

Make sure the orientation of inner rails.

*<u> 1989 et al discondito de l'al discondito de la conte de la conte de la conte de la conte de la conte de la conte*</u>

್ಯು<del>ಟ್</del> ಮೊನ್ನಾಂ 。.。 Steedware - · · · · · · · · ·

Inner rail (L) Inner rail (R)

#### **Installing inner rails**

Mount an inner rail marked as "R" to the right side of the server and "L" to the left side when viewed the server from front.

- 1. Align inner rail with three protrusions on side of server chassis, and slide the inner rail toward rear of the server. Make sure the lock at around the center of inner rail clicks to indicate the rail is surely locked.
- 2. Install another inner rail to opposite side in similar way.

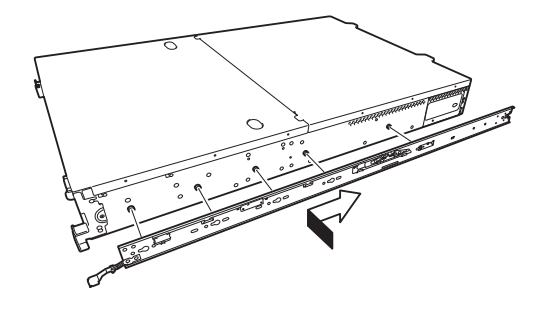

#### **Checking outer rails**

Make sure the orientation of outer rails by viewing "L" or "R" marked on rail.

Mount an outer rail marked as "R" to the right side of the server and "L" to the left side when viewed the server from front.

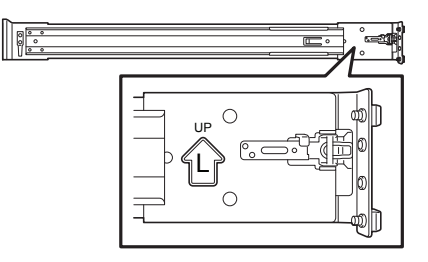

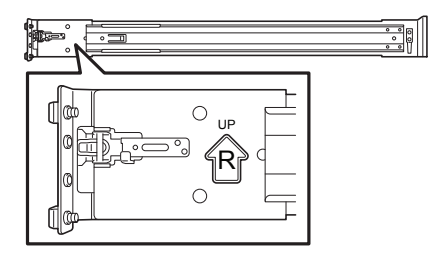

Outer rail (L) Cuter rail (R)

#### **Installing outer rails**

1. Fit the square-shaped protrusions of outer rail to the square holes of a 19-inch rack. Make sure that it makes a clicking sound indicating that it is locked.

The image on the right shows the front left side of the rack. Install to the rear left side and front and rear right sides following the same procedure.

Make sure that the rail is installed at the same height as the other rail already installed.

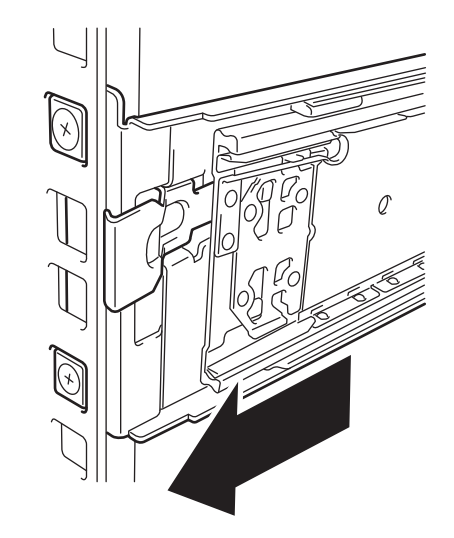

Important Confirm that the rail are securely locked so that they will not fall off.

**Tips** Although the rail may be somewhat unsteady, it is not defective.

#### **Installing the Server**

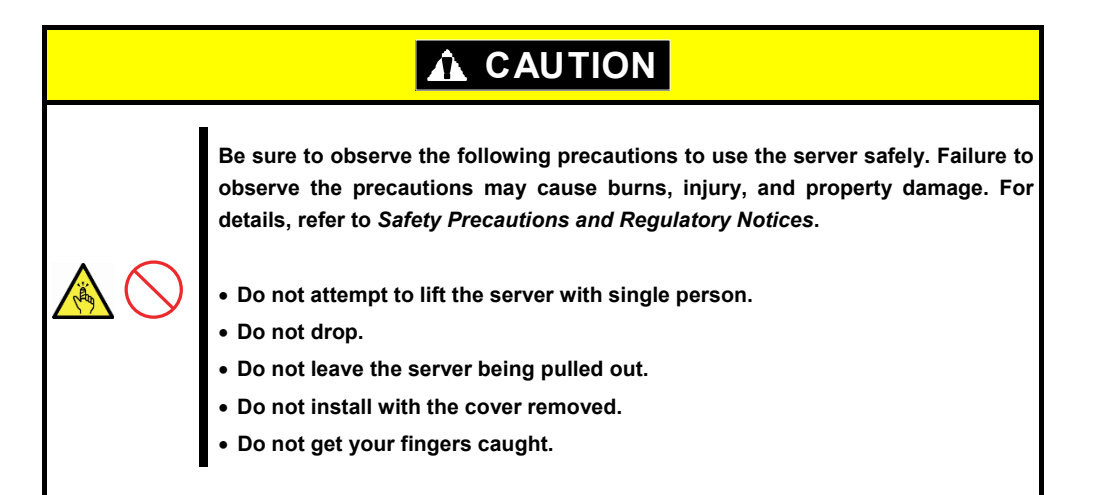

#### **(1) Installation**

Mount the server to a rack in the following procedure.

Important Always install the server with two or more persons.

1. Pull the slide rail from the outer rail until the slide rail is locked.

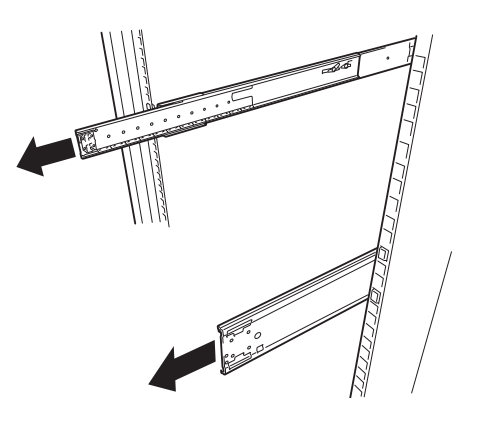

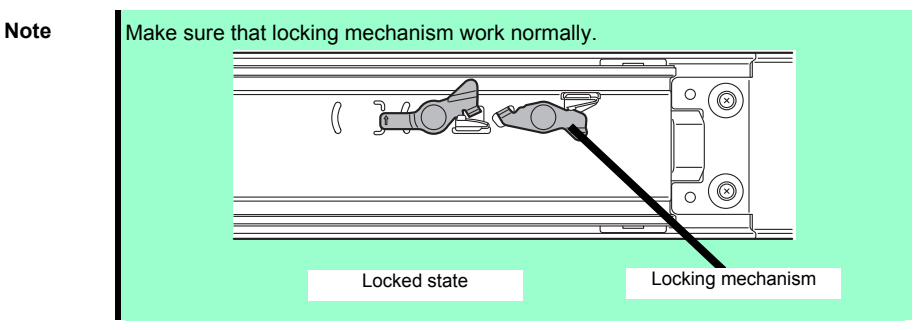

2. With two or more persons, firmly hold the server and mount it to the rack.

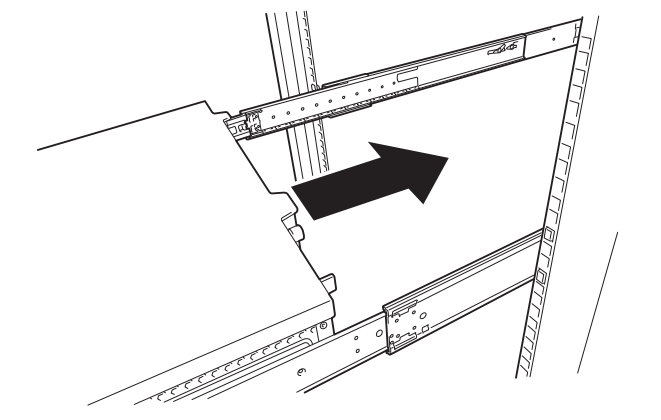

- 3. When the server is pushed into the rack and is locked, push the server to the end while pulling the release levers (blue) on both sides of the server.
- 4. Push the server until its lock on front panel clicks.

Rail stopper

#### **(2) Removal procedure**

Remove the server from the rack in the following procedure.

Important At least two persons are required to remove the server from rack.

- 1. Make sure that the server is turned off and then disconnect the power cord or all interface cables from the server.
- 2. Remove the front bezel.

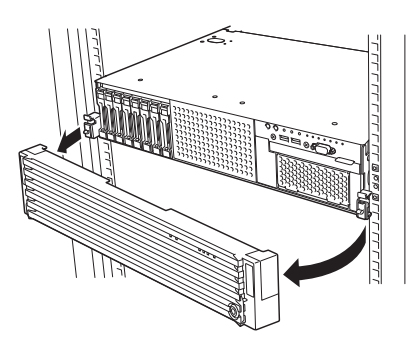

3. Slowly pull the server out while pressing the buttons located on both sides of the front of the server.

4. The server will come to a stop halfway. Press and hold Rail Stoppers (blue) on the rail and pull the server out of the rack.

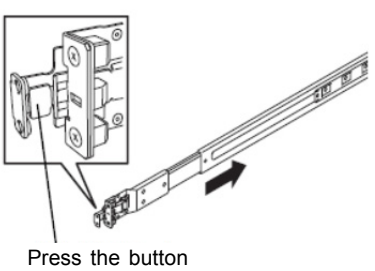

to unlock

Rail Stopper

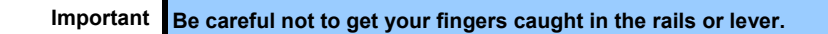

5. Hold the server firmly and remove it from the rack.

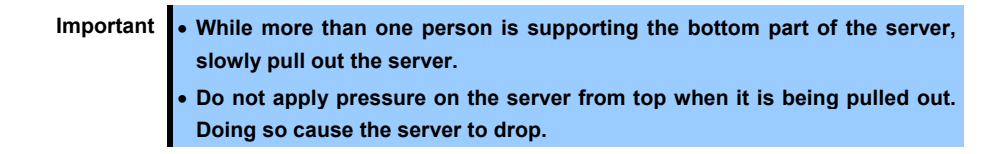

#### **(3) Removing Outer Rail**

Remove outer rails from the rack in the following procedure.

- 1. See Chapter 2 (*2.1.2 Installing the server to the rack or removing it from the rack, (2) Removal procedure*) to remove the server from the rack.
- 2. Push the unlock lever on outer rail to the direction shown by arrow to house the slide rail.

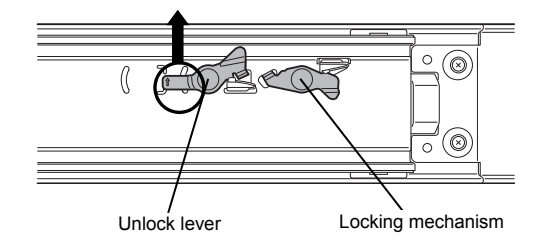

3. While pressing the lever on outer rail, push the outer rail toward inside of the rack, then remove it.

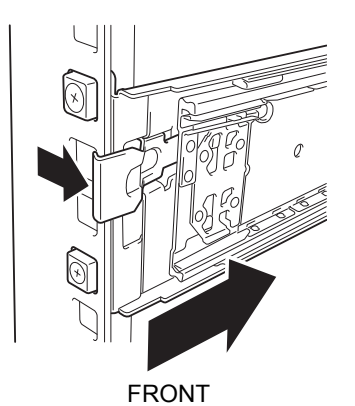

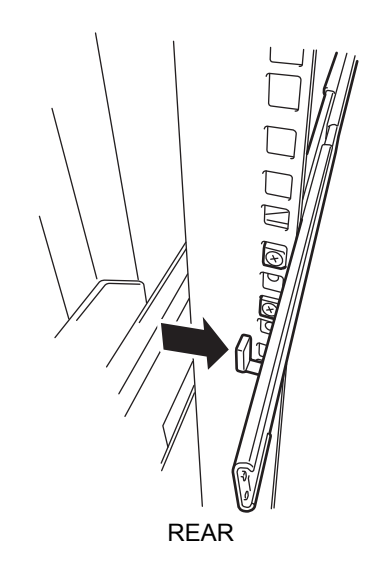

# *2.2* **Connection**

Connect peripheral devices to the server.

Connectors that allow a variety of peripheral devices to be connected are provided at the front and rear of the server. Images on the following pages show the peripheral devices that can be connected in their standard state and their respective connector positions.

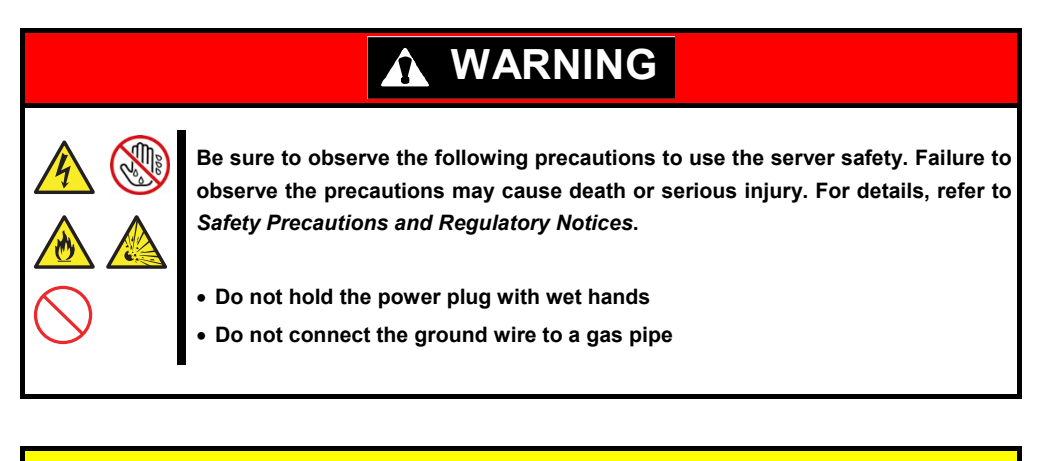

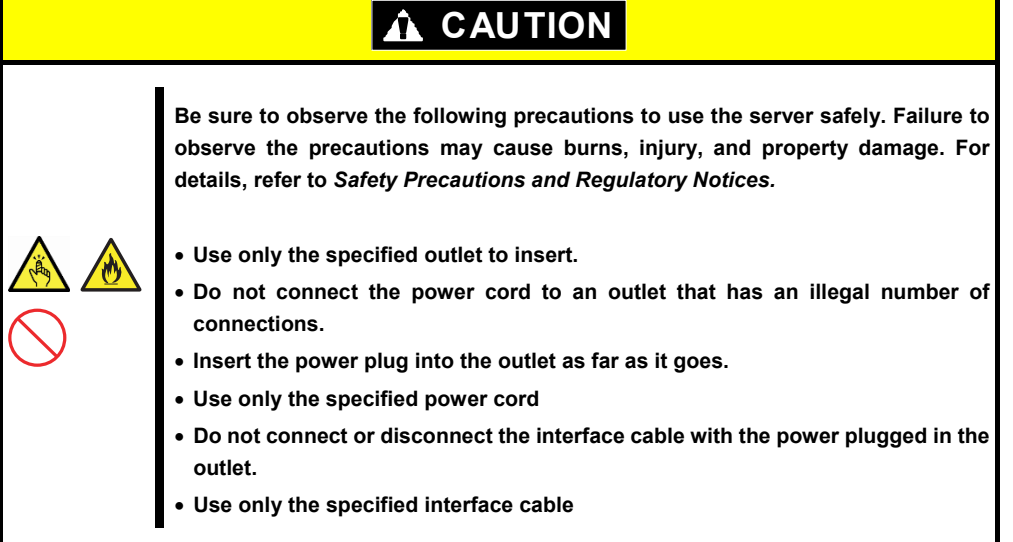

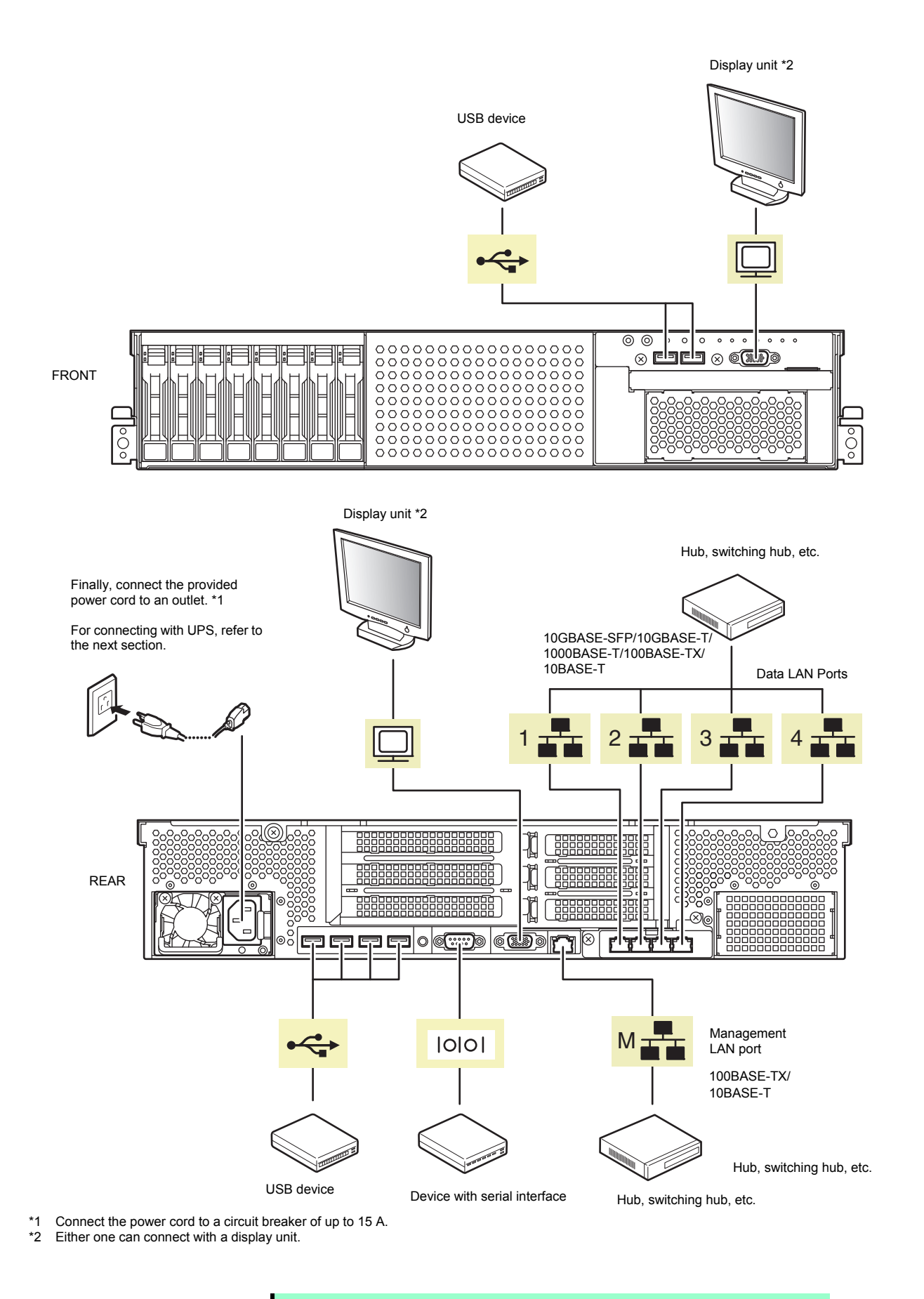

**Note** The serial port cannot be used to connect with leased line.

Note the following precautions to connect cables.

- When the device is not Plug and Play device, turn off the server and devices to be connected before connecting.
- If connecting any peripheral device and its interface cable made by other companies (a third party), contact your sales representative to check if they can be used with the server beforehand.
- Fix the power cord or interface cable with cable ties.
- Make sure that no pressure is applied on the plug of power cord.

#### *2.2.1* **Connecting to Uninterruptible Power Supply (UPS)**

To connect the power cord of the server to a UPS, use the connector output on the rear of the UPS. For details, refer to the manual supplied with the UPS.

**Example** Universal Serial Bus (USB) port

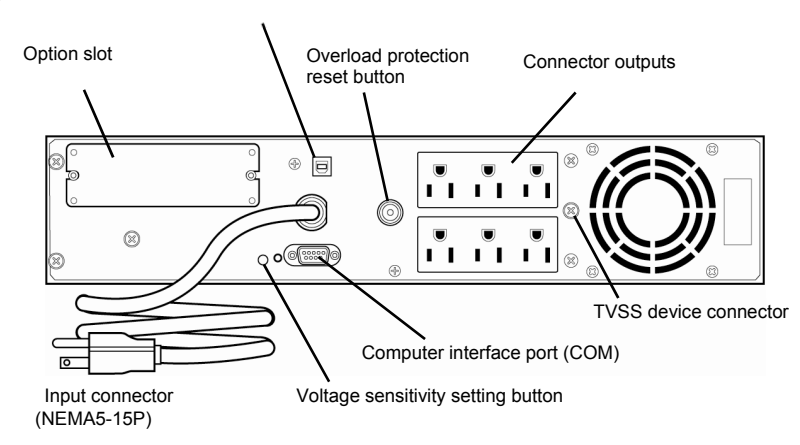

When the power cord is connected to a UPS, change the BIOS settings in order to link the server with the power supply from the UPS.

To change the settings, select **Server** and then **AC-LINK** in BIOS Setup Utility, and change the displayed parameters. Select **Power On** to perform automatic operations by using the UPS. For details, see *Chapter 3 (BIOS Setup Utility(SETUP))*.

# **NEC Express5800 Series Express5800/R120g-2M**

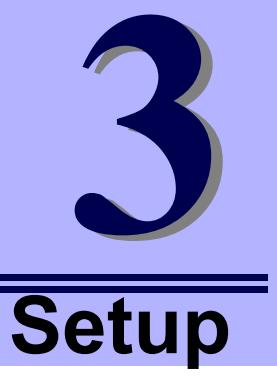

This chapter describes how to set up the server.

- **1. Turning on the Server**  Power-On Self-Test (POST) is explained in this section.
- **2. BIOS Setup Utility (SETUP)**  You can customize the BIOS settings by following the instructions in this section.
- **3. EXPRESSSCOPE Engine 3**  EXPRESSSCOPE Engine 3 provides useful features through Baseboard Management Controller (BMC).
- **4. EXPRESSBUILDER**  EXPRESSBUILDER helps you to install Windows and maintain the server.
- **5. Installing Software Components**  You can install Windows and bundled software by following the instructions in "*Installation Guide (Windows)*".
- **6. Turning off the Server**  Turn off power when not using the server.

# *1.* **Turning on the Server**

Pressing POWER Switch at the front of the server turns on the server.

Turn on the server by using the following procedure.

**Tips** Wait for at least 30 seconds before turning on the server after turning it off.

- 1. Turn on a display, an Uninterruptible Power Supply (UPS), and other peripherals.
- 2. Remove Front Bezel.
- 3. If STATUS LED is lighting green or amber, wait until it goes off.
- 4. Press POWER Switch at the front of the server. POWER LED is turned on green and after a while, logo appears on the display.

**Important Do not connect or disconnect USB device while POST is running.** 

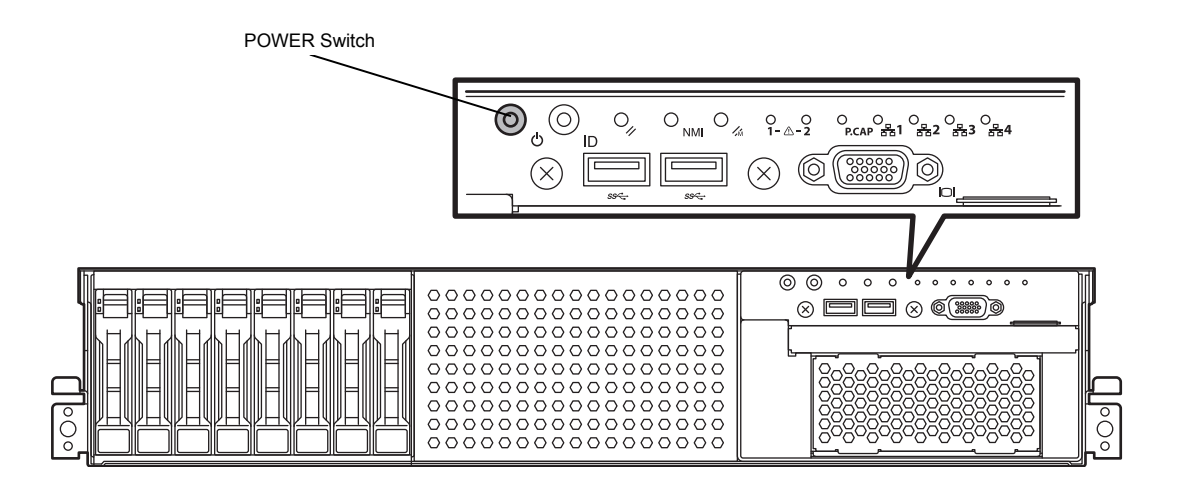

While logo is being displayed, the self-diagnostic program (POST) runs and diagnoses the hardware. For details, see *Chapter 3 (1.1 POST)*.

# *1.1* **POST**

Power-On Self-Test (POST) is a self-diagnostic program stored in the server as standard. POST automatically runs immediately after the server is turned on and checks the motherboard, DIMM, and processor (CPU). POST also displays the start-up messages of different utilities during the operation.

**Usually, you do not need to check the contents of POST.** However, check messages displayed at POST in the following cases.

- When introducing a server
- If you suspect a failure
- When you hear beep many times during the time between power ON and OS startup
- When any error message is displayed

#### *1.1.1* **POST sequence**

Explains how POST runs in order.

1. When the server is turned on, POST starts, and an initialization message is displayed. The message to tell initialization of a memory and a PCI device. After an initialization message was displayed, a logo appears on the screen.

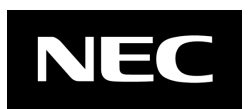

Note **•** Keyboard becomes operable after the logo appears.

- While an initialization message is displayed, a screen is sometimes switched over to the screen by which nothing is displayed (black screen) several times. It's no problem for operation.
- An initialization message and logo may not be displayed by the occasion with which an option VGA controller was connected and setting of a BIOS setup utility (SETUP).
- An initialization message is not displayed on the console redirection screen of a serial port.
- 2. If **Enabled** is specified for **Password On Boot** in **Security** menu of SETUP, you will be prompted to enter password after the logo is displayed. If you enter the incorrect password three times consecutively, POST aborts. (You can no longer proceed.) In this case, power off the server, and power it on.

**Important Do not set a password before OS is installed.** 

3. If <Esc> key is pressed, the logo disappears and the details of POST are displayed.

**Tips** If **Quiet Boot** is **Disabled** from **Boot** menu in BIOS settings, the logo is not displayed and POST execution result is displayed..

4. After a while, the following message is displayed on the screen. (The on-screen message depends on your environment.)

Press <F2> SETUP, <F3> Internal Flash Memory, <F4> ROM Utility, <F12> Network

By pressing the function key following messages, you can call the functions below upon completion of POST.

- <F2> key: Run BIOS Setup Utility (SETUP). For information on the SETUP, see *Chapter 2 (1. System BIOS)* in "*Maintenance Guide*"*.*
- <F3> key: Run EXPRESSBUILDER from Internal Flash Memory. For details, see *Chapter 3 (4. EXPRESSBUILDER)*.
	- **Note** If bootable CD/DVD is inserted into optical disk drive, the system starts from CD/DVD even if <F3> key is pressed.
- <F4> key: Run Offline Tools. For information on Offline Tools, see *Chapter 1 Maintenance (9. Offline Tools) in "Maintenance Guide*".

<F12> key: Boot from network.

- **Tips** If **One time** or **Always** is specified for **Power Management Policy** in **Server** menu of BIOS SETUP, a message indicating power consumption is being measured is displayed instead of the message shown above. Wait for a while until measurement is complete.
- 5. When **Legacy** is specified for **Boot Mode**, a message that prompts you to start the utility is displayed depending on the installed controller.

Example of RAID controller:

Press <Ctrl> <R> to Run MegaRAID Configuration Utility

The utility starts by pressing  $\leq$ Ctrl> +  $\leq$ R> keys.

For details on the utility, refer to the manual supplied with each optional board.

Depending on the configuration, the message "Press Any Key" might appear to prompt a key entry. This is a behavior of the BIOS of the optional board. Continue to operate after checking the manual of the optional board.

- 6. When **Secure Boot** is set to **Enabled** in **Security** menu and **Invalid Signature Detection** is set to **Halt** in BIOS Setup Utility(SETUP), the message will be displayed saying that the invalid signature was detected in the folloing cases:
	- ・The boot image in a bootable device is unsigned.
	- ・The signature of the Boot image in a bootable device is illegal.

In such cases, turn off the server and check that the signature of the boot image in a bootable device is correct. Connect the device for which Secure Boot is enabled to the server and restart.

7. The OS starts when POST is completed.

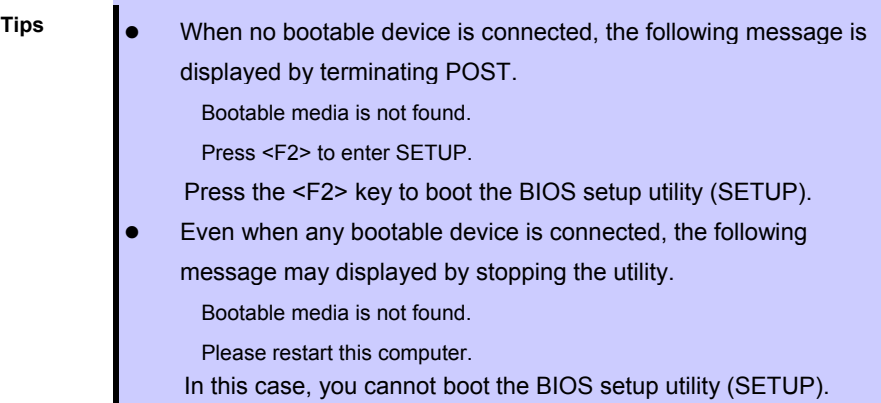

#### *1.1.2* **POST error messages**

When POST detects an error, it displays an error message on the screen or beeps for some errors. For descriptions of error messages, causes, and countermeasures, see *Chapter 3 (1. POST Error Message) in*  "*Maintenance Guide*".

**Note** Take notes on the indication displayed on display unit before consulting with your sales representative. Alarm messages are useful information for maintenance.

# *2.* **BIOS Setup Utility (SETUP)**

This section describes how to configure Basic Input Output System (BIOS).

Make sure you have read and understood this section to configure properly.

# *2.1* **Overview**

BIOS Setup Utility (SETUP) is a utility to do basic hardware settings. This utility is installed in a flash memory in the server as standard and can be run without requiring a media for boot.

BIOS settings were configured with optimal settings before the server was shipped to you. Therefore, in most of cases, you should not need to use the SETUP. **Use only when the case applies to any of cases described in** *Chapter 3 (2.4 Cases that Require Configuration)*.

# *2.2* **Starting SETUP Utility**

Run POST following *Chapter 3 (1.1.1 POST sequence*).

After a while, the following message will be displayed on the lower left of the screen. (The on-screen message depends on your environment.)

Press <F2> SETUP, <F3> Internal Flash Memory, <F4> ROM Utility, <F12> Network

If you press the <F2> key, SETUP starts upon completion of POST, and the **Main** menu is displayed.

**Tips** In Legacy boot mode, you can also launch SETUP by pressing the <F2> key while expanding option ROM.

#### **Password**

If you have set a password, a message prompt you to enter password will be displayed.

```
Enter password [ \qquad ]
```
You can attempt password entry up to 3 times. If you entered an incorrect password 3 times, operation stops. (You cannot operate further.) Turn off the power.

#### **Saving changes**

If you finish configuration, select **Save & Exit** and then **Save Changes and Exit** to save changes and exit.

If you wish to exit without saving the changed parameters, select **Save & Exit** and then **Discard Changes and Exit**.

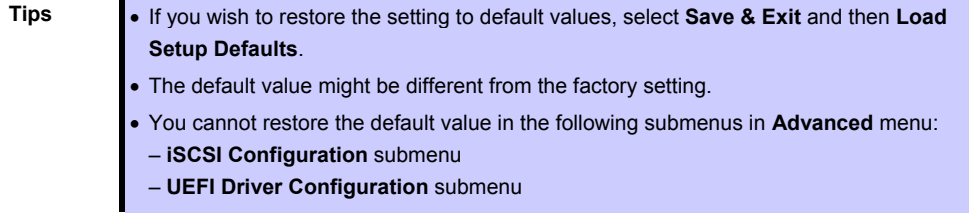

### *2.3* **Description on On-Screen Items and Key Usage**

This section shows display examples and how to control the key. Use the keyboard to work with SETUP.

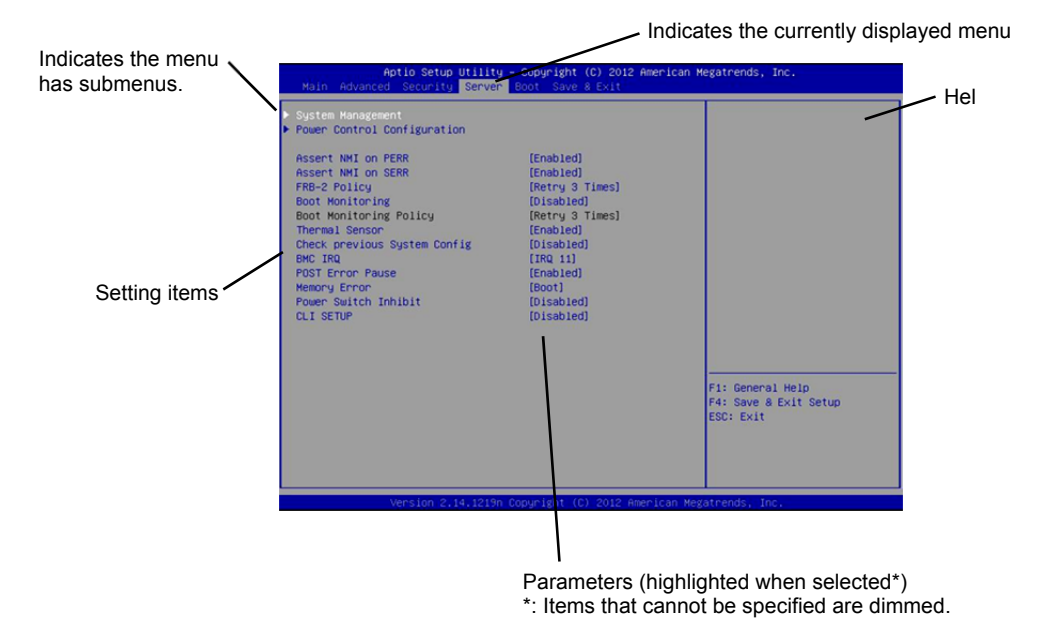

 $\Box$  Cursor keys (< $\uparrow$ >, < $\downarrow$ >)

Select an item displayed on the screen. If characters of an item are highlighted, that means the item is currently selected.

 $\Box$  Cursor keys (< $\leftrightarrow$ , < $\rightarrow$ )

Select menus including **Main**, **Advanced**, **Security**, **Server**, **Boot**, and **Save & Exit**.

 $\Box$  <-> key/<+> key

Change the value (parameter) of the selected item. You cannot use this key when a menu which has  $\blacktriangleright$ on the left is selected.

□ <Enter> key

Press this key to determine the selected parameter.

<Esc> key

Pressing this key cancels pop-up window. On the submenu, pressing this key takes you to the previous screen. On the top menu, the following window is displayed. If you select **Yes**, SETUP closes without saving the changed parameters.

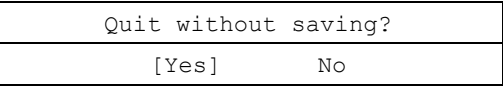

 $\square$  <F1> key

Press this key to display help information. If you need help using SETUP, press this key. Press <Esc> key to go back to the original screen.

#### $\square$  <F2> key

If you press this key, the following window appears. If you select **Yes**, the previous parameter(s) are restored. If you have saved changes by selecting **Save & Changes**, pressing the <F2> key restores the saved value.

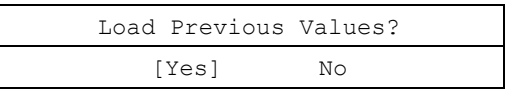

#### $\square$  <F3> key

If you press this key, the following window appears. If you select **Yes**, restore the parameters of the currently selected item to the default setting. (**This might be different from the parameters configured before shipment.**)

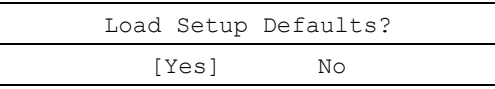

**Note** The values set on **iSCSI Configuration** submenu and **UEFI Driver Configuration** submenu are not returned to the default setting.

#### $\square$  <F4> key

If you press this key, the following window appears. If you select **Yes**, the parameter you configured is saved and SETUP closes.

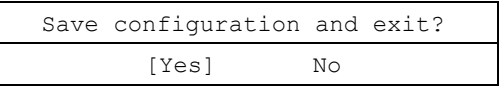

# *2.4* **Cases that Require Configuration**

Only if a case applies to any of following cases, use SETUP to change a parameter which was configured as factory setting. Other than cases described below, do not change the settings. A list of SETUP parameters and factory settings are described in *Chapter 2 (1. System BIOS)* **in "***Maintenance Guide***".**

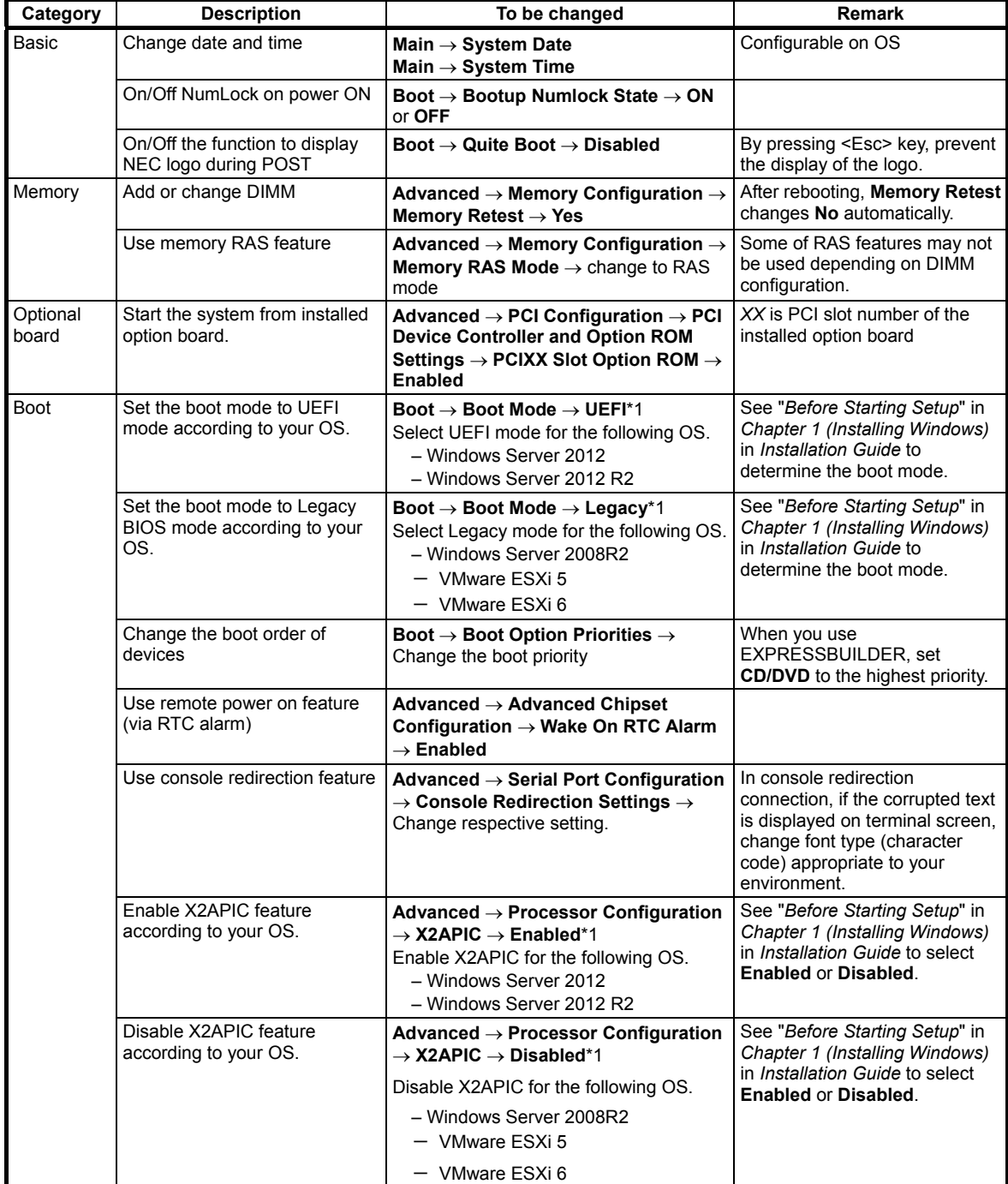

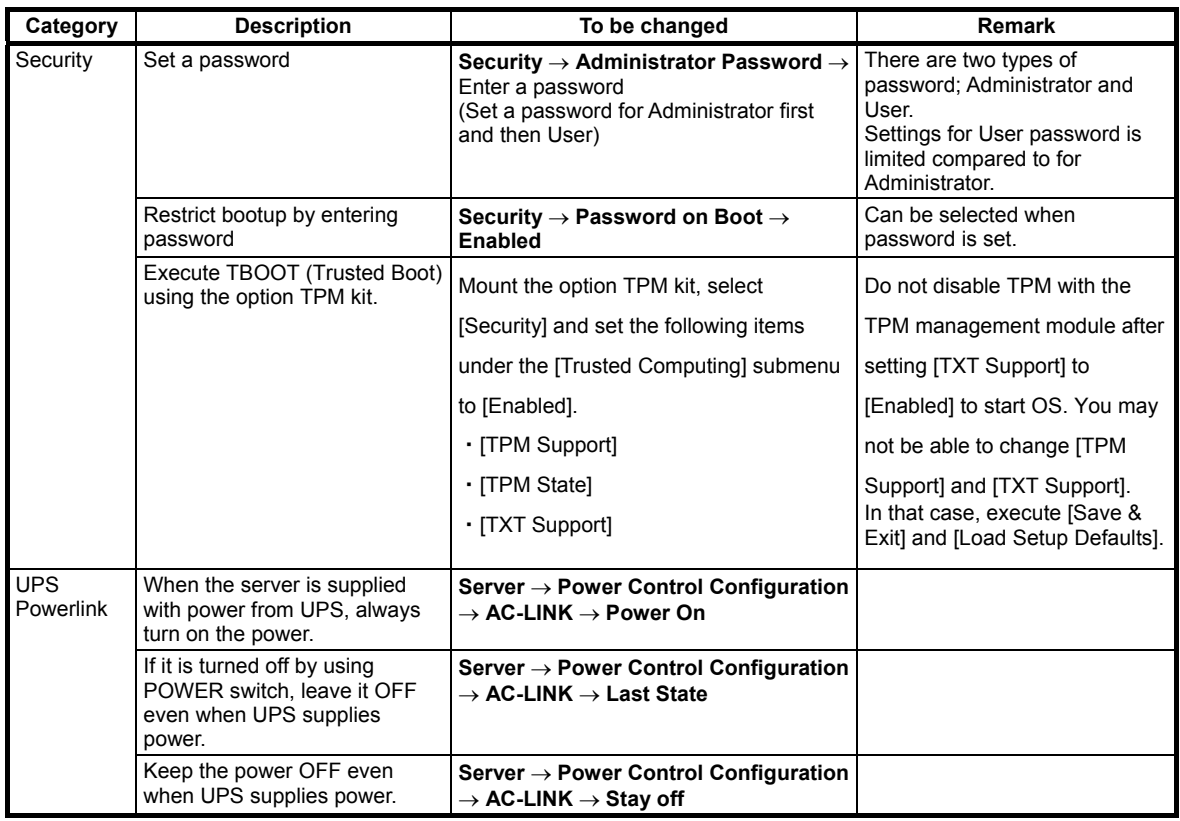

\*1 The factory setting is that "the Boot Mode menu" is set as "UEFI" and "the X2APCI menu" is set as "Enabled".

# *3.* **EXPRESSSCOPE Engine 3**

### *3.1* **Overview**

EXPRESSSCOPE Engine 3 provides a variety of features using BMC (Baseboard Management Controller), which is a system management LSI.

See *EXPRESSSCOPE Engine 3 User's Guide* for detailed information.

EXPRESSSCOPE Engine 3 monitors the power supply unit, fans, temperature, and voltage of the server. If you have the management LAN port connected to the network, you can remotely perform the following over a web browser or SSH client:

- Manage the server
- Remotely control the keyboard, video, and mouse (KVM)\*
- Remotely access a CD/DVD/floppy disk/ISO image/USB memory\*.

**\*** To enable this feature, the optional license for remote management (N8115-04) is required.

To actualize these functions, virtual USB mass storage (Remote FD, Remote CD/DVD, Remote USB Memory, or Virtual Flash) is always connected as USB mass storage.

# *3.2* **EXPRESSSCOPE Engine 3 Network Configuration**

Take the steps below to use EXPRESSSCOPE Engine 3 through the Web browser.

1. Run POST following *Chapter 3 (1.1.1 POST sequence).* Wait until the following message appears on the lower left of the screen.

Press <F2> SETUP, <F3> Internal Flash Memory, <F4> ROM Utility, <F12> Network

- 2. Press the <F4> key while the message is being displayed to launch ROM Utility.
- 3. Select your keyboard type on Keyboard Selection screen.

4. On Off-line TOOL MENU, select **Server Configuration Utility EXPRESSSCOPE Engine 3**

**Configuration Network IPv4 Property** or **IPv6 Property**.

Subnet Mask [Required]<br>Default Gateway

Load Default Value >

Select: [Enter] Cancel: [ESC] Help: [Home or ?]

ONS Server

Host Name

 $0K$  >  $Cancel$  >

)omain Name

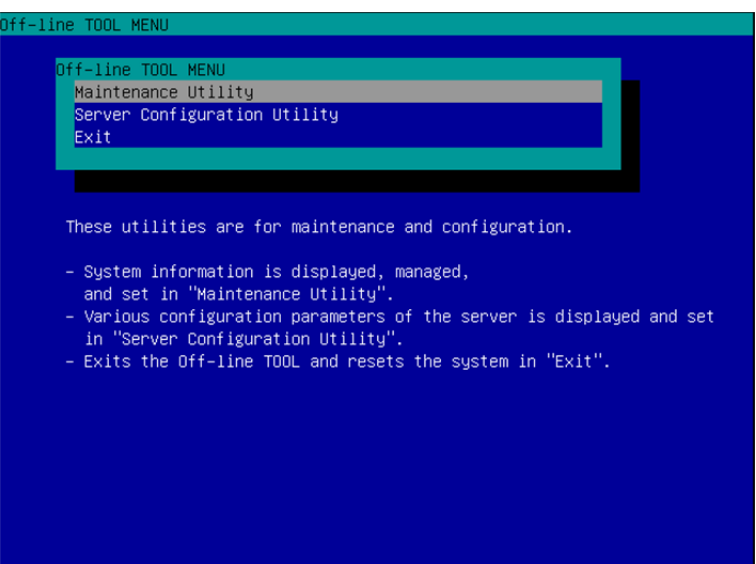

5. On the following screen, select **Enable** when you use DHCP, or select **Disable** and specify IP Address (Required), Subnet Mask (Required), Default Gateway, and DNS Server when you do not use DHCP.

> line interface feature may be interrupted. In this case, wait for a while, and connect with network again. Item Name : Setup Value Management LAN : Management LAN Connection Type Auto Negotiation BMC MAC Address : 00:11:22:AA:BB:CC DHCE [Disable] [192.168.0.1]<br>[192.168.0.1]<br>[255.255.255.0] IP Address [Required]

**Tips** If **Shared BMC LAN** is enabled, Web feature, remote media/KVM feature, or command

When **IPv4 Property** is selected

 $[192.168.0.2]$ 

 $[192.168.0.3]$ 

[Domain.Name]

[HostName]

6. Connect the LAN cable to the management LAN connector in order to connect to the network. It will be available for use if you access EXPRESSSCOPE Engine 3 via Web browser from management PC according to the setting.
## *4.* **EXPRESSBUILDER**

EXPRESSBUILDER helps you to install Windows or maintain the server.

### *4.1* **Features of EXPRESSBUILDER**

EXPRESSBUILDER provides the following features.

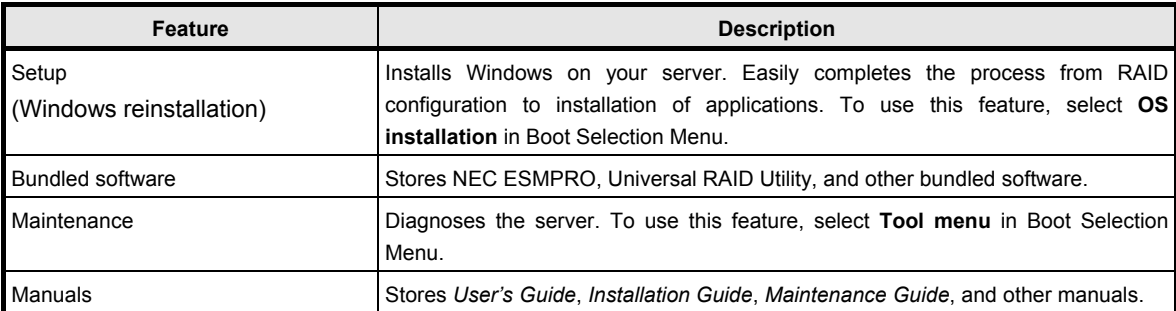

### *4.2* **Usage of EXPRESSBUILDER**

Run EXPRESSBUILDER by the following way:

#### Internal Flash Memory:

Ensure a CD/DVD is removed from the server, turn on the server, and then press <F3> key during POST.

#### Windows Application

You can run EXPRESSBUILDER by clicking the shortcut of NEC EXPRESSBUILDER on the desktop after installing Windows and Starter Pack.

#### EXPRESSBUILDER DVD:

DVD does not come with the product. Purchase the option or download it from the following website

**http://www.nec.com/**

**•** Support & Downloads

Set the DVD to an optical disk drive and restart this server, or set the DVD to a computer running Windows.

## *5.* **Installing Software Components**

Continue to install software components such as OS.

See the instructions below.

• Installation Guide (Windows)

## *6.* **Turning Off the Server**

Turn off the server by using the following procedure. If the power cord of the server is connected to a UPS, refer to the documentation supplied with the UPS or the documentation for the application controlling the UPS.

- 1. Shut down the OS.
- 2. The server automatically turns off after the OS shuts down. Confirm that POWER LED is OFF.
- 3. Turn off peripheral devices.

### **NEC Express5800 Series Express5800/R120g-2M**

- **1. Specifications**
- **2. Interrupt Lines**
- **3. Glossary**
- **4. Revision Record**

**Appendix** 

4

# *1.* **Specifications**

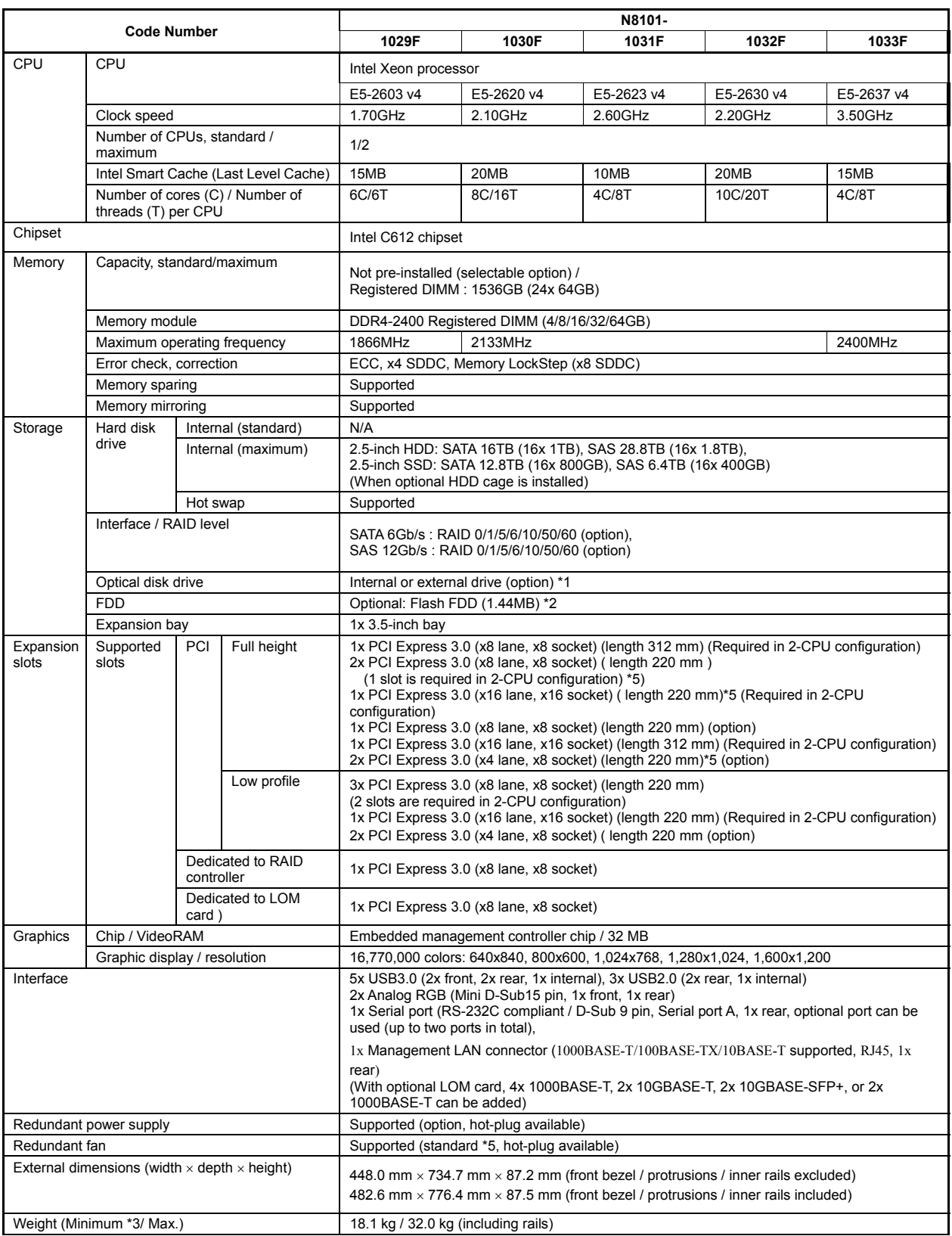

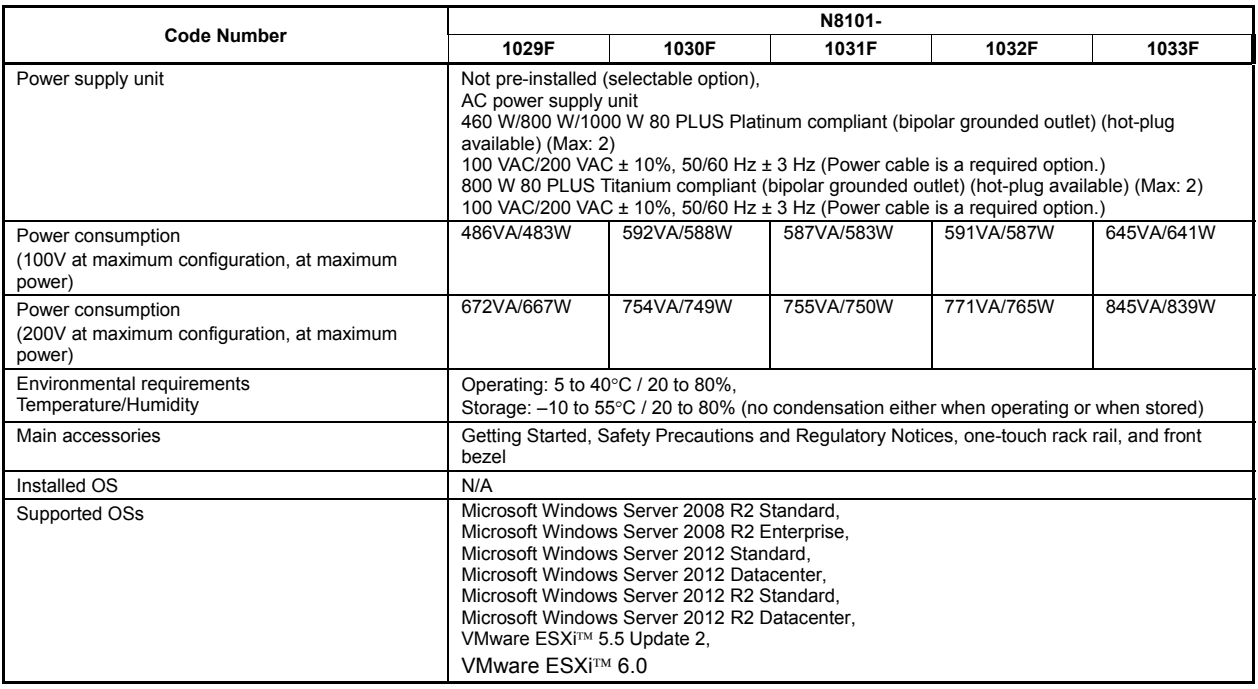

\*1 If you do not intend to install an internal DVD-ROM or an internal DVD SuperMULTI in all systems, prepare at least one external DVD-ROM per system for maintenance and OS reinstallation purposes.

- \*2 For the principal uses of a Flash FDD, see *Maintenance Guide*.
- \*3 Minimum configuration for operation (1x CPU, 2x DIMM, 1x HDD, 1x Power supply unit)
- \*4 To install PCI card of full length (312 mm) in slot #2C, N8116-37 Full-length PCI Card Kit is required.
- \*5 Redundant fan configuration is available in an environment where ambient temperature is 10 to 35ºC. If you want to use the server in an environment where ambient temperature is 40ºC, you need to prepare N8181-125 Additional Redundant Fan Unit.

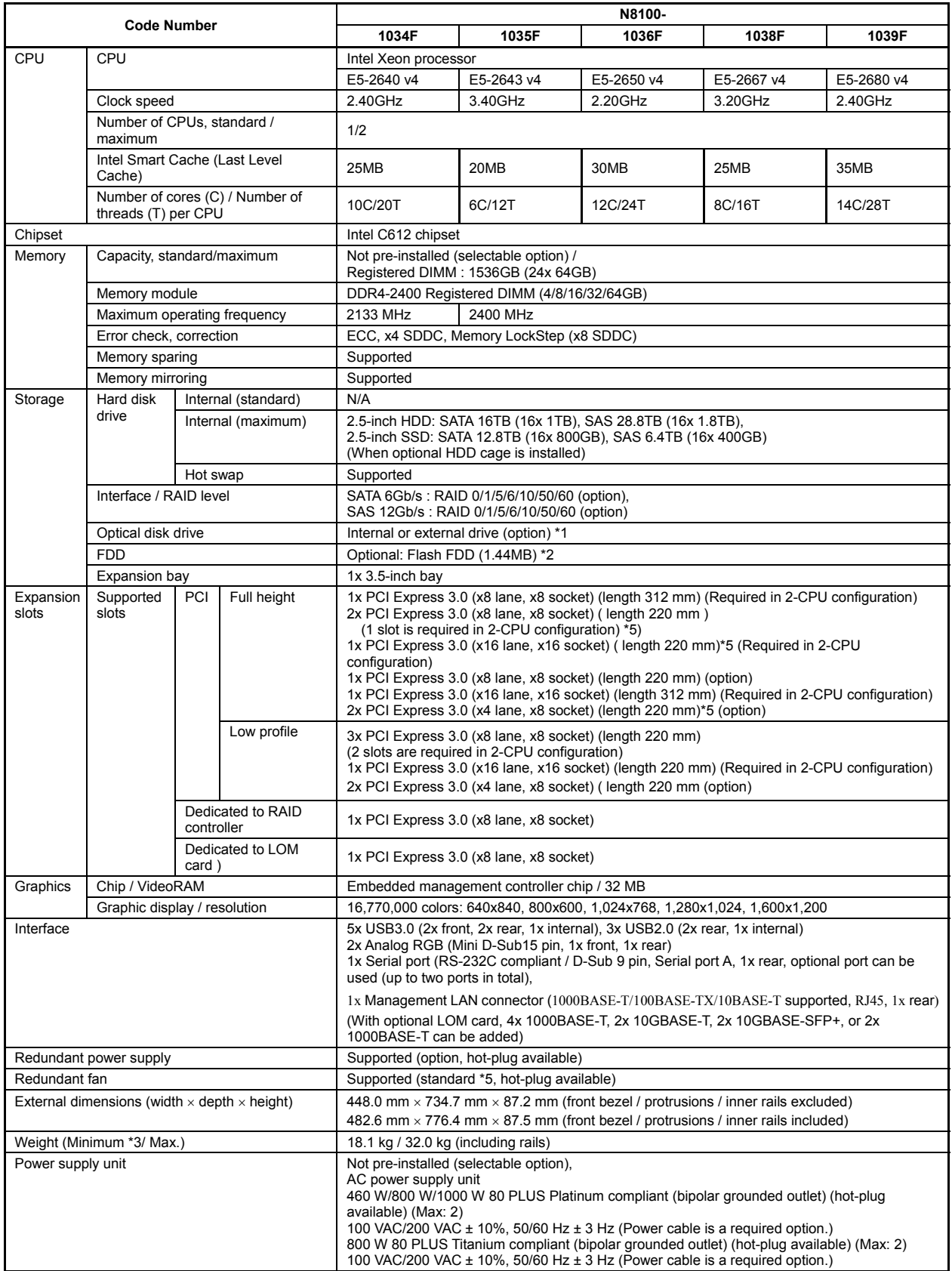

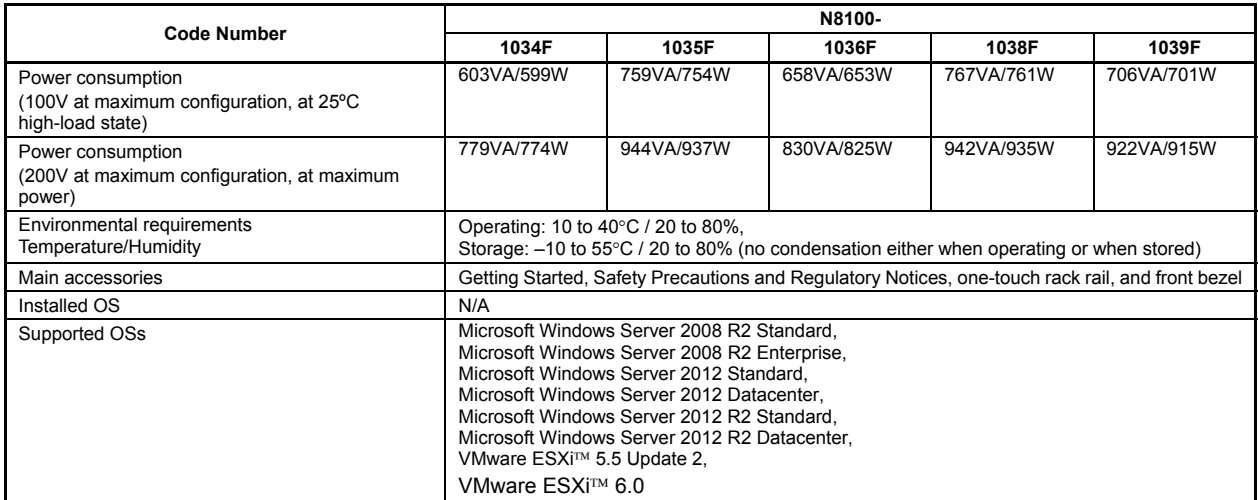

\*1 If you do not intend to install an internal DVD-ROM or an internal DVD SuperMULTI in all systems, prepare at least one external DVD-ROM per system for maintenance and OS reinstallation purposes.

\*2 For the principal uses of a Flash FDD, see *Maintenance Guide*.

\*3 Minimum configuration for operation (1x CPU, 2x DIMM, 1x HDD, 1x Power supply unit)

\*4 To install PCI card of full length (312 mm) in slot #2C, N8116-37 Full-length PCI Card Kit is required.

\*5 Redundant fan configuration is available in an environment where ambient temperature is 10 to 35ºC. If you want to use the server in an environment where ambient temperature is 40ºC, you need to prepare N8181-125 Additional Redundant Fan Unit.

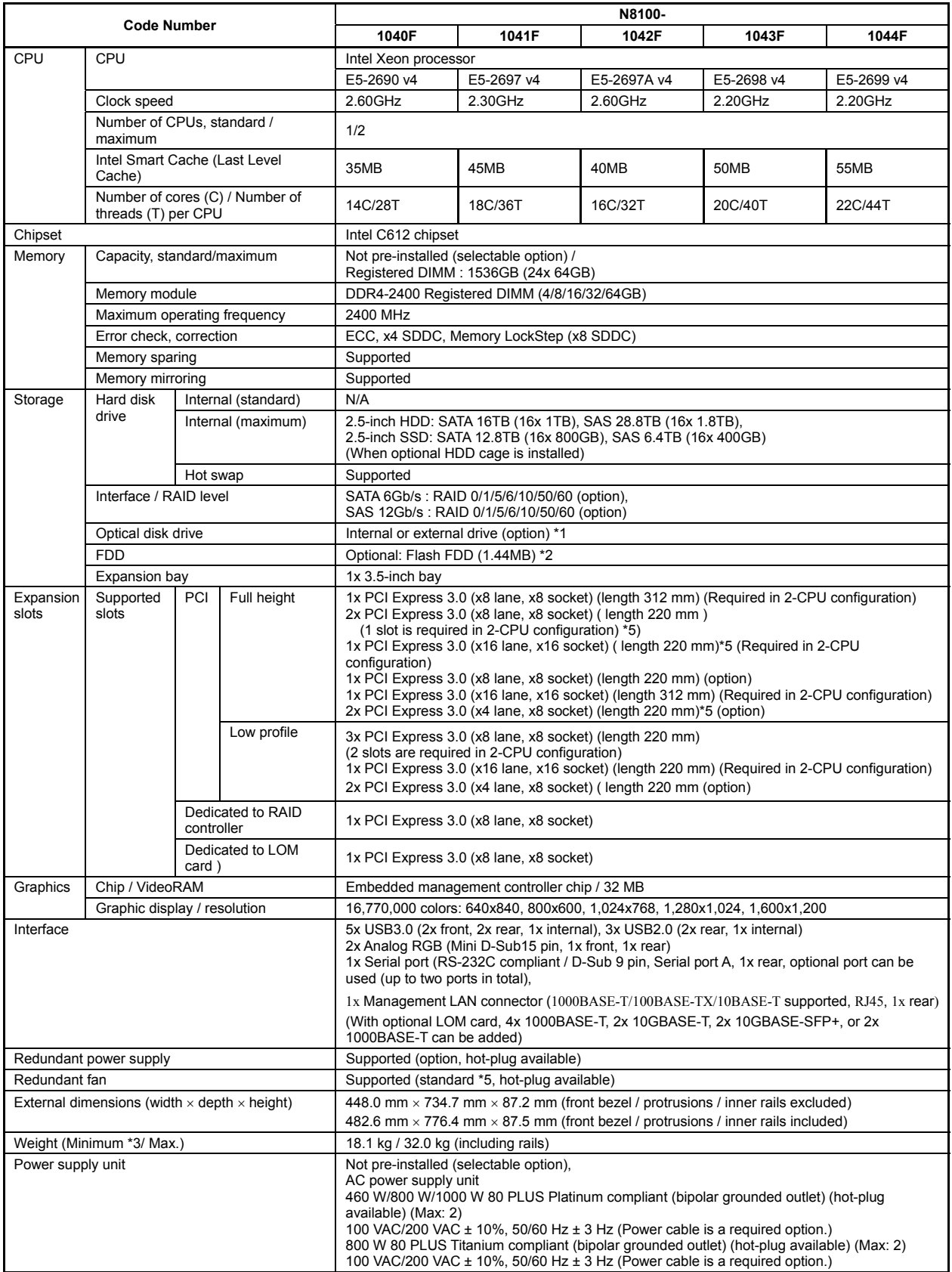

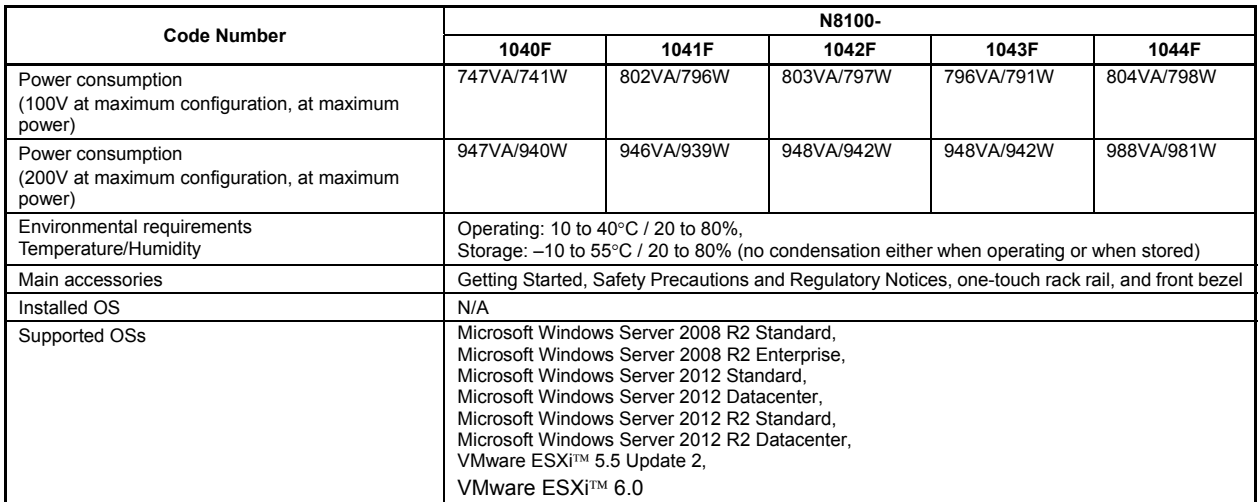

\*1 If you do not intend to install an internal DVD-ROM or an internal DVD SuperMULTI in all systems, prepare at least one external DVD-ROM per system for maintenance and OS reinstallation purposes.

\*2 For the principal uses of a Flash FDD, see *Maintenance Guide*.

\*3 Minimum configuration for operation (1x CPU, 2x DIMM, 1x HDD, 1x Power supply unit)

\*4 To install PCI card of full length (312 mm) in slot #2C, N8116-37 Full-length PCI Card Kit is required.

\*5 Redundant fan configuration is available in an environment where ambient temperature is 10 to 35ºC. If you want to use the server in an environment where ambient temperature is 40ºC, you need to prepare N8181-125 Additional Redundant Fan Unit.

### *2.* **Interrupt Lines**

Interrupt lines are assigned as factory settings as shown below. Use this table as a reference when you add optional devices.

#### **Interrupt lines**

As factory settings, interrupt lines are assigned as follows.

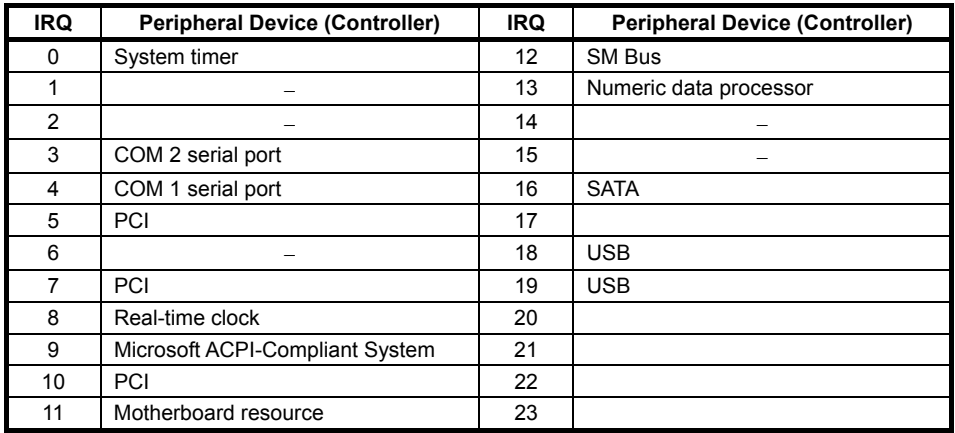

# *3.* **Glossary**

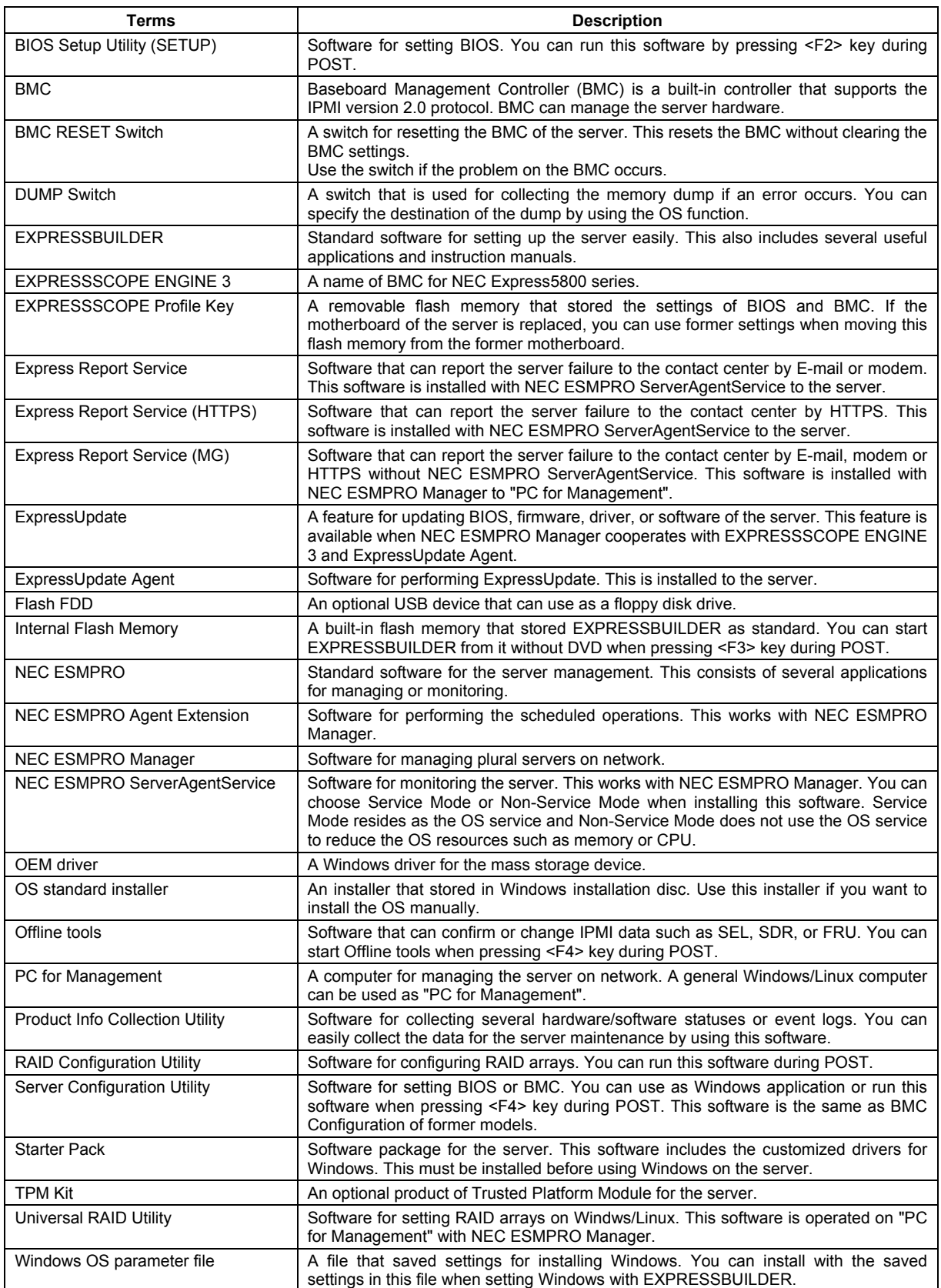

## *4.* **Revision Record**

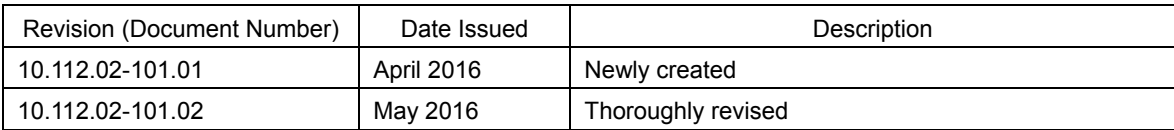

#### NEC Express Server

Express5800/R120g-2M User's Guide

May 2016

NEC Corporation 7-1 Shiba 5-Chome, Minato-Ku Tokyo 108-8001, Japan

© NEC Corporation 2016

The contents of this manual may not be copied or altered without the prior written permission of NEC Corporation.